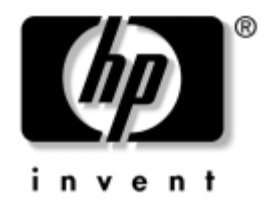

# **Poradce p i potížích**

Stolní počítače HP Business Desktop model dx5150

Číslo dokumentu: 375373-221

#### **Prosinec 2004**

Tato příručka obsahuje užitečné rady a informace o odstraňování problémů s výše uvedenými produkty a také možnosti řešení potenciálních problémů s hardwarem nebo softwarem.

© Copyright 2004 Hewlett-Packard Development Company, L.P. Informace zde obsažené podléhají změnám bez upozornění.

Microsoft, MS-DOS, Windows a Windows NT jsou ochranné známky společnosti Microsoft Corporation ve Spojených státech amerických a v dalších zemích.

Existující záruky na produkty a služby společnosti HP jsou uvedeny v prohlášeních o omezených zárukách na jednotlivé produkty a služby. Žádné informace obsažené v tomto dokumentu nelze považovat za rozšíření těchto záruk. Společnost HP nenese zodpovědnost za žádné technické nebo redakční chyby či opomenutí vyskytující se v této příručce.

Tento dokument obsahuje informace, které jsou chráněny autorským právem. Tento dokument nesmí být kopírován, reprodukován ani překládán do jiného jazyka po částech ani jako celek bez předchozího písemného souhlasu společnosti Hewlett-Packard Company.

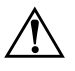

Å **VAROVÁNÍ:** Text označený tímto symbolem informuje, že nerespektování uvedených pokynů může vést ke zranění nebo k ohrožení života.

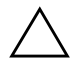

**UPOZORNĚNÍ:** Text označený tímto symbolem informuje, že nerespektování uvedených pokynů může vést k poškození zařízení nebo ke ztrátě dat.

#### **Poradce p i potížích**

Stolní počítače HP Business Desktop

První vydání: prosinec 2004 Číslo dokumentu: 375373-221

# **Obsah**

## **[1](#page-4-0) [Funkce diagnostiky počítače](#page-4-1)**

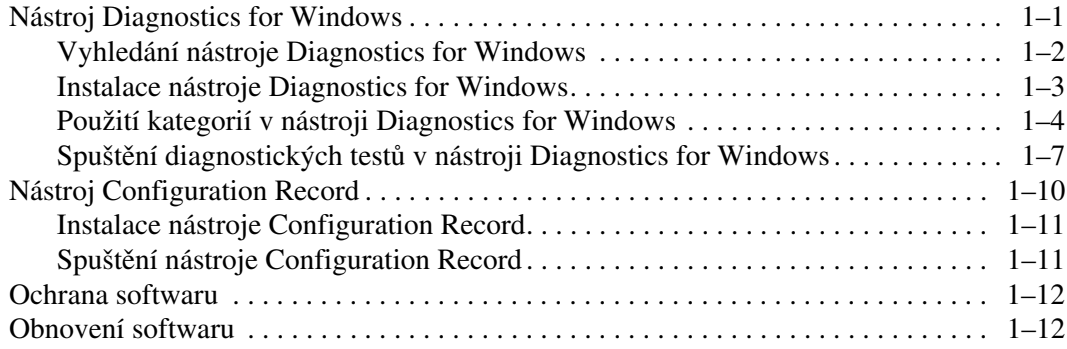

## **[2](#page-16-0) Poradce p [i potížích bez použití diagnostických nástroj+](#page-16-1)**

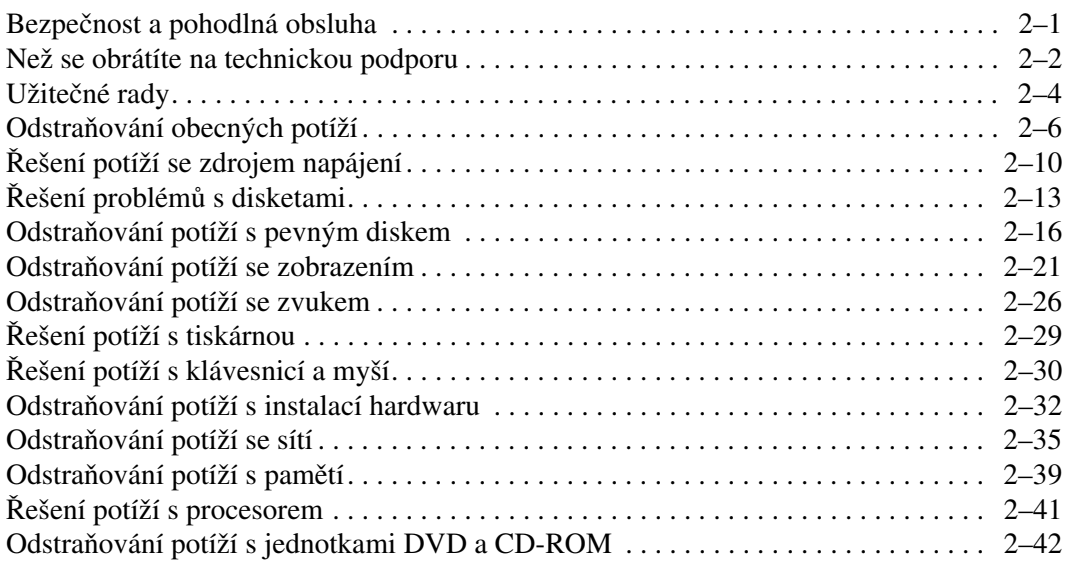

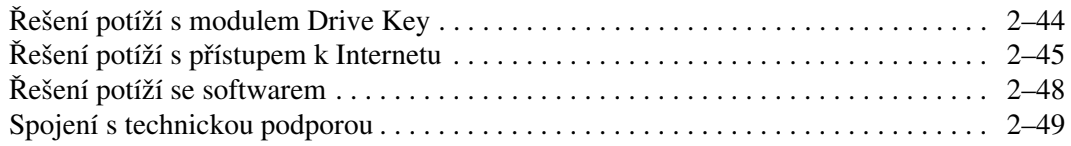

### **[A](#page-65-0) [Chybové zprávy testu POST](#page-65-1)**

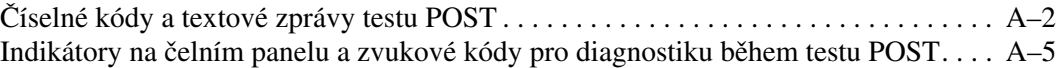

#### **[B](#page-75-0) [Zabezpečení pomocí hesla a obnovení pam4ti CMOS](#page-75-1)**

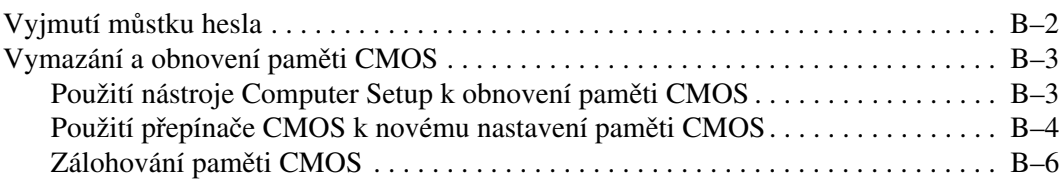

#### **[C](#page-82-0) [Nastavení analogového nebo digitálního zvukového výstupu](#page-82-1)**

#### **[Rejst](#page-84-0) ík**

**1**

# <span id="page-4-3"></span>**Funkce diagnostiky počítače**

## <span id="page-4-2"></span><span id="page-4-1"></span><span id="page-4-0"></span>**Nástroj Diagnostics for Windows**

Nástroj Diagnostics for Windows (DFW) umožňuje zobrazit informace o konfiguraci hardwaru a softwaru počítače se spuštěným systémem Microsoft Windows XP. Umožňujte také testovat hardware a software jednotlivých podsystémů počítače.

Po spuštění nástroje Diagnostics for Windows se zobrazí obrazovka s přehledem informací, na které je uvedena aktuální konfigurace počítače. Pomocí této obrazovky je možné získat přístup k několika kategoriím informací o počítači a ke kartě **Test**. Informace uvedené na jednotlivých obrazovkách tohoto nástroje lze uložit do souboru nebo vytisknout.

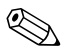

✎ Pokud chcete testovat všechny podsystémy, je třeba přihlásit se jako správce. Jestliže se nepřihlásíte jako správce, nebudete moci určité podsystémy testovat. Skutečnost, že určitý podsystém není možné testovat, bude označena chybovou zprávou pod názvem daného podsystému v okně Test nebo tím, že příslušná zaškrtávací políčka nebude možné zaškrtnout.

Ke zjišťování, zda systém správně rozpoznal všechna zařízení nainstalovaná v počítači a zda tato zařízení správně pracují, použijte nástroj Diagnostics for Windows. Po nainstalování nebo připojení nového zařízení není spuštění testů nutné, ale je doporučeno.

Je možné, že zařízení od jiných výrobců než od společnosti HP nebudou nástrojem Diagnostics for Windows rozpoznána. Informace vytvořené nástrojem uložte, vytiskněte nebo zobrazte. Před kontaktováním střediska technické podpory byste měli spustit testy a připravit si vytištěnou zprávu.

## <span id="page-5-0"></span>**Vyhledání nástroje Diagnostics for Windows**

Nástroj Diagnostics for Windows je sice s některými počítači dodáván, ale není předem nainstalován. Nástroj byl pravděpodobně nainstalován již dříve společně s jinými nástroji nebo jej nainstaloval jiný uživatel.

V následující části jsou uvedeny kroky, které vám pomohou určit, zda je nástroj Diagnostics for Windows nainstalován:

- 1. Vyhledejte ikony nástroje Diagnostics. V operačním systému Windows XP Home nebo Windows XP Professional klepněte na položku **Start** > **Ovládací panely**.
- 2. Prohlédněte si ikony zobrazené na Panelu nástrojů.
	- ❏ Jsou-li zobrazeny ikony nástroje Configuration Record a nástroje Diagnostics for Windows, je nástroj Diagnostics for Windows nainstalován.
	- ❏ Pokud ikony nástroje Configuration Record a nástroje Diagnostics for Windows zobrazeny nejsou, může být nástroj Diagnostics for Windows v počítači uložen, ale není nainstalován.

## <span id="page-6-0"></span>**Instalace nástroje Diagnostics for Windows**

Pokud není nástroj Diagnostics for Windows v počítači uložen, je na následujícím webovém serveru k dispozici ke stažení balíček SoftPaq Diagnostics for Windows:

#### <http://www.hp.com/support>

Následující postup je třeba provést pouze v případě, že byl diagnostický program uložen na pevný disk, ale nebyl nainstalován.

- 1. Ukončete všechny aplikace systému Windows.
- 2. Nainstalujte nástroj Diagnostics for Windows:
	- ❏ V operačním systému Windows XP klepněte na položku **Start** > **Setup Software** (Instalace softwaru). Klepněte na položku **Diagnostics for Windows** > **Next** (Další) a postupujte podle pokynů na obrazovce.
	- ❏ Pokud není ikona Setup Software (Instalace softwaru) zobrazena na ploše ani v nabídce Start, spusťte instalační program z adresáře **C:\CPQAPPS\DIAGS** nebo klepněte na příkaz **Start** > **Spustit** a zadejte do příkazového řádku následující text: **C:\CPQAPPS\DIAGS\SETUP**.
- 3. Klepnutím na tlačítko **Next** (Další) nainstalujte nástroj Diagnostics for Windows.
- 4. Po dokončení instalace se zobrazí výzva k restartování počítače nebo bude počítač restartován automaticky. Pokud se zobrazí výzva, restartujte počítač klepnutím na tlačítko **Dokončit** nebo program ukončete klepnutím na tlačítko **Storno**. Dokončení instalace nástroje Diagnostics for Windows vyžaduje restartování počítače.

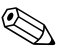

✎ Pokud chcete provést upgrade existující verze nástroje Diagnostics for Windows nainstalovaného v počítači, navštivte web [www.hp.com/support](http://www.hp.com/support), kde si můžete vyhledat a stáhnout nejnovější verzi balíčku SoftPaq Diagnostics for Windows.

## <span id="page-7-0"></span>**Použití kategorií v nástroji Diagnostics for Windows**

Chcete-li používat kategorie, postupujte následujícím způsobem:

1. Klepněte na tlačítko **Start** > **HP Information Center** > (Informační středisko) **Diagnostics for Windows**. Ikonu nástroje **Diagnostics for Windows** můžete také vybrat klepnutím na tlačítko **Start** > **Ovládací panely** a potom na položku **Diagnostics for Windows**.

Na obrazovce se zobrazí přehled hardwarového a softwarového vybavení počítače.

2. Chcete-li zobrazit informace o konkrétním hardwaru a softwaru, vyberte z rozevírací nabídky **Categories** (Kategorie) požadovanou kategorii nebo klepněte na příslušnou ikonu na panelu nástrojů.

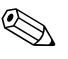

✎ Při pohybu kurzoru nad ikonami na panelu nástrojů se u kurzoru zobrazují názvy odpovídajících kategorií.

- 3. Chcete-li zobrazit podrobnější informace o vybrané kategorii, klepněte v levém dolním rohu dialogového okna **Information Level** (Úroveň informací) na tlačítko **More** (Více) nebo v nabídce **Level** (Úroveň) v horní části obrazovky na příkaz **More** (Více).
- 4. Prostudujte si zobrazené informace a v případě potřeby si je vytiskněte nebo uložte.

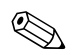

✎ Chcete-li tyto informace vytisknout, klepněte v nabídce **File** (Soubor) na položku **Print** (Tisk). Vyberte jednu z následujících možností: **Detailed Report (All Categories)** (Podrobná zpráva – všechny kategorie), **Summary Report (All Categories)** (Souhrnná zpráva – všechny kategorie) nebo **Current Category** (Aktuální kategorie). Vybranou zprávu vytiskněte klepnutím na tlačítko **OK**.

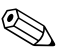

✎ Chcete-li tyto informace vytisknout, klepněte v nabídce **File** (Soubor) na položku **Save As** (Uložit jako). Vyberte jednu z následujících možností: **Detailed Report (All Categories)** (Podrobná zpráva – všechny kategorie), **Summary Report (All Categories)** (Souhrnná zpráva – všechny kategorie) nebo **Current Category** (Aktuální kategorie). Vybranou zprávu uložte klepnutím na tlačítko **OK**.

5. Pokud chcete nástroj Diagnostics for Windows ukončit, klepněte v nabídce **File** (Soubor) na příkaz **Exit** (Konec).

#### **Panel nabídek – File (Soubor), Categories (Kategorie), Navigation**  (Navigace), Level (Úroveň), Tab (Karta), Help (Nápověda)

V horní části obrazovky nástroje Diagnostics for Windows je zobrazen panel nabídek obsahující šest rozevíracích nabídek:

- File (Soubor) Save As (Uložit jako), Print (Tisk), Printer Setup (Nastavení tiskárny), Exit (Konec),
- Categories (Kategorie) viz seznam kategorií v následující části,
- Navigation (Navigace) Previous Category (Předchozí kategorie – **F5**), Next Category (Následující kategorie – **F6**),
- Level (Úroveň) Less (Méně **F7**), More (Více **F8**) <informací na obrazovce>,
- Tab (Karta) Overview (Přehled), Test, Status (Stav), Log (Protokol), Error (Chyba),
- $\blacksquare$  Help (Nápověda) Contents (Obsah), How to use Help (Jak používat nápovědu), About (O produktu).

#### Panel nástrojů – ikony pro různé kategorie informací

Pod panelem nabídek je zobrazen panel nástrojů s ikonami pro následující kategorie informací o počítači:

- System (Systém) informace o systémové desce, paměti ROM, datu a času,
- Asset Control (Inventarizační kontrola) informace o inventárním čísle majetku, sériovém čísle systému a procesoru,
- Input Devices (Vstupní zařízení) informace o klávesnici, myši a pákovém ovladači,
- Communication (Komunikace) informace o všech portech v systému,
- Storage (Uložení dat) informace o všech jednotkách pro ukládání dat v systému,
- Graphics (Grafika) systémové informace o grafice,
- Memory (Paměť) informace o systémové desce a paměti systému Windows,
- Multimedia (Multimédia) informace o optických zařízeních pro ukládání dat (jednotky CD-ROM, DVD atd.) a zvukových zařízeních,
- Windows informace o systému Windows,
- Architecture (Architektura) informace o zařízeních PCI,
- Resources (Prostředky) informace o přerušeních IRQ, vstupech a výstupech a mapování paměti,
- Health (Stav systému) informace o teplotě systému a stavu pevných disků,
- Miscellaneous (Různé) informace o paměti CMOS, rozhraní DMI, systému BIOS, systému, názvu produktu a sériovém čísle.

#### **Tab (Karta) – Overview (P ehled), Test, Status (Stav), Log (Protokol), Error (Chyba)**

Pod panelem nástrojů je k dispozici pět karet:

- Overview (Přehled) V okně Overview je zobrazen přehled obecných informací o počítači. Jedná se o okno, které je zobrazeno při prvním spuštění tohoto nástroje. V levé části okna jsou zobrazeny informace o hardwaru a v pravé části okna jsou zobrazeny informace o softwaru.
- Test V okně Test je možné zvolit různé části systému, které chcete testovat. Můžete také zvolit typ testu a režim testování.
- Status (Stav) V tomto okně je zobrazen stav všech probíhajících testů. Testování je možné zrušit klepnutím na tlačítko **Cancel Testing** (Zrušit testování).
- Log (Protokol) V tomto okně je zobrazen protokol testů jednotlivých zařízení.
- Error (Chyba) V tomto okně jsou zobrazeny všechny chyby, ke kterým došlo při testování zařízení. Je zde uveden seznam testovaných zařízení, typ a počet chyb a kódy jednotlivých chyb.

## <span id="page-10-0"></span>Spuštění diagnostických testů v nástroji **Diagnostics for Windows**

Spuštění diagnostických testů:

1. Klepněte na položku **Start** > **HP Information Center** (Informační středisko) > **Diagnostics for Windows**. Ikonu nástroje **Diagnostics for Windows** můžete také vybrat klepnutím na příkaz **Start** > **Ovládací panely** a potom na položku **Diagnostics for Windows**.

Na obrazovce se zobrazí přehled hardwarového a softwarového vybavení počítače. Pod řádkem ikon se zobrazí pět karet: **Overview**  (Přehled), **Test**, **Status** (Stav), **Log** (Protokol) a **Error** (Chyba).

- 2. Klepněte na kartu **Test** nebo klepněte v nabídce **Tab** (Karta) v horní části obrazovky na příkaz **Test**.
- 3. Vyberte jednu z následujících možností:
	- ❏ Quick Test (Rychlý test) Bude spuštěn rychlý všeobecný test všech zařízení. Pokud je vybrán režim Unattended Mode (Bezobslužný režim), nebude nutný žádný zásah uživatele.
	- ❏ Complete Test (Úplný test) Bude spuštěn test všech zařízení v maximálním rozsahu. Uživatel může vybrat režim Interactive Mode (Interaktivní režim) nebo Unattended Mode (Bezobslužný režim).
	- ❏ Custom Test (Vlastní test) Budou spuštěny pouze vybrané testy. Chcete-li vybrat pouze určitá zařízení nebo testy, vyhledejte tato zařízení v seznamu a zaškrtněte políčka vedle požadovaných testů. U vybraných testů se zobrazí červené zaškrtnutí. Některé vybrané testy budou pravděpodobně vyžadovat zásah uživatele.

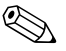

✎ Pokud chcete testovat všechny podsystémy, je třeba přihlásit se jako správce. Jestliže se nepřihlásíte jako správce, nebudete moci určité podsystémy testovat. Skutečnost, že není možné určitý podsystém testovat, bude označena chybovou zprávou pod názvem daného podsystému v okně Test nebo šedivým zaškrtávacím políčkem, které nebude možné zaškrtnout.

- 4. Vyberte jeden z režimů: **Interactive Mode** (Interaktivní režim) nebo **Unattended Mode** (Bezobslužný režim). Pokud zvolíte režim Interactive Mode, budou se v průběhu testů zobrazovat výzvy k zadání potřebných informací. Některé testy zásahy uživatele vyžadují a pokud je spustíte v režimu Unattended Mode, zobrazí se chybová zpráva nebo bude test ukončen.
	- ❏ Interaktivní režim (Interactive Mode) umožňuje maximální kontrolu procesu testování. Uživatel určuje, zda test proběhl úspěšně nebo neúspěšně a systém může zobrazit výzvu k odpojení nebo připojení zařízení.
	- ❏ V bezobslužném režimu (Unattended Mode) se nezobrazují žádné výzvy. Případné chyby se zobrazí po dokončení testování.
- 5. Klepněte na tlačítko **Begin Testing** (Zahájit testování) v dolní části okna. Zobrazí se dialogové okno Test Status (Stav testu) s informacemi o postupu a výsledcích jednotlivých testů. Další podrobnosti o spuštěných testech získáte klepnutím na kartu **Log** (Protokol) nebo klepnutím na příkaz **Log** v nabídce **Tab** (Karta) v horní části obrazovky.
- 6. Chcete-li zobrazit výsledky testování, přejděte na některou z následujících karet:
	- ❏ Na kartě **Status** (Stav) je uveden přehled průběhu testu a úspěšnost nebo neúspěšnost aktuální testovací relace.
	- ❏ Na kartě **Log** (Protokol) je uveden seznam provedených testů systému, počet provedení jednotlivých testů, počet chyb, ke kterým došlo během jednotlivých testů, a celková délka trvání každého testu.
	- ❏ Na kartě **Error** (Chyba) je uveden seznam všech chyb nalezených v počítači a jejich kódy.
- 7. Postup při ukládání výsledků testování:
	- ❏ Klepnutím na tlačítko **Save** (Uložit) na kartě **Log** (Protokol) se uloží výsledky na této kartě.
	- ❏ Klepnutím na tlačítko **Save** (Uložit) na kartě **Error** (Chyba) se uloží výsledky na této kartě.
- 8. Postup při tisku výsledků:
	- ❏ Jsou-li výsledky uvedeny na kartě Log (Protokol), klepněte na položky **File** (Soubor) > **Save As** (Uložit jako) a potom vytiskněte soubor z vybrané složky.
	- ❏ Jsou-li výsledky uvedeny na kartě Error (Chyba), klepněte na tlačítko **Print** (Tisk) na kartě **Error** (Chyba).
- 9. Pokud budou nalezeny chyby, můžete klepnutím na kartu **Error** (Chyba) zobrazit podrobnější informace a doporučené akce. Jestliže provedete doporučené akce, můžete některé potíže odstranit sami.
- 10. Budete-li žádat o pomoc autorizovaného prodejce nebo poskytovatele služeb, klepněte na tlačítko **Print** (Tisk) nebo informace o chybě uložte.
- 11. Pokud chcete nástroj Diagnostics for Windows ukončit, klepněte v nabídce **File** (Soubor), na příkaz **Exit** (Konec).

## <span id="page-13-0"></span>**Nástroj Configuration Record**

Nástroj Configuration Record pro systém Windows slouží ke shromažďování informací a podobá se ostatním nástrojům pro správu. Shromažďuje důležité informace o hardwaru a softwaru z různých podsystémů počítače a poskytuje uživateli kompletní informace o počítači. Nástroj Configuration Record umožňuje automatickou identifikaci a porovnání provedených změn v konfiguraci a umožňuje udržovat historii změn konfigurace počítače. Tyto informace lze uložit jako historii několika relací.

Tento nástroj umožňuje řešit potíže bez nutnosti uvedení počítače do režimu offline, a tak maximalizuje dostupnost počítače. Informace získané pomocí tohoto nástroje jsou užitečné při odstraňování potíží se systémem a díky rychlé a snadné identifikaci konfigurace systému, která představuje první krok při řešení potíží, zjednodušují proces servisního zásahu.

Nástroj Configuration Record automaticky shromažďuje informace o hardwaru a operačním systému a poskytuje tak uživateli podrobné informace o systému. Shromažďuje a zobrazuje informace o položkách, jako jsou například paměť ROM, označení inventárního čísla majetku, procesor, fyzické jednotky, zařízení PCI, paměť, grafika, číslo verze operačního systému, parametry operačního systému a spouštěcí soubory operačního systému. Pokud se v adresáři *cpqdiags* nachází původní soubor *Base.log*, bude soubor *Base.log* zobrazen v rozděleném okně vedle souboru *Now.log* a rozdíly mezi těmito soubory budou zvýrazněny červeně.

## <span id="page-14-0"></span>**Instalace nástroje Configuration Record**

Nástroj Configuration Record je součástí nástroje Diagnostics for Windows. Při každé instalaci nástroje Diagnostics for Windows je nainstalován také nástroj Configuration Record.

## <span id="page-14-1"></span>**Spuštění nástroje Configuration Record**

Spuštění tohoto programu:

1. Klepněte na položku **Start** > **HP Information Center** (Informační středisko) > **Configuration Record**. Ikonu nástroje **Configuration Record** můžete také vybrat klepnutím na tlačítko **Start** > **Ovládací panely** a pak vybrat položku **Configuration Record**.

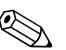

✎ Nástroj Configuration Record umožňuje dva typy zobrazení: **Show Changed Items Only** (Zobrazit pouze změněné položky) a **Show All** (Zobrazit vše). Výchozím zobrazením je zobrazení **Show Changed Items Only**, proto je veškerý text zobrazen červeně (zobrazuje pouze rozdíly). Přepnete-li do zobrazení **Show All**, budou zobrazeny kompletní podrobné informace o systému.

- 2. Výchozím zobrazením je zobrazení **Show Changed Items Only**  (Zobrazit pouze změněné položky). Chcete-li zobrazit všechny informace shromážděné nástrojem Configuration Record, klepněte v horní části okna na možnost **View** (Zobrazit) a vyberte možnost **Show All** (Zobrazit vše) nebo klepněte na ikonu **Show All Items** (Zobrazit všechny položky).
- 3. Jestliže chcete uložit informace zobrazené v levém nebo pravém okně, klepněte na nabídku **File Save Window File** (Soubor > Uložit soubor v okně) a vyberte možnost **Left Window File** (Soubor v levém okně) nebo **Right Window File** (Soubor v pravém okně).

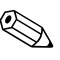

✎ Pravidelným ukládáním konfigurace počítače umožníte uživateli uchovávat historii konfigurace. Tuto historii pravděpodobně ocení poskytovatel služeb v případě, že v systému dojde k potížím, které bude nutné odstranit.

> 4. Chcete-li nástroj Configuration Record ukončit, klepněte v nabídce **File** (Soubor) na příkaz **Exit** (Konec).

## <span id="page-15-0"></span>**Ochrana softwaru**

Chcete-li zajistit ochranu softwaru před ztrátou nebo poškozením, měli byste vytvořit záložní kopii systémového softwaru, všech aplikací a souvisejících souborů, které jsou uloženy na pevném disku. Pokyny k vytváření záložních kopií souborů s daty naleznete v dokumentaci k operačnímu systému nebo k nástroji pro vytváření záloh.

## <span id="page-15-1"></span>**Obnovení softwaru**

Operační systém Windows a software lze obnovit do původního stavu (do stavu, v jakém se nacházel při nákupu počítače) pomocí disku CD-ROM *Restore Plus!*. V dokumentaci dodávané na disku CD-ROM *Restore Plus!* naleznete vyčerpávající návod pro používání této funkce.

**2**

# <span id="page-16-1"></span><span id="page-16-0"></span>**Poradce p i potížích bez použití diagnostických nástroj+**

Tato kapitola obsahuje pokyny pro určování a odstraňování drobných potíží, například s disketovou jednotkou, pevným diskem, optickým diskem, grafikou, zvukem, pamětí a softwarem. Dojde-li při používání počítače k potížím, vyhledejte v tabulkách v této kapitole možné příčiny a doporučená řešení.

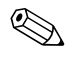

Informace o specifických chybových zprávách, které se mohou zobrazit na obrazovce během testu POST (Power-On Self-Test) při spuštění počítače, naleznete v dodatku A, "Chybové zprávy [testu POST"](#page-65-2).

## <span id="page-16-2"></span>**Bezpečnost a pohodlná obsluha**

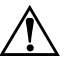

**VAROVÁNÍ:** V případě nesprávného použití osobního počítače nebo nepodaří-li se vytvořit bezpečné a bezproblémové pracovní prostředí, může být uživatel při práci vystaven nepohodlí nebo může dojít k vážnému zranění. Informace o výběru a vytvoření bezpečného a pohodlného pracovního prostředí naleznete v *P íručce bezpečnosti a pohodlné obsluhy* na *disku CD-ROM s dokumentací* a na webu [http://www.compaq.com/comfortguide.](http://www.hp.com/ergo)

## <span id="page-17-0"></span>**Než se obrátíte na technickou podporu**

Pokud máte potíže s počítačem, pokuste se nejprve podle níže uvedených postupů před kontaktováním technické podpory přesně specifikovat problém.

- Spusťte nástroj Diagnostics for Windows. Další informace naleznete v [kapitole 1, "Funkce diagnostiky počítače".](#page-4-3)
- Zkontrolujte, zda indikátor napájení na předním panelu počítače nebliká červeně. Blikající indikátor představuje chybové kódy, které usnadňují diagnostikování potíží. Další informace naleznete v [dodatku A, "Chybové zprávy testu POST"](#page-65-2).
- Pokud je obrazovka prázdná, zapojte monitor do odlišného portu grafické karty (je-li v počítači k dispozici). Monitor můžete také nahradit monitorem, o němž víte, že pracuje správně.
- Pracujete-li v síti, připojte k ní jiný počítač s odlišným kabelem. Může se jednat o potíže se síťovou zásuvkou nebo kabelem.
- Jestliže jste v nedávné době přidali nový hardware, odeberte jej a zjistěte, zda počítač pracuje správně.
- Pokud jste v nedávné době přidali nový software, odinstalujte jej a zjistěte, zda počítač pracuje správně.
- Spusťte počítač v nouzovém režimu, abyste zjistili, zda se spustí bez všech nahraných ovladačů. Při spouštění operačního sytému použijte volbu Poslední známá platná konfigurace.
- Podrobné informace o technické podpoře online naleznete na webu <http://www.hp.com/support>.
- Další informace získáte v části ["Užitečné rady"](#page-19-0) této příručky.
- Spustte disk CD-ROM *Restore Plus!*.

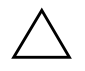

**UPOZORNĚNÍ:** Spuštěním disku CD-ROM Restore Plus! dojde k odstranění všech dat na pevném disku.

Problémy je možné řešit online pomocí služby HP Instant Support Professional Edition. Služba dokáže diagnostikovat závady, které můžete sami odstranit. Pokud se potřebujete obrátit na technickou podporu společnosti HP, můžete použít funkci konverzace online služby HP Instant Support Professional Edition. Služba HP Instant Support Professional Edition je k dispozici na následujícím webu: <http://www.hp.com/go/ispe>.

Navštivte středisko podpory pro podniky Business Support Center (BSC) na webu <http://www.hp.com/go/bizsupport>. Získáte zde nejnovější informace o podpoře online, softwaru a ovladačích a také možnost aktivních upozornění a kontakt s celosvětovou komunitou uživatelů a odborníků společnosti HP.

Pokud bude nutné obrátit se telefonicky na středisko technické podpory, proveďte následující kroky, abyste zajistili efektivní spolupráci při telefonním hovoru:

- Při telefonování buďte u počítače.
- Než začnete telefonovat, poznamenejte si sériové číslo počítače, identifikační číslo produktu a sériové číslo monitoru.
- Buďte připraveni strávit s technikem čas nutný k vyřešení potíží.
- Odinstalujte veškeré součásti hardwaru, které byly nainstalovány v poslední době.
- Odeberte veškerý software, který byl nainstalován v poslední době.
- Spusťte disk CD-ROM *Restore Plus!*.

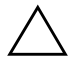

**UPOZORNĚNÍ:** Spuštěním disku CD-ROM Restore Plus! dojde k odstranění všech dat na pevném disku.

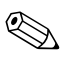

Informace o prodeji a možnosti zlepšení záručních podmínek (balíčky Care Pack) získáte od svého místního autorizovaného prodejce nebo poskytovatele služeb.

## <span id="page-19-0"></span>**Užitečné rady**

Pokud dojde k potížím s počítačem, monitorem nebo softwarem, přečtěte si před provedením dalších kroků následující seznam obecných rad:

- Zkontrolujte, zda je počítač a monitor zapojen do funkční elektrické zásuvky.
- Zkontrolujte, zda je přepínač napětí (pouze u některých modelů) nastaven na hodnotu napětí odpovídající vaší oblasti (115 V nebo 230 V).
- Zkontrolujte, zda je počítač zapnutý a zda svítí zelený indikátor napájení.
- Zkontrolujte, zda je monitor zapnutý a zda svítí zelený indikátor napájení.
- Zkontrolujte, zda indikátor napájení na předním panelu počítače nebliká červeně. Blikající indikátor představuje chybové kódy, které usnadňují diagnostikování potíží. Další informace naleznete v [dodatku A, "Chybové zprávy testu POST"](#page-65-2).
- Nastavte jas a kontrast obrazovky monitoru.
- Stiskněte a podržte libovolnou klávesu. Pokud uslyšíte pípnutí, měla by být klávesnice v pořádku.
- Zkontrolujte, zda nejsou některé kabely uvolněné nebo chybně zapojené.
- Úsporný režim zrušíte stisknutím libovolné klávesy na klávesnici nebo vypínače napájení. Pokud systém zůstane v úsporném režimu, vypněte počítač stisknutím a podržením tlačítka napájení nejméně po dobu čtyř sekund a potom restartujte počítač opětovným stisknutím tlačítka napájení. Jestliže nedojde k vypnutí počítače, odpojte napájecí kabel, počkejte několik sekund a znovu jej zapojte. Je-li pomocí nástroje Computer Setup nastaveno automatické spuštění po výpadku napájení, počítač se znovu spustí. V opačném případě počítač spusťte stisknutím tlačítka napájení.
- Po instalaci rozšiřovací desky nebo jiného zařízení nepodporujícího technologii Plug and Play znovu počítač nakonfigurujte. Pokyny naleznete v části ["Odstraňování potíží s instalací hardwaru"](#page-47-0).
- Přesvědčte se, zda jsou nainstalovány všechny potřebné ovladače zařízení. Pokud například používáte tiskárnu, je třeba nainstalovat ovladač pro příslušný model tiskárny.
- Před spuštěním vyjměte z počítače všechna spustitelná média (diskety, disky CD-ROM nebo zařízení USB).
- Pokud jste nainstalovali jiný operační systém, než jaký byl nainstalován výrobcem, ověřte, zda jej počítač podporuje.
- Pokud je v počítači nainstalováno více zdrojů videa (vložené adaptéry (pouze u některých modelů), adaptéry PCI nebo PCI-Express) a k dispozici je pouze jeden monitor, je nutné jej připojit ke konektoru pro monitor na adaptéru, který byl vybrán jako primární adaptér VGA. Během spouštění budou ostatní konektory pro monitor vypnuty. Je-li monitor připojen k některému z těchto portů, nebude správně fungovat. Výchozí zdroj VGA můžete vybrat pomocí nástroje Computer Setup.

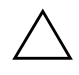

**UPOZORNĚNÍ:** Pokud je počítač připojen ke zdroji střídavého napětí, je systémová deska neustále pod proudem. Před otevřením krytu počítače je proto nutné odpojit počítač od zdroje. Tím zabráníte poškození systémové desky nebo jiných součástí.

## <span id="page-21-0"></span>**Odstraňování obecných potíží**

Obecné potíže popsané v této části budete moci pravděpodobně snadno vyřešit sami. Pokud potíže přetrvají a nebudete schopni je sami vyřešit nebo si nebudete jisti výsledkem provedené operace, obraťte se na autorizovaného dodavatele nebo prodejce.

#### **Problém P** Řešení Počítač nereaguje a nelze jej pomocí vypínače vypnout. Nefunguje softwarové ovládání vypínače. Stiskněte a podržte tlačítko napájení, dokud nedojde k vypnutí počítače (nejméně čtyři sekundy). Počítač nereaguje na použití klávesnice nebo myši připojených k portu USB. Počítač se nachází v **úsporném** režimu. Stisknutím vypínače napájení obnovte normální činnost počítače v **úsporném** režimu. Počítač nereaguje. Restartujte počítač. UPOZORNĚNÍ: Při pokusu o obnovení činnosti počítače z úsporného režimu nedržte tlačítko napájení po dobu delší než čtyři sekundy. V opačném případě počítač vypnete a dojde ke ztrátě neuložených dat. Počítač nezobrazuje správné datum a čas. Pravděpodobně je nutné vyměnit baterii hodin systému. ✎ Životnost baterie hodin systému lze prodloužit připojením počítače do elektrické zásuvky se střídavým proudem. Nejprve obnovte nastavení data a času v **Ovládacích panelech** (datum a čas systémových hodin lze aktualizovat také pomocí nástroje Computer Setup). Pokud problém přetrvá, vyměňte baterii systémových hodin. Pokyny k instalaci nové baterie naleznete v *Referenční p íručce k hardwaru* na *disku CD-ROM*

#### **Odstraňování obecných potíží**

*Dokumentace,* nebo můžete o výměnu baterie systémových hodin požádat

autorizovaného prodejce.

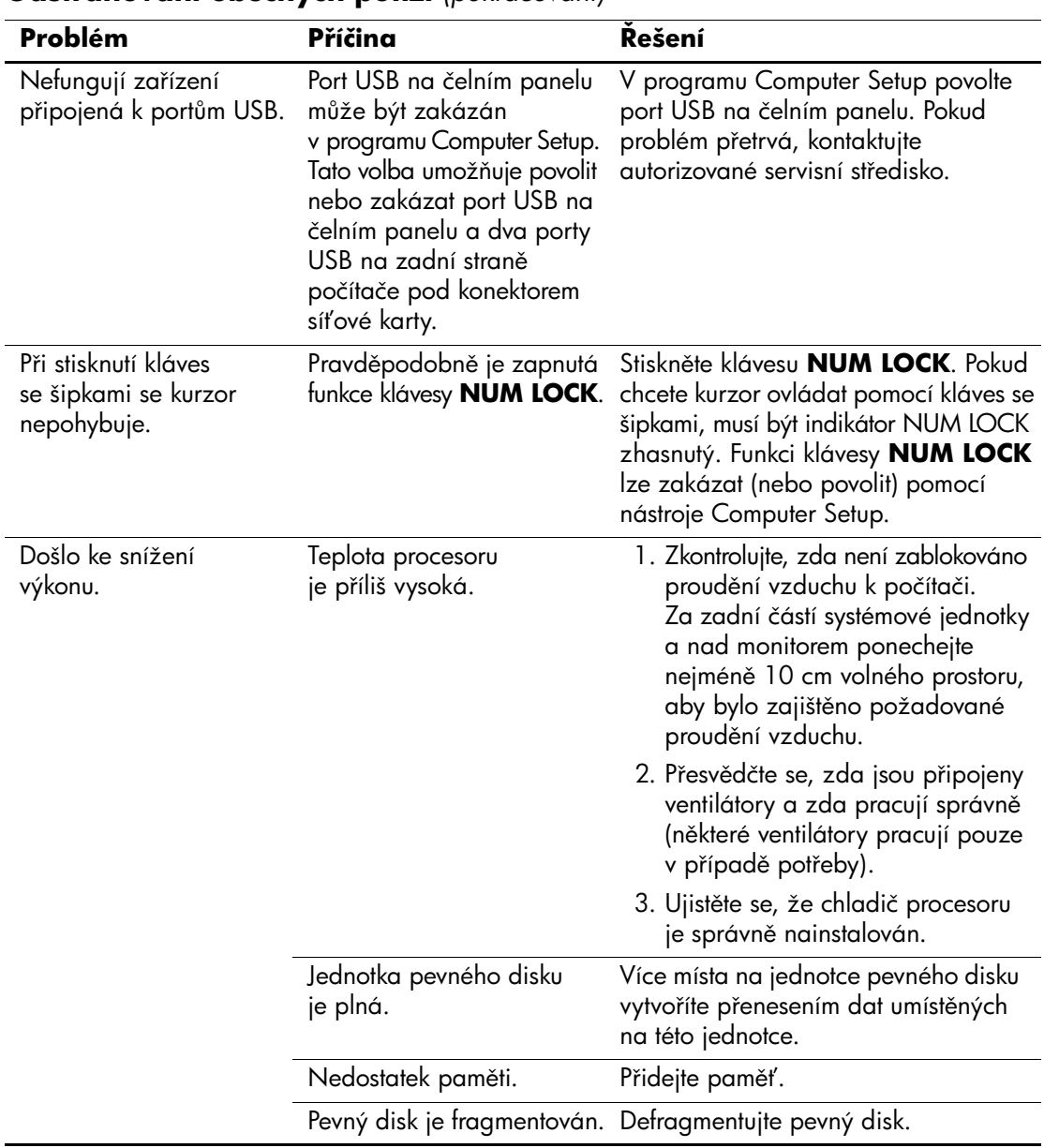

#### **OdstraCování obecných potíží** *(pokračování)*

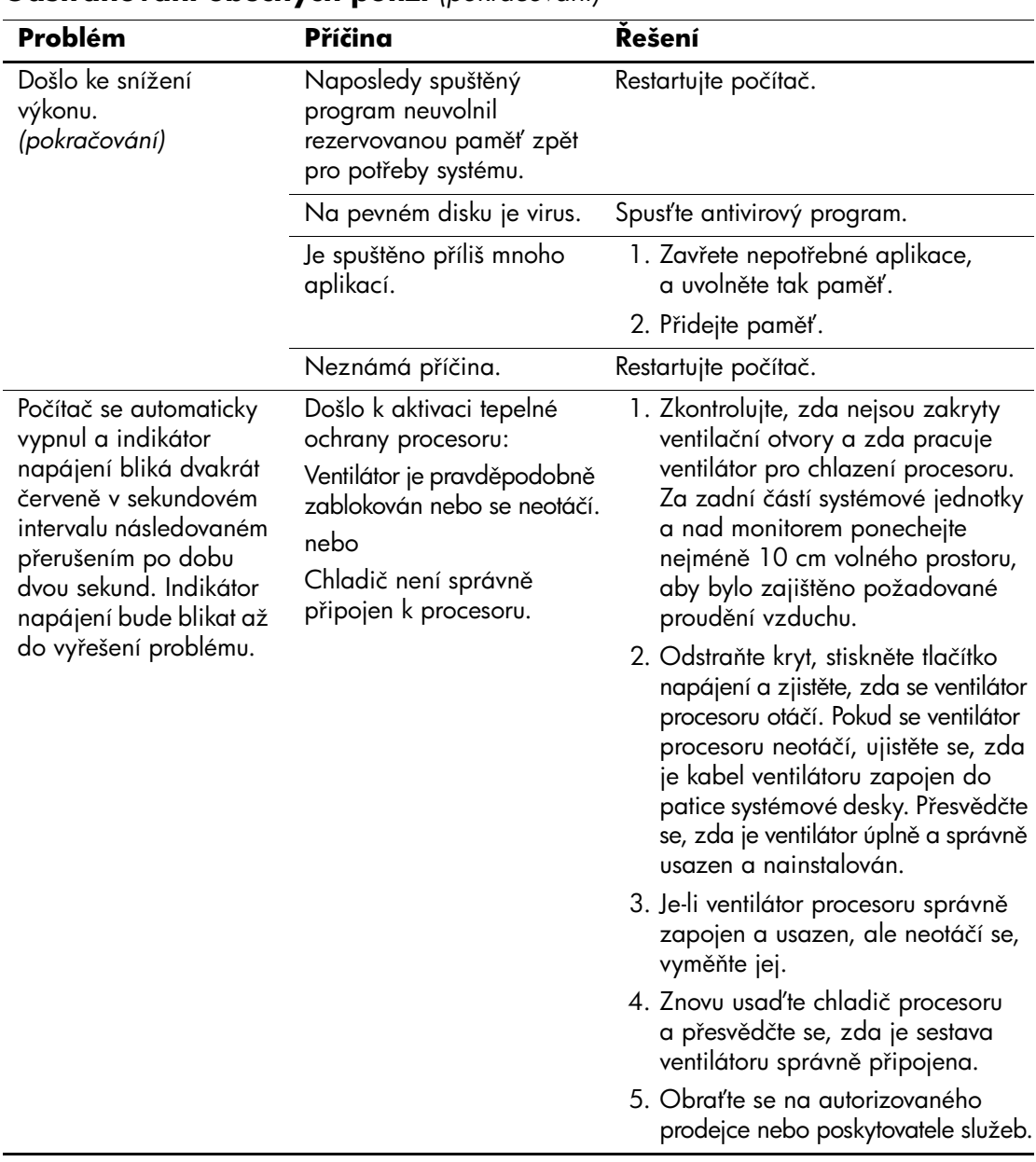

#### **OdstraCování obecných potíží** *(pokračování)*

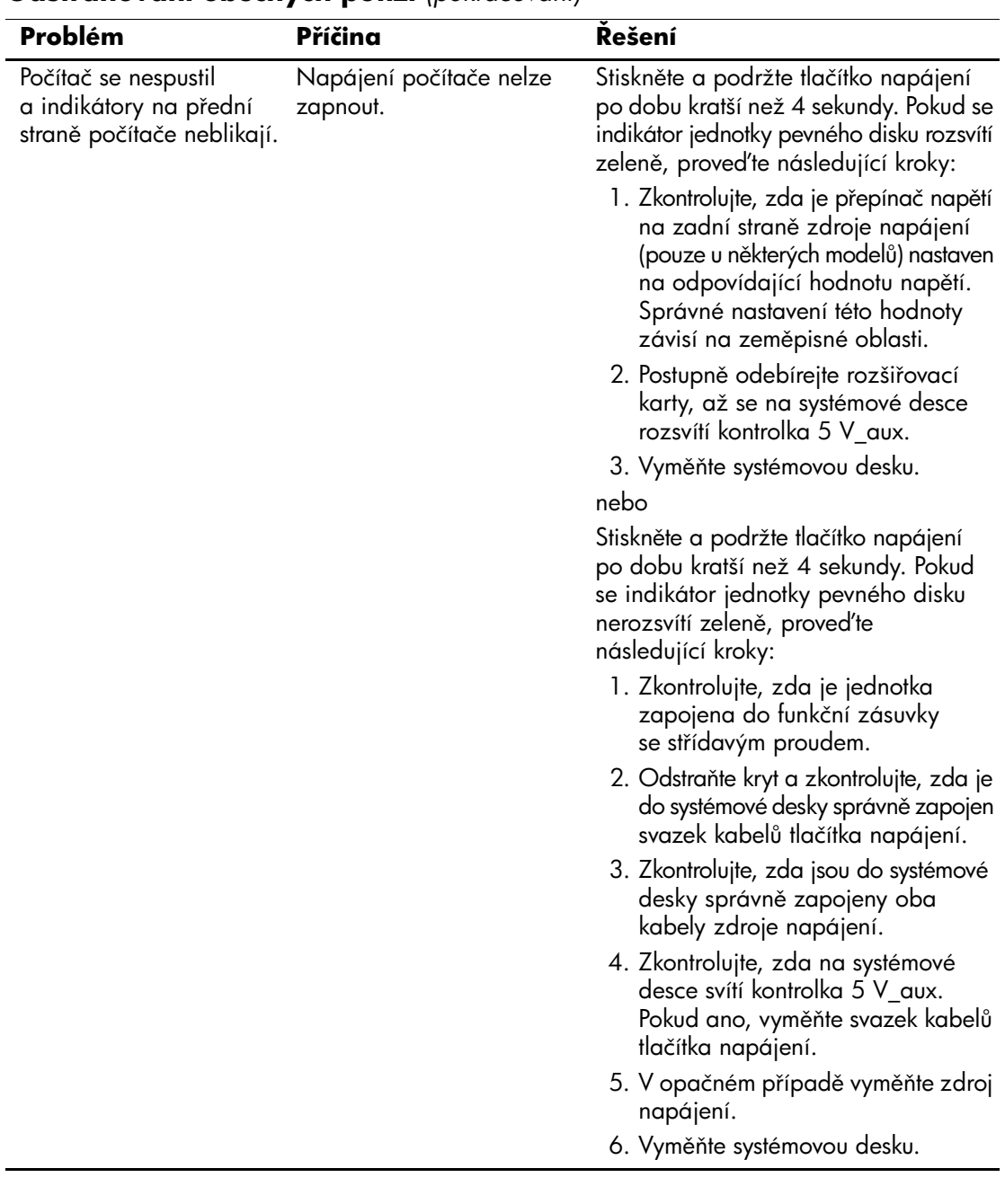

#### **OdstraCování obecných potíží** *(pokračování)*

# <span id="page-25-0"></span>**Kešení potíží se zdrojem napájení**

V následující tabulce jsou uvedeny běžné příčiny potíží se zdroji napájení a možnosti jejich řešení.

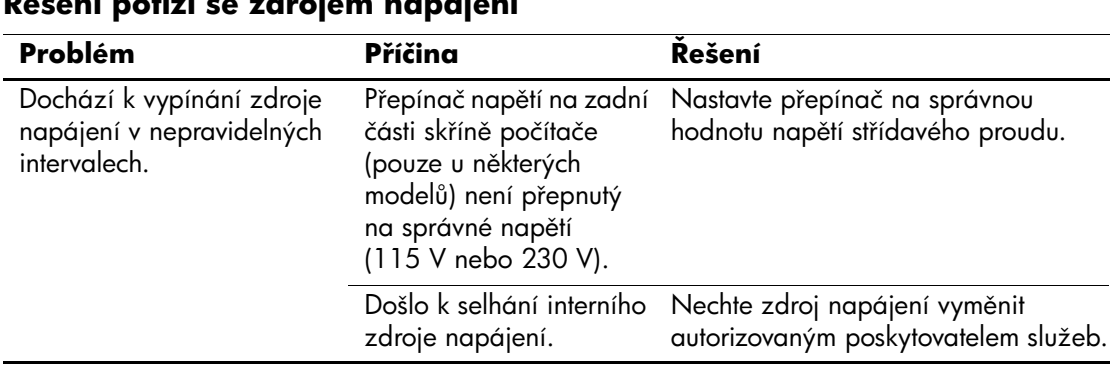

## **Kešení potíží se zdrojem napájení**

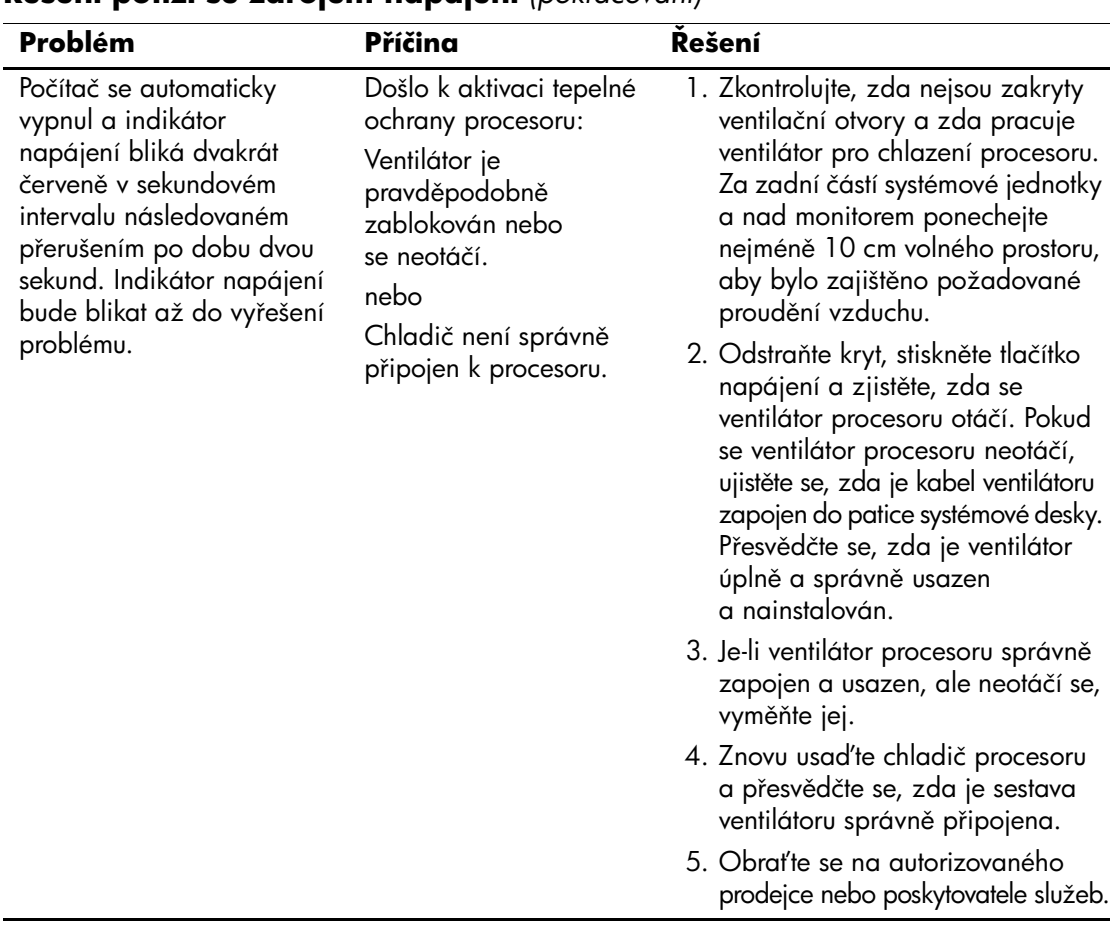

## **Kešení potíží se zdrojem napájení** *(pokračování)*

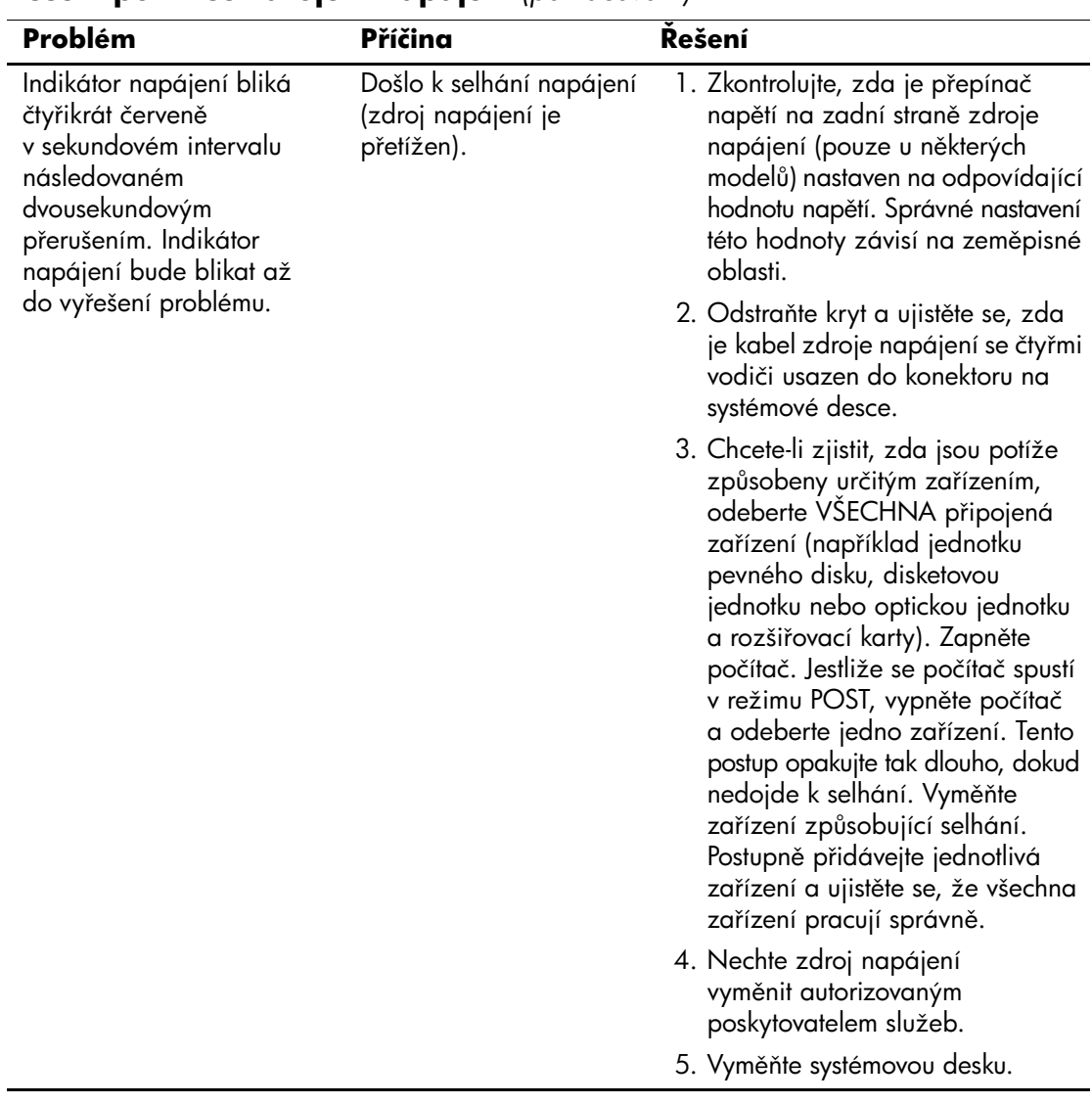

## **Kešení potíží se zdrojem napájení** *(pokračování)*

## <span id="page-28-0"></span>**Kešení problém+ s disketami**

V následující tabulce jsou uvedeny běžné příčiny problémů s disketami a možnosti jejich řešení.

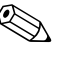

✎ Pokud přidáte nebo odstraníte hardware, například přídavnou disketovou jednotku, bude možná nutné znovu nakonfigurovat počítač. Pokyny naleznete v části ["Odstraňování potíží s instalací hardwaru"](#page-47-0).

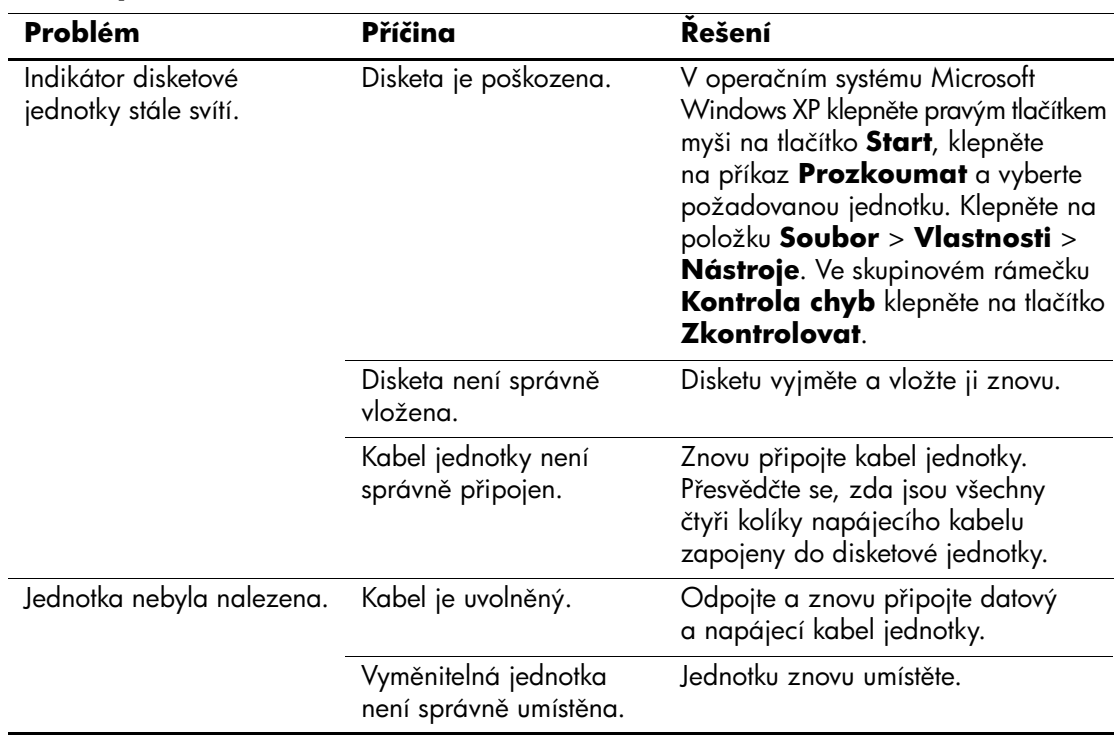

#### **Kešení potíží s disketami**

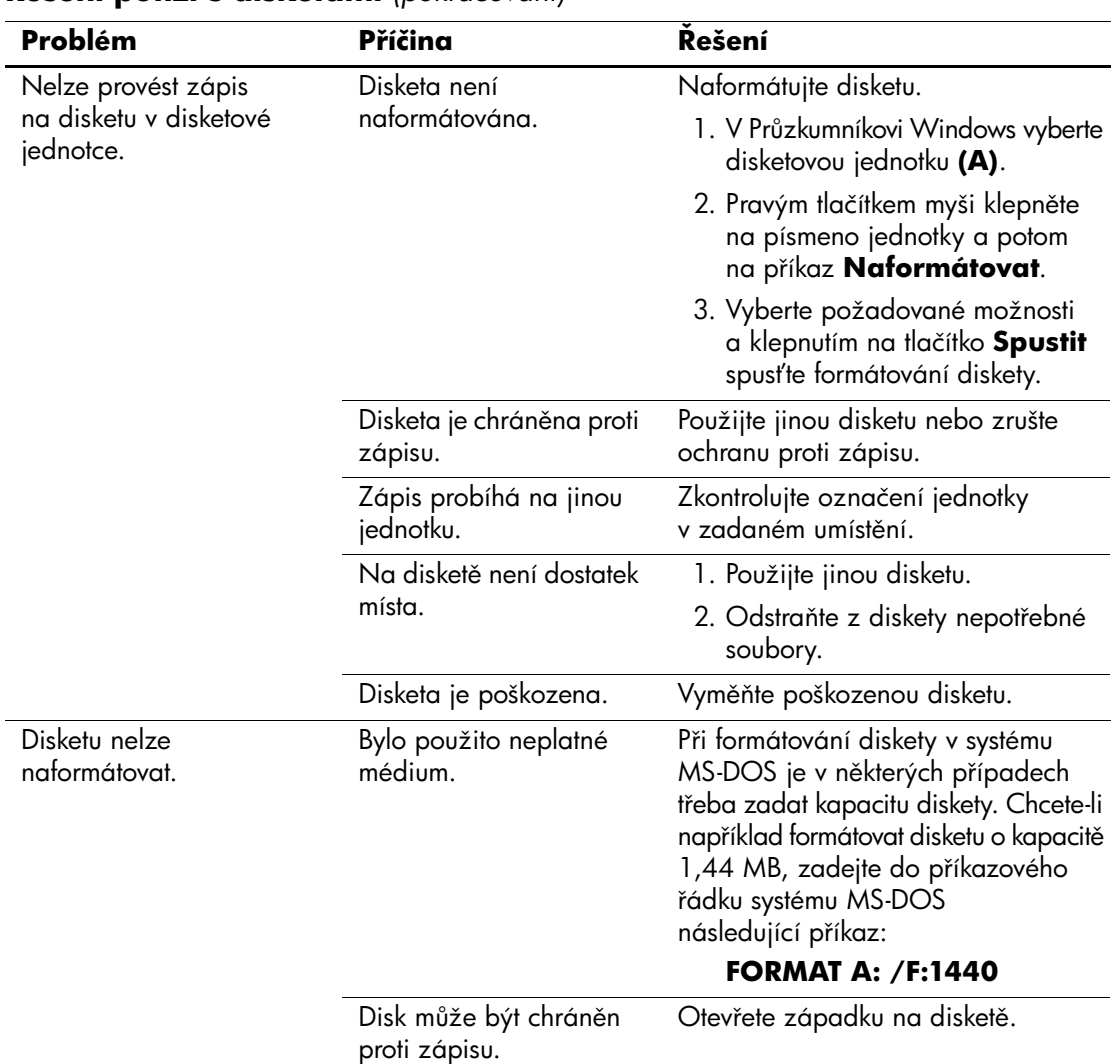

#### **Kešení potíží s disketami** *(pokračování)*

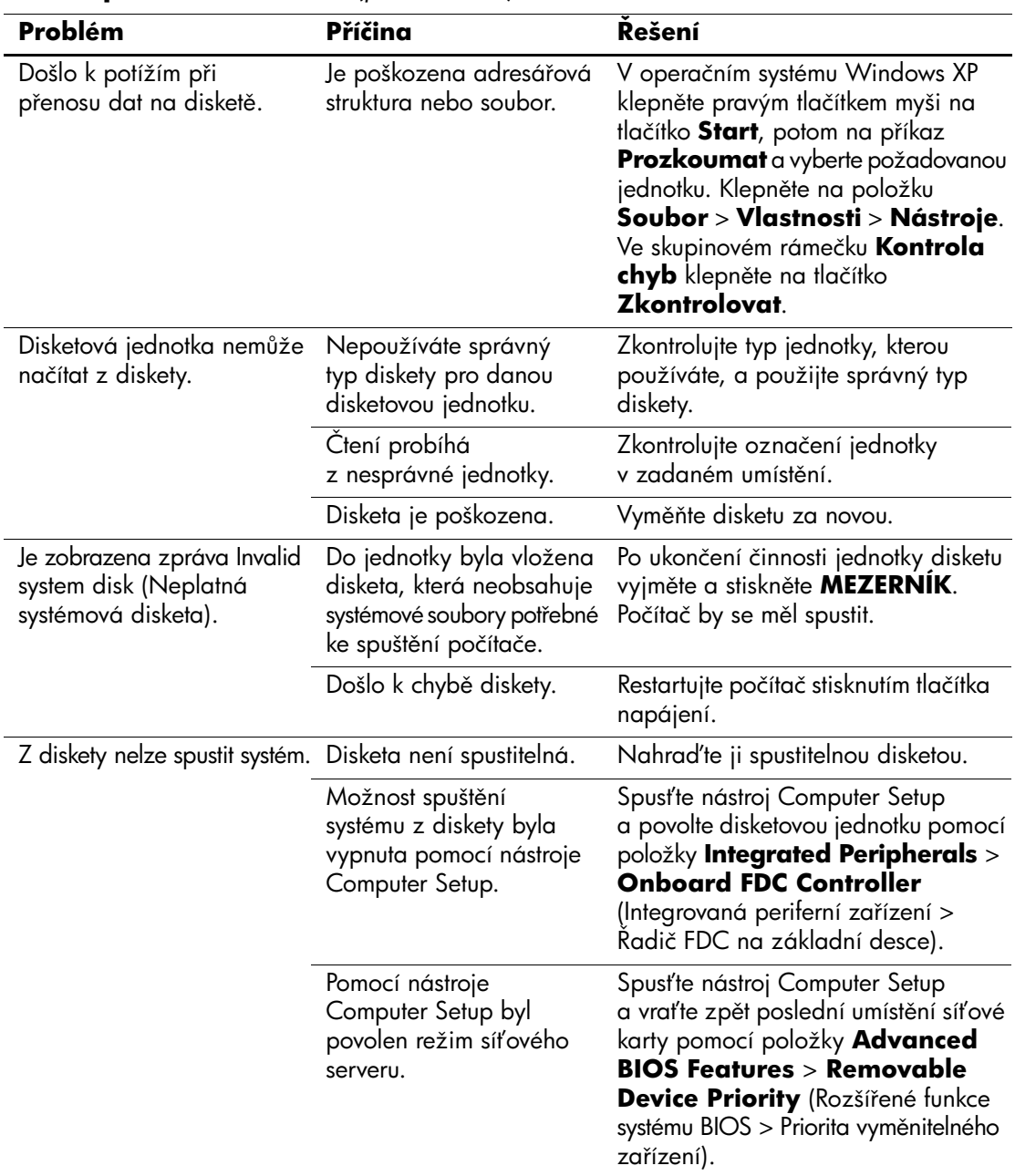

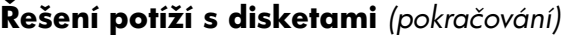

## <span id="page-31-0"></span>**Odstraňování potíží s pevným diskem**

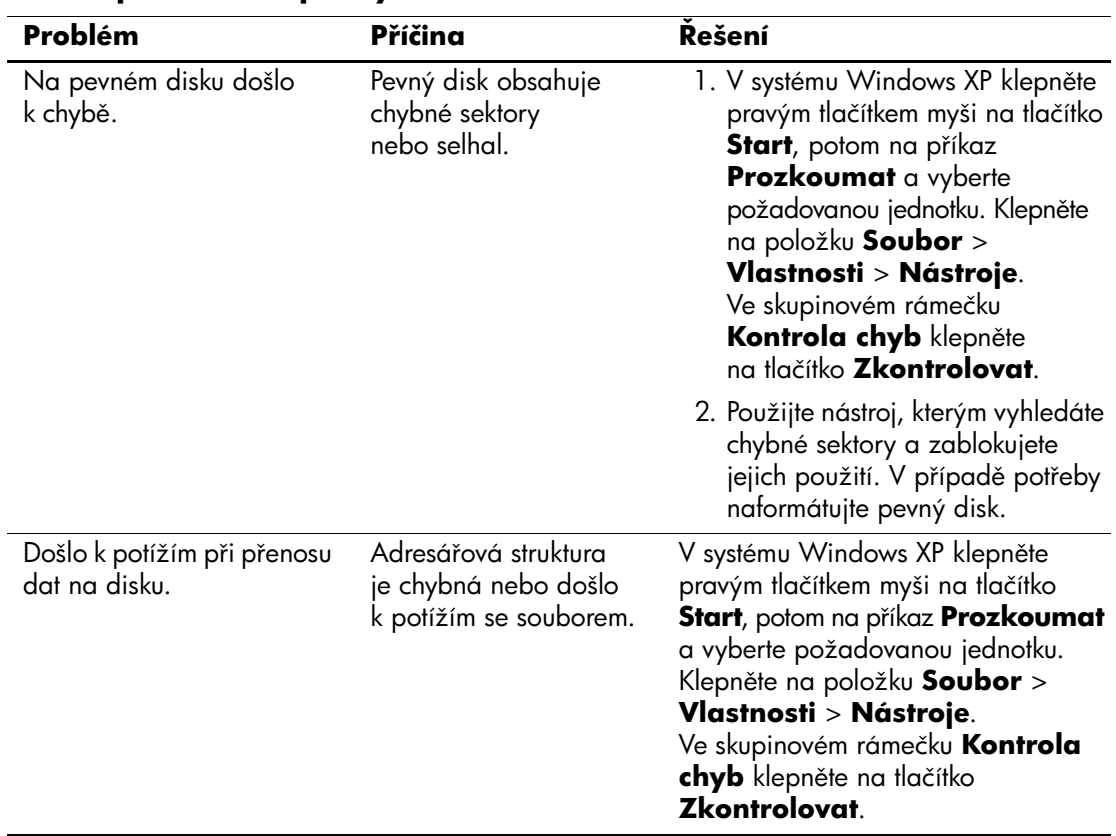

### **Kešení problém+ s pevným diskem**

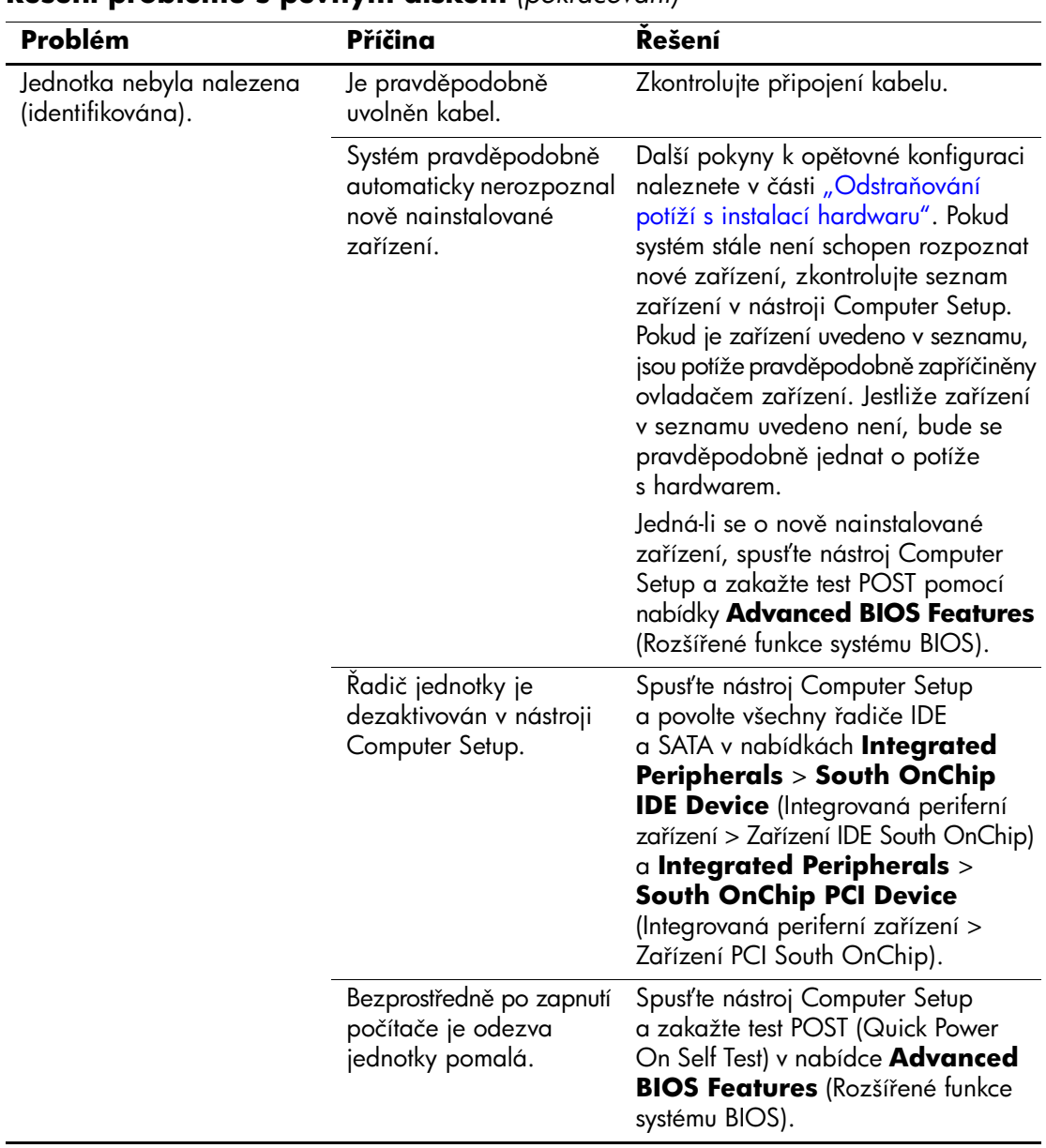

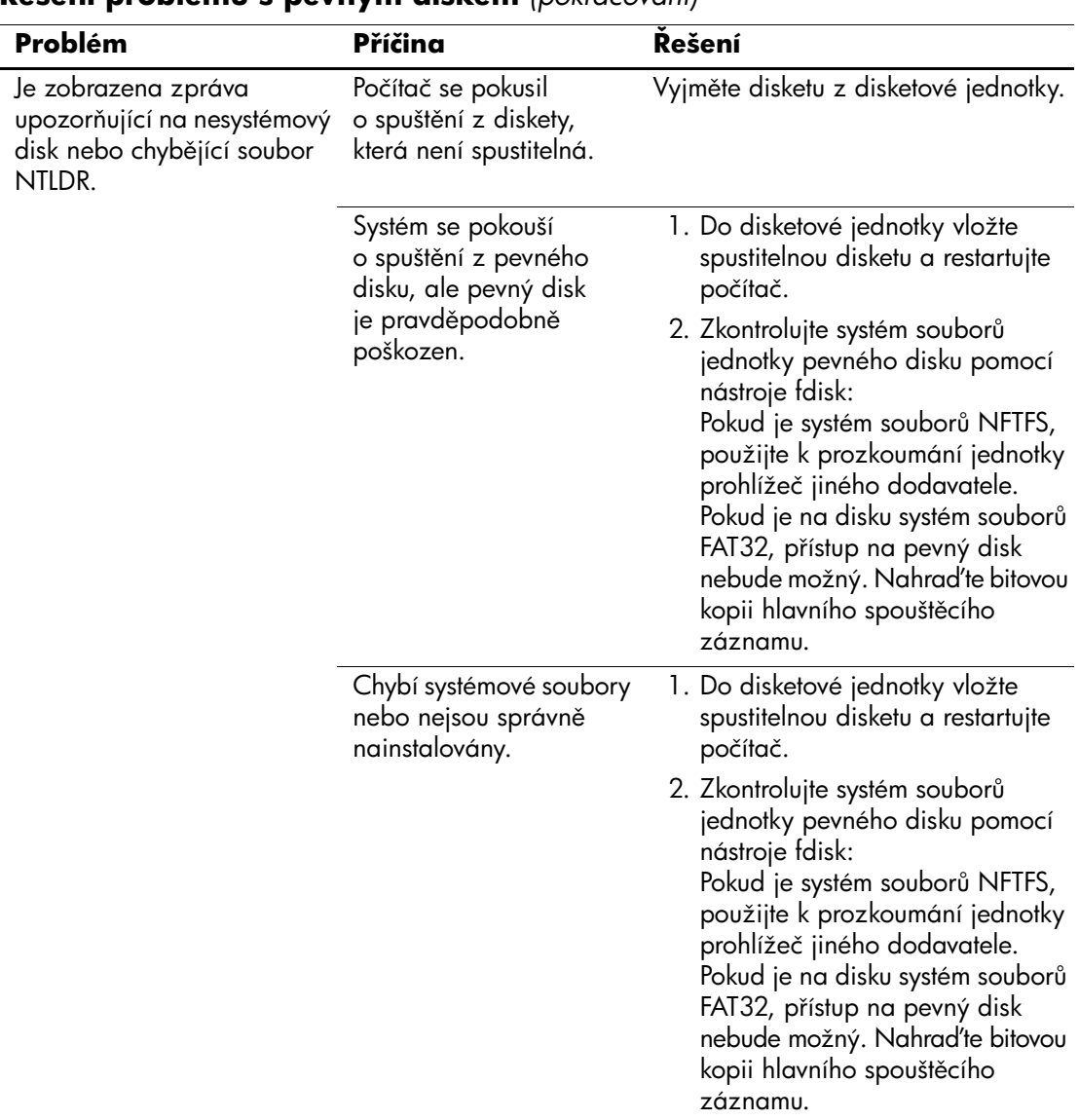

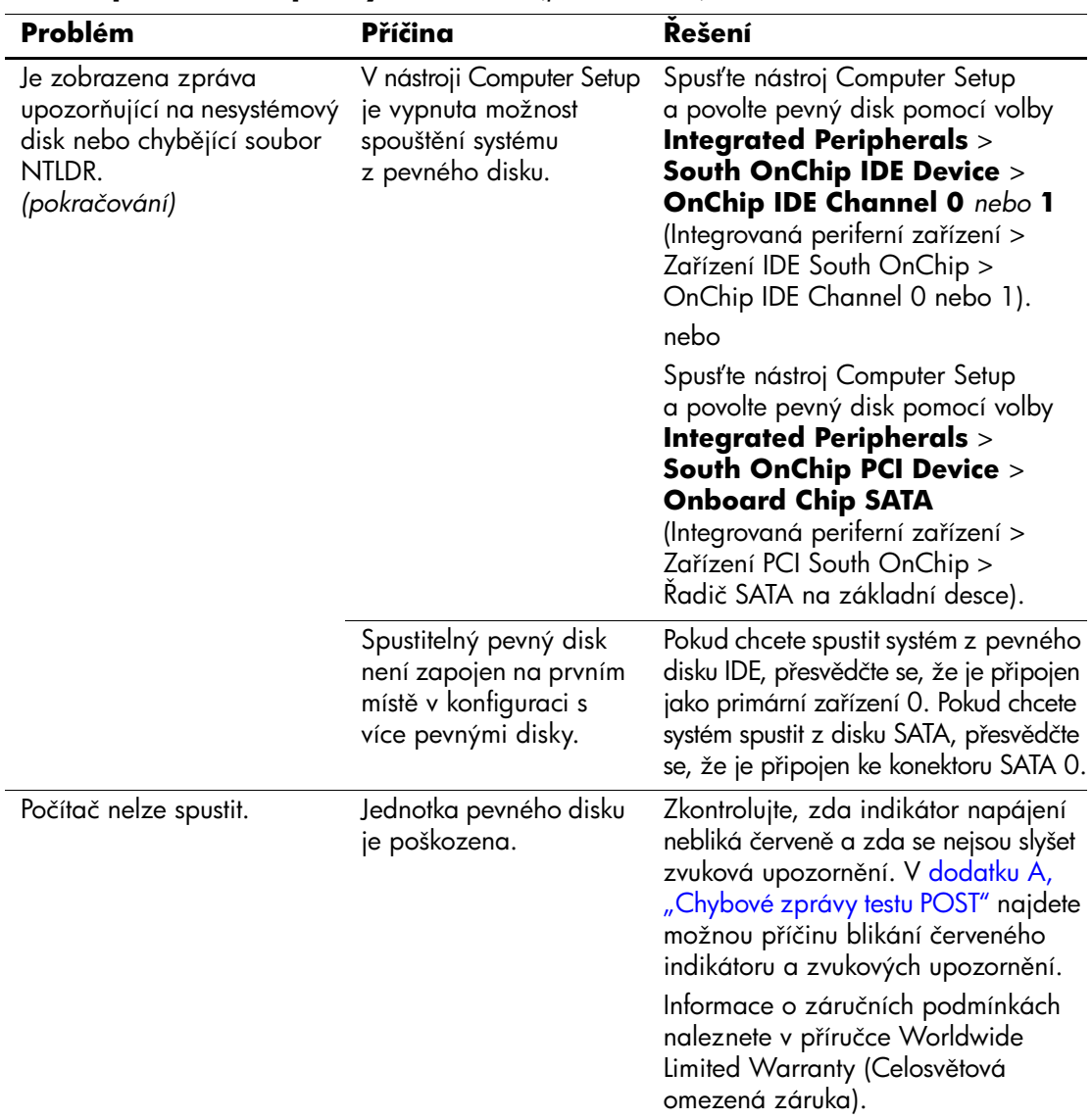

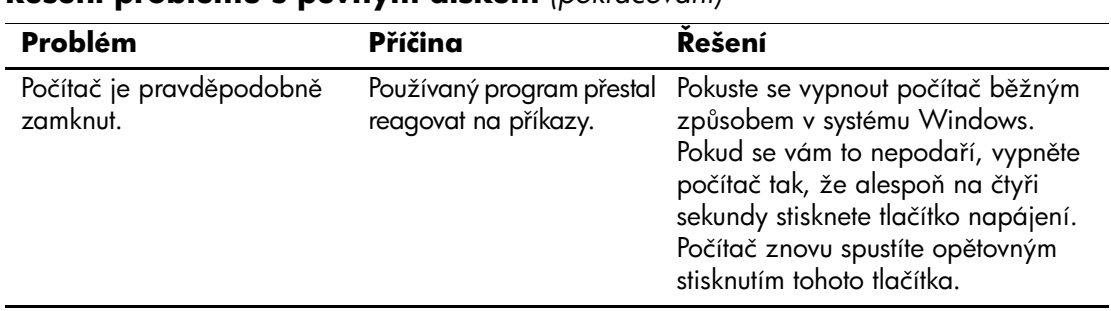
## **Odstraňování potíží se zobrazením**

Pokud dojde k potížím se zobrazením, prostudujte si informace uvedené v dokumentaci k monitoru a následující tabulku, ve které jsou uvedeny běžné příčiny potíží a možnosti jejich řešení.

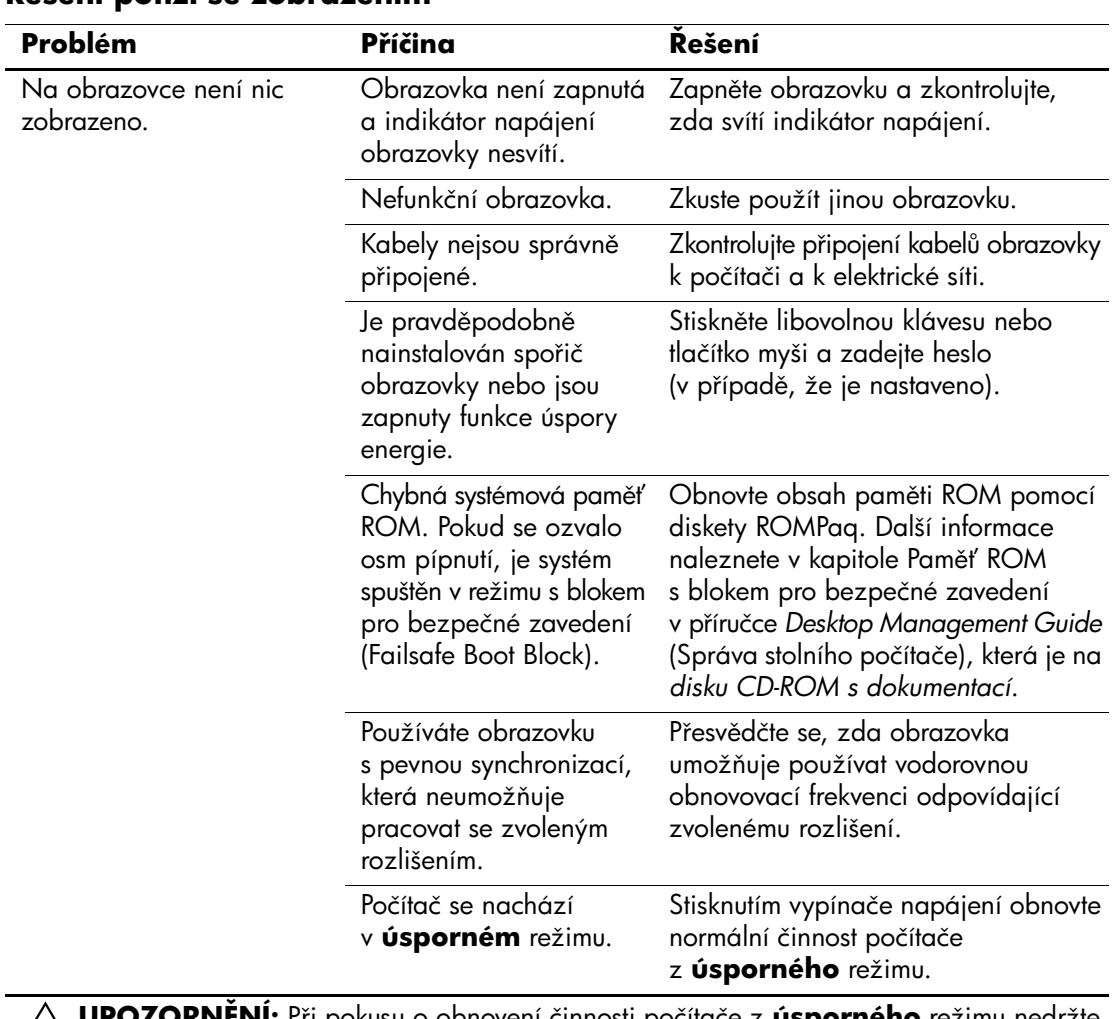

### **Kešení potíží se zobrazením**

Ä**UPOZORNNÍ:** P3i pokusu o obnovení činnosti počítače z **úsporného** režimu nedržte tlačítko napájení po dobu delší než čtyři sekundy. V opačném případě počítač vypnete a dojde ke ztrátě neuložených dat.

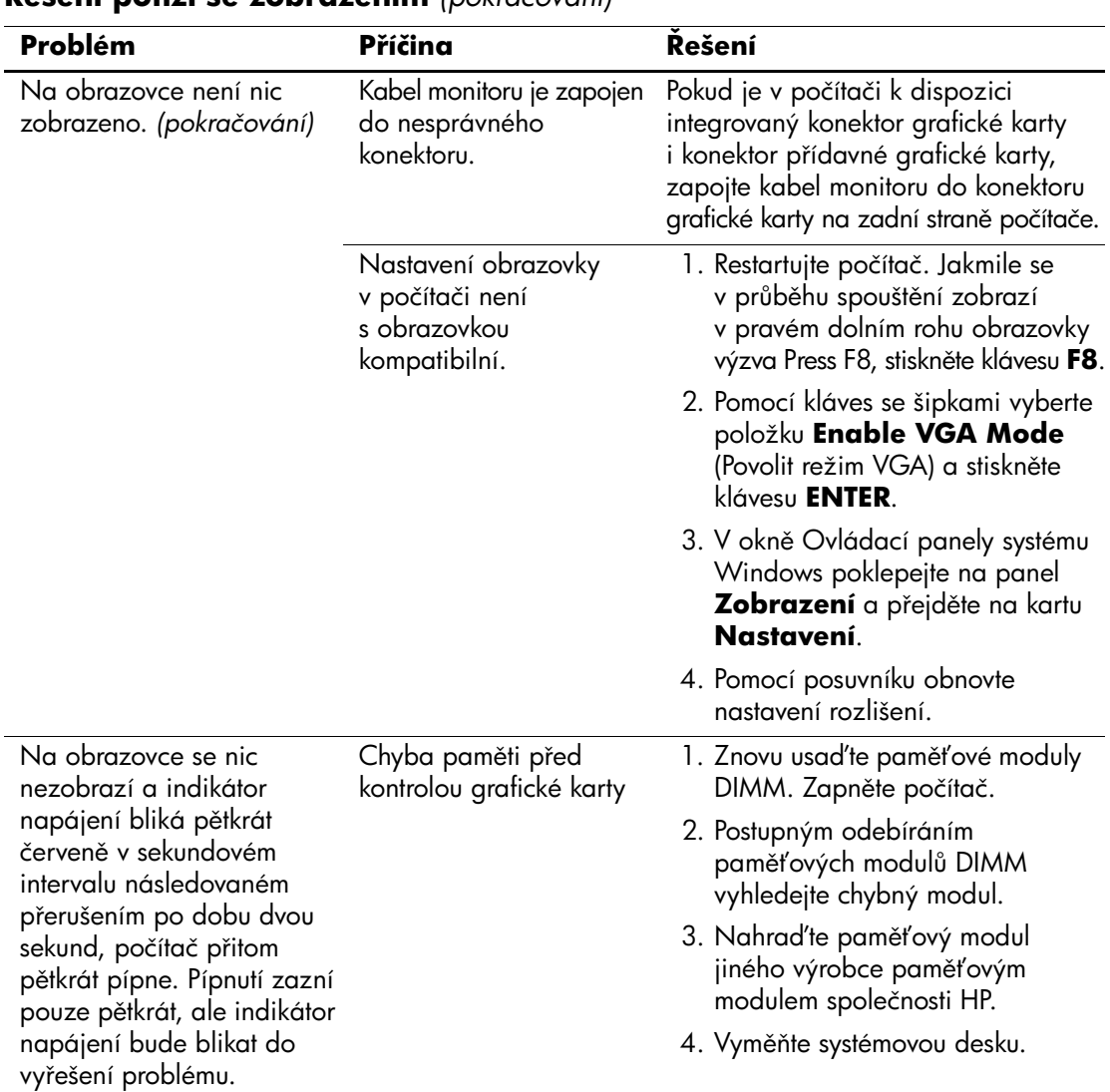

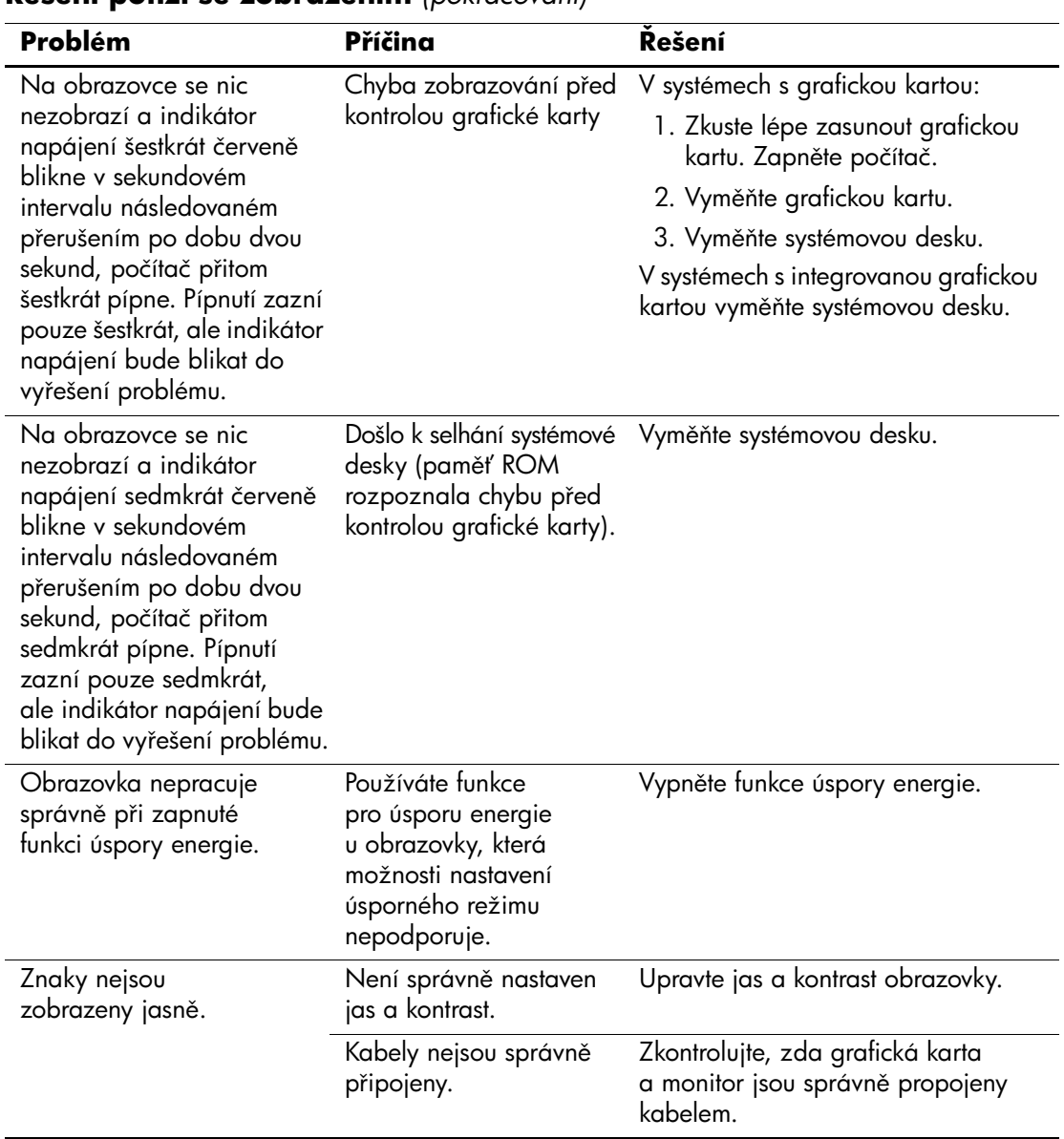

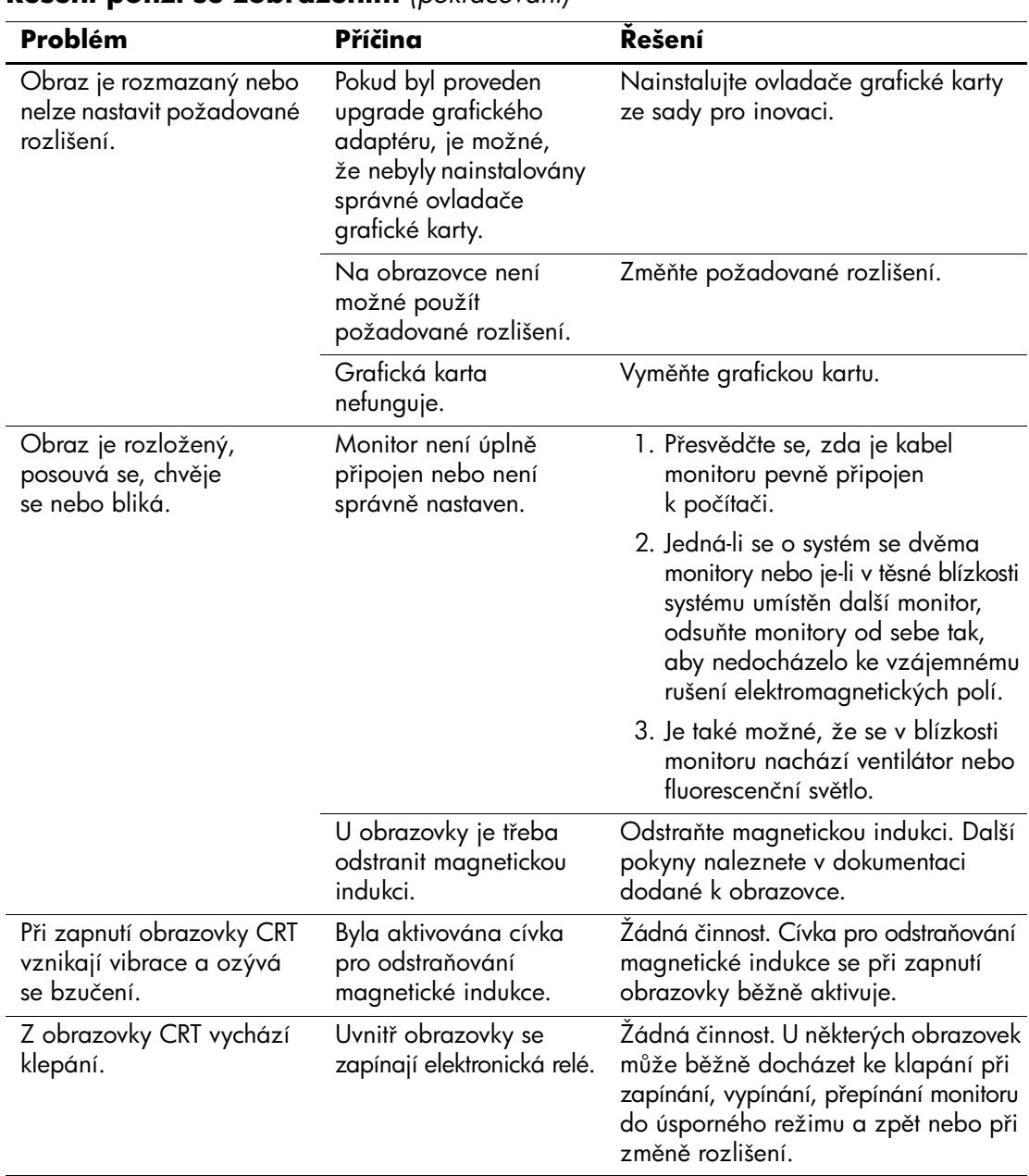

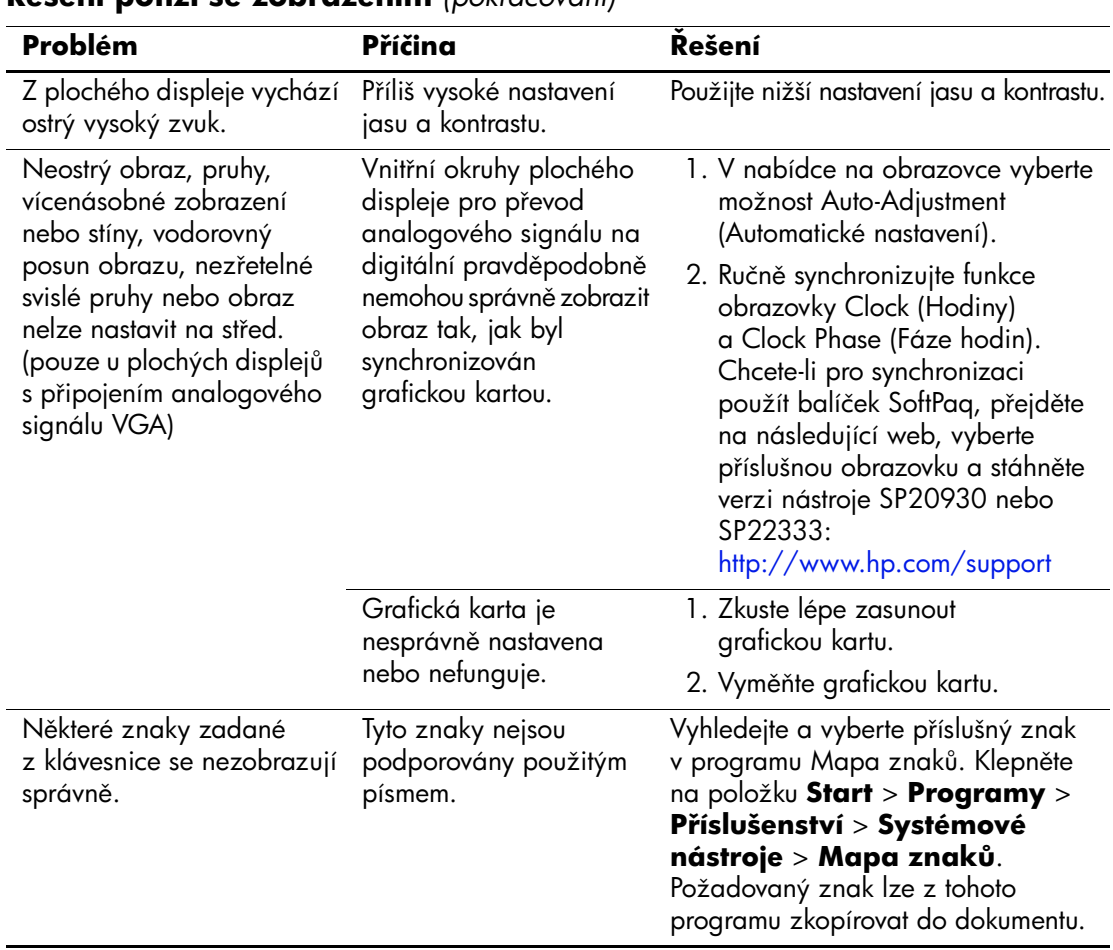

## **Odstraňování potíží se zvukem**

Pokud počítač umožňuje reprodukci zvuku a dojde k potížím se zvukem, použijte následující tabulku, ve které jsou uvedeny obvyklé příčiny potíží a možnosti jejich řešení.

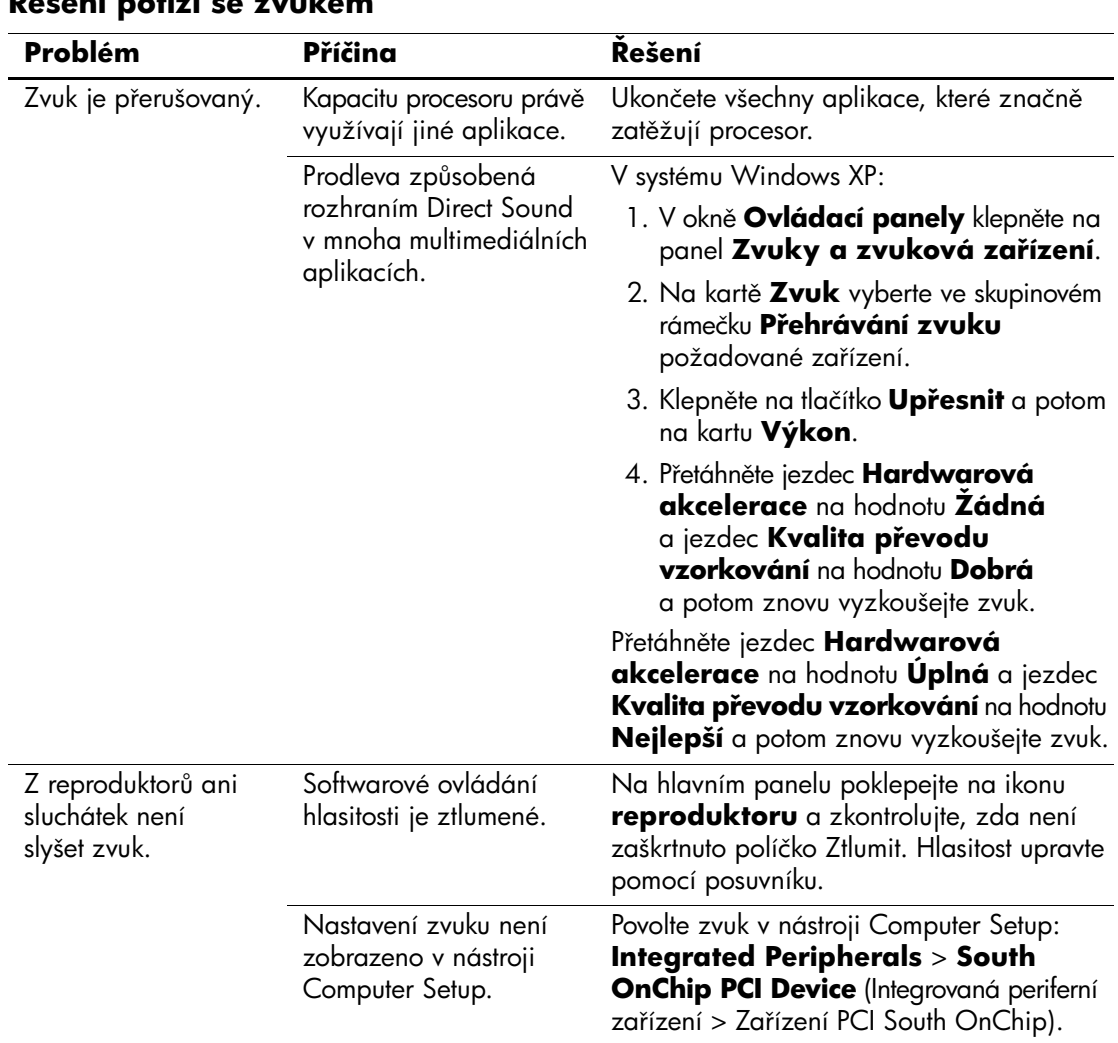

## **Kešení potíží se zvukem**

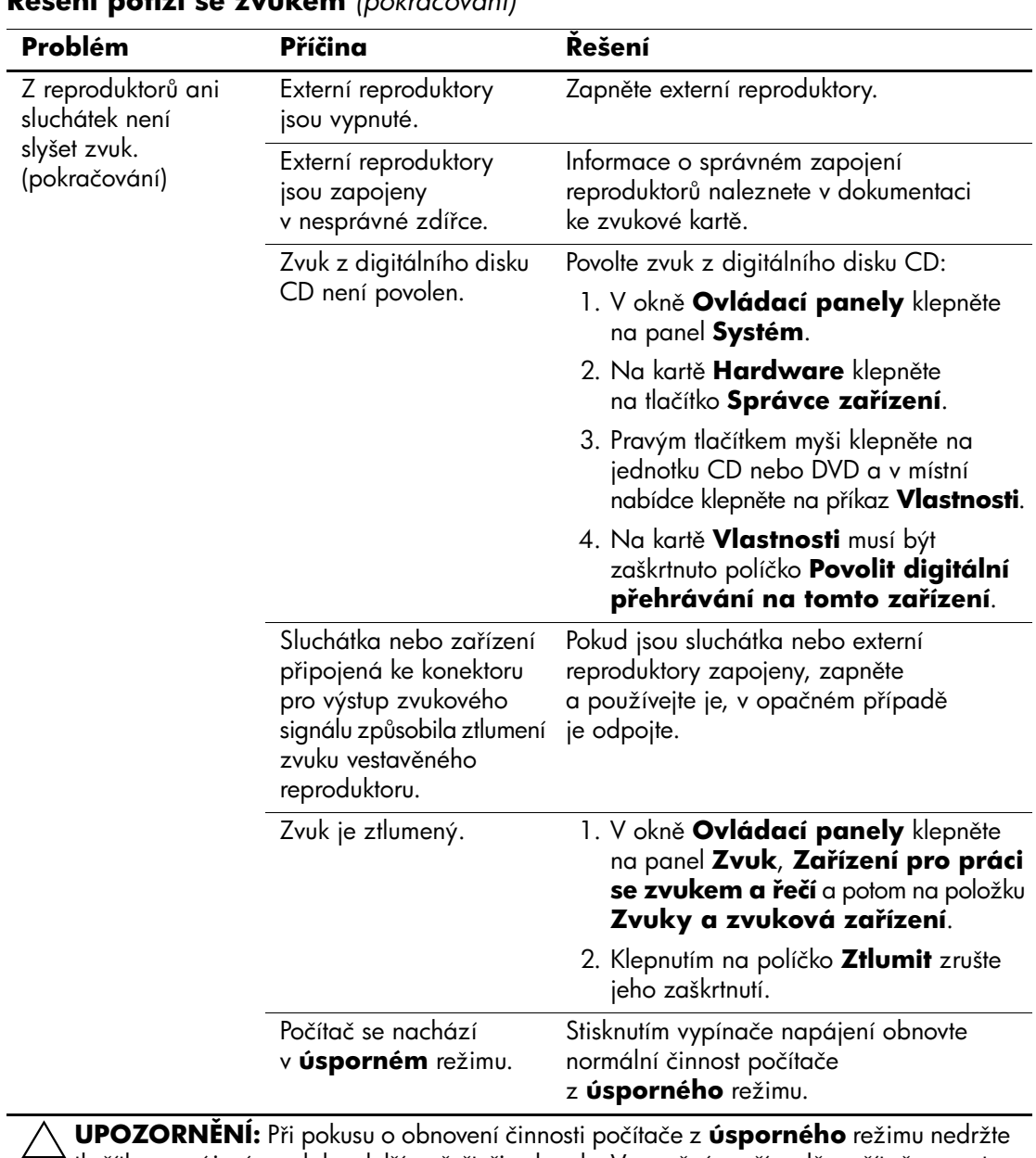

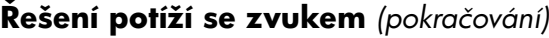

tlačítko napájení po dobu delší než čtyři sekundy. V opačném případě počítač vypnete a dojde ke ztrátě neuložených dat.

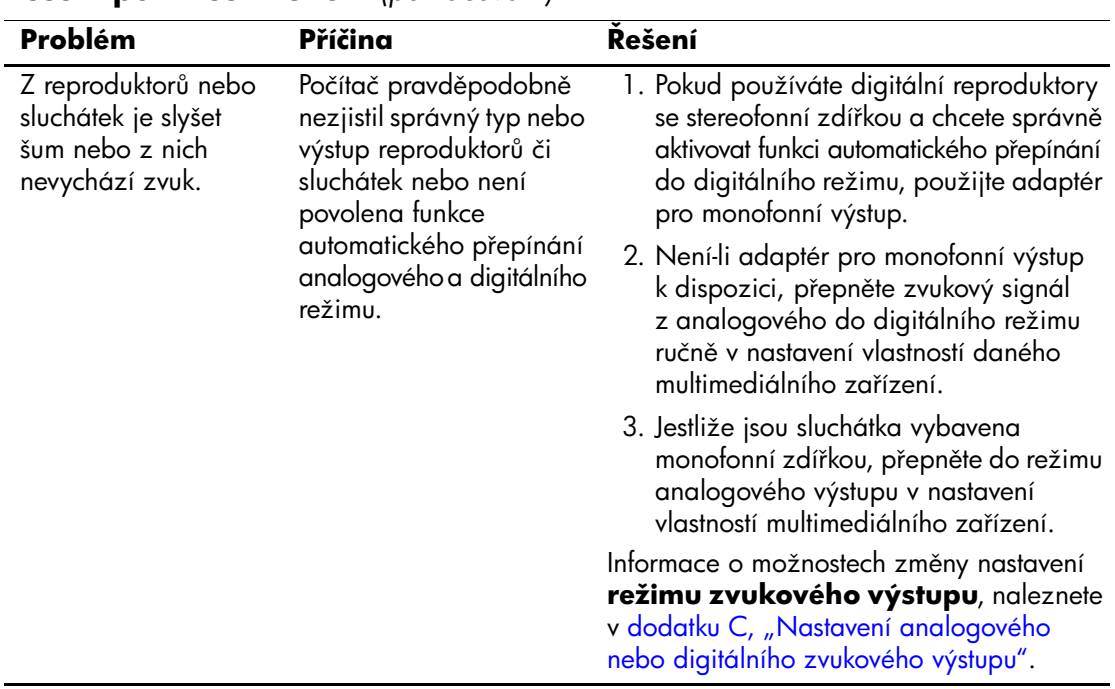

### **Kešení potíží se zvukem** *(pokračování)*

**S** Jestliže nastavíte **režim digitálního výstupu**, nebude z vestavěného reproduktoru ani externích analogových reproduktorů slyšet zvuk. V takovém případě je nutné přepnout zpět do automatického nebo analogového režimu.

Pokud nastavíte **režim analogového výstupu**, nebudou externí digitální reproduktory pracovat. V takovém případě je nutné přepnout zpět do režimu automatického nebo digitálního výstupu.

Další informace naleznete v dodatku C, "Nastavení analogového nebo digitálního [zvukového výstupu".](#page-82-0)

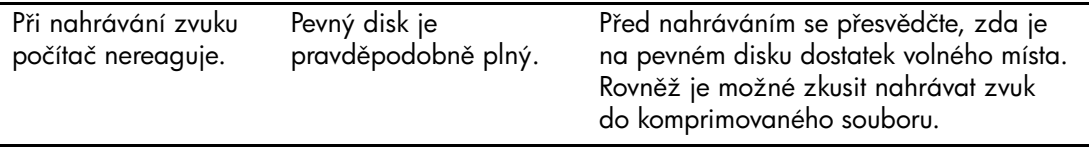

# **Kešení potíží s tiskárnou**

Pokud dojde k potížím s tiskárnou, použijte informace uvedené v dokumentaci k tiskárně a následující tabulku, ve které jsou uvedeny běžné příčiny potíží a možnosti jejich řešení.

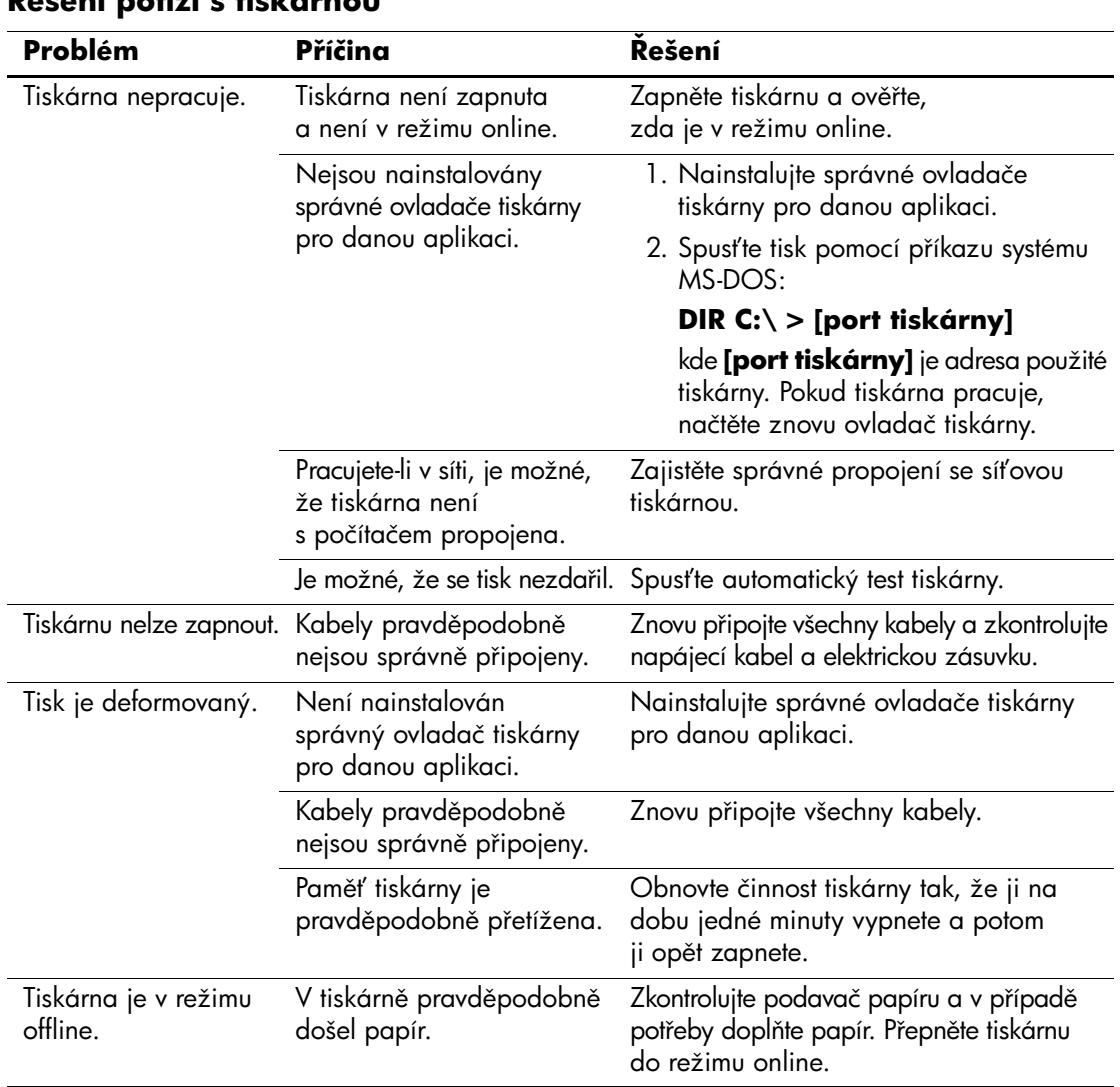

## **Kešení potíží s tiskárnou**

# **Kešení potíží s klávesnicí a myší**

Pokud dojde k potížím s klávesnicí nebo myší, použijte informace uvedené v dokumentaci k příslušnému zařízení a následující tabulku, ve které jsou uvedeny běžné příčiny potíží a možnosti jejich řešení.

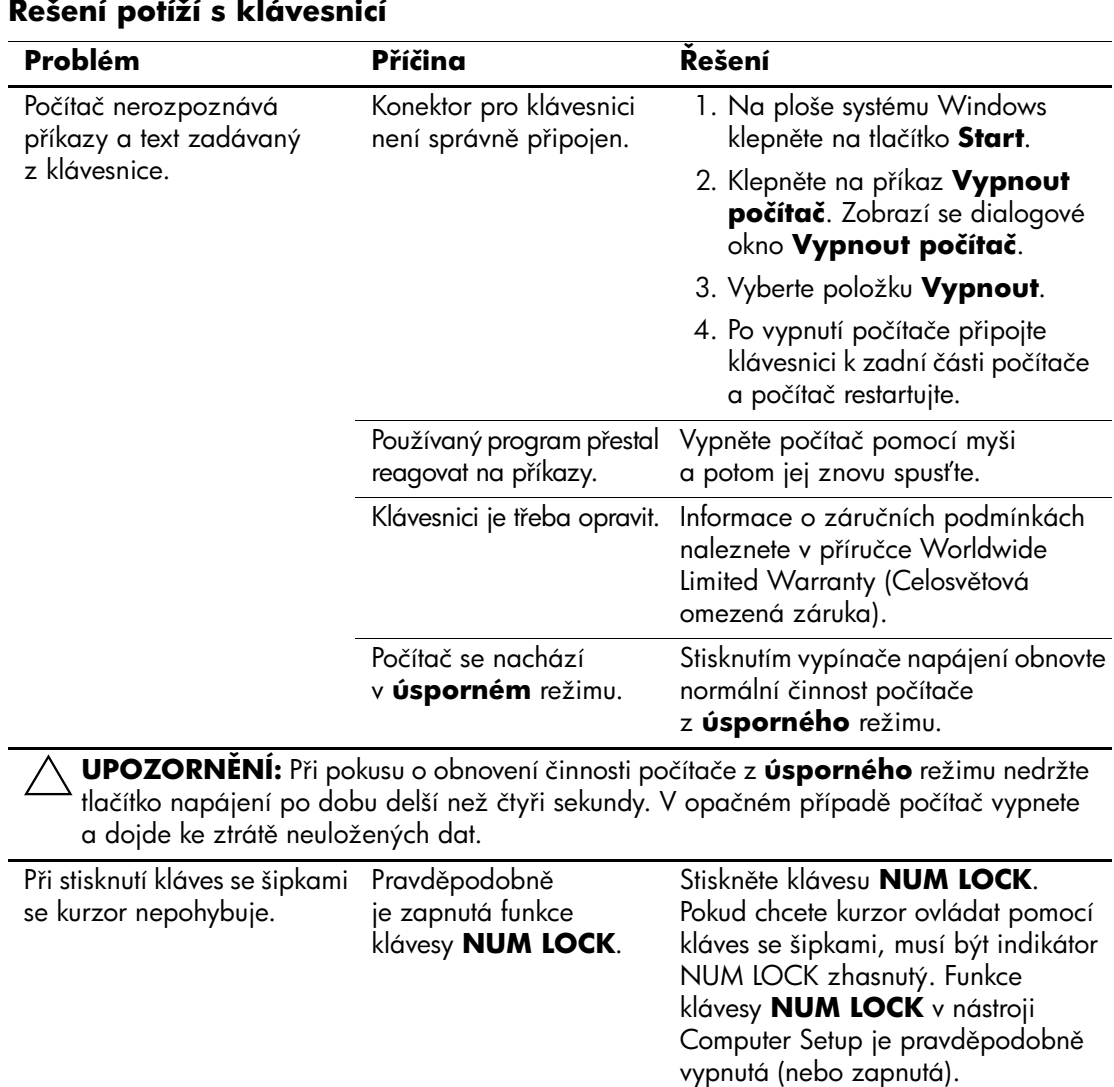

### **Kešení potíží s klávesnicí**

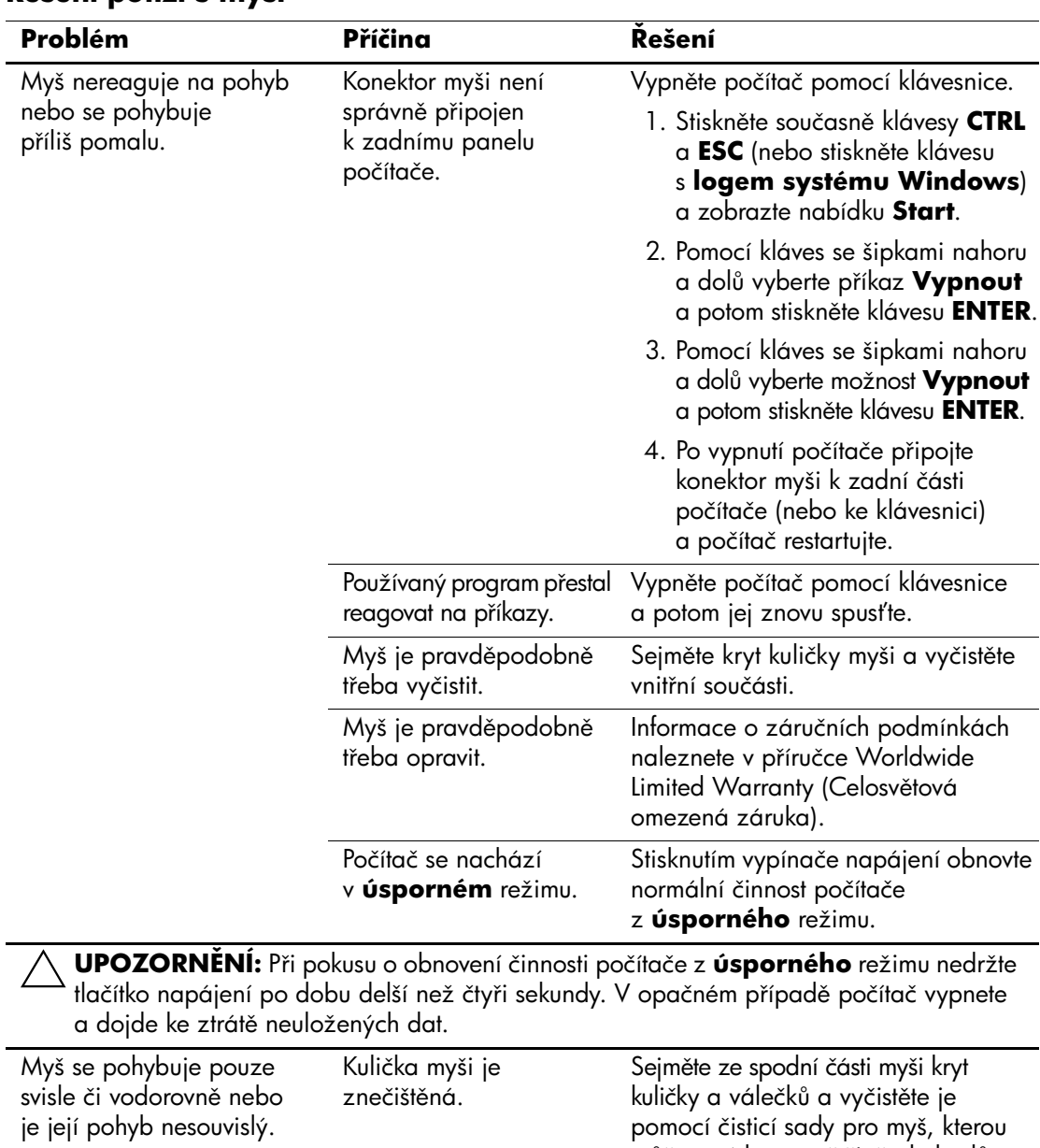

## **Kešení potíží s myší**

můžete získat ve většině obchodů

s výpočetní technikou.

## **OdstraCování potíží s instalací hardwaru**

Pokud přidáte nebo odstraníte hardware, například přídavnou disketovou jednotku nebo rozšiřující kartu, bude pravděpodobně nutné znovu nakonfigurovat počítač. Jestliže instalujete zařízení podporující technologii Plug and Play, bude v systému Windows XP automaticky rozpoznáno a počítač bude nakonfigurován. Jestliže instalujete zařízení, které nepodporuje technologii Plug and Play, je nutné po nainstalování nového hardwaru počítač znovu nakonfigurovat. V systému Windows XP spusťte **Průvodce přidáním hardwaru** a postupujte podle instrukcí na obrazovce.

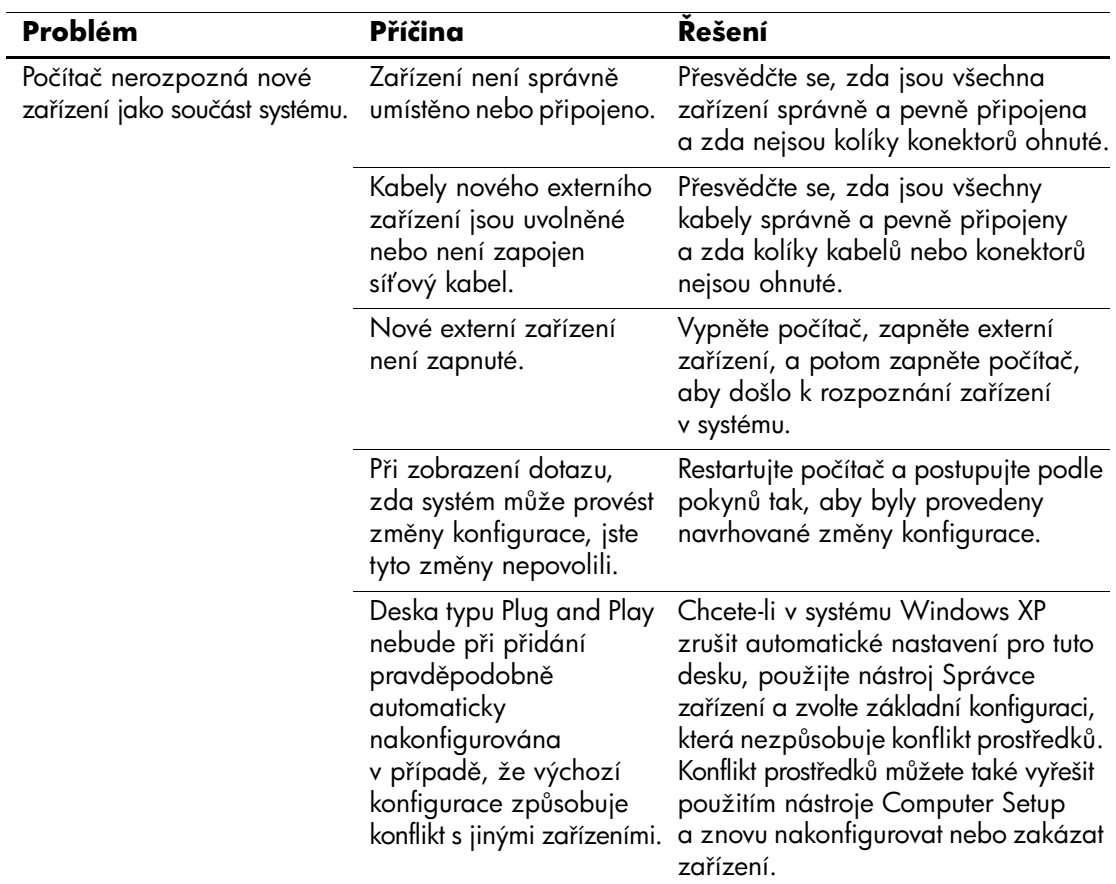

### **Kešení potíží s instalací hardwaru**

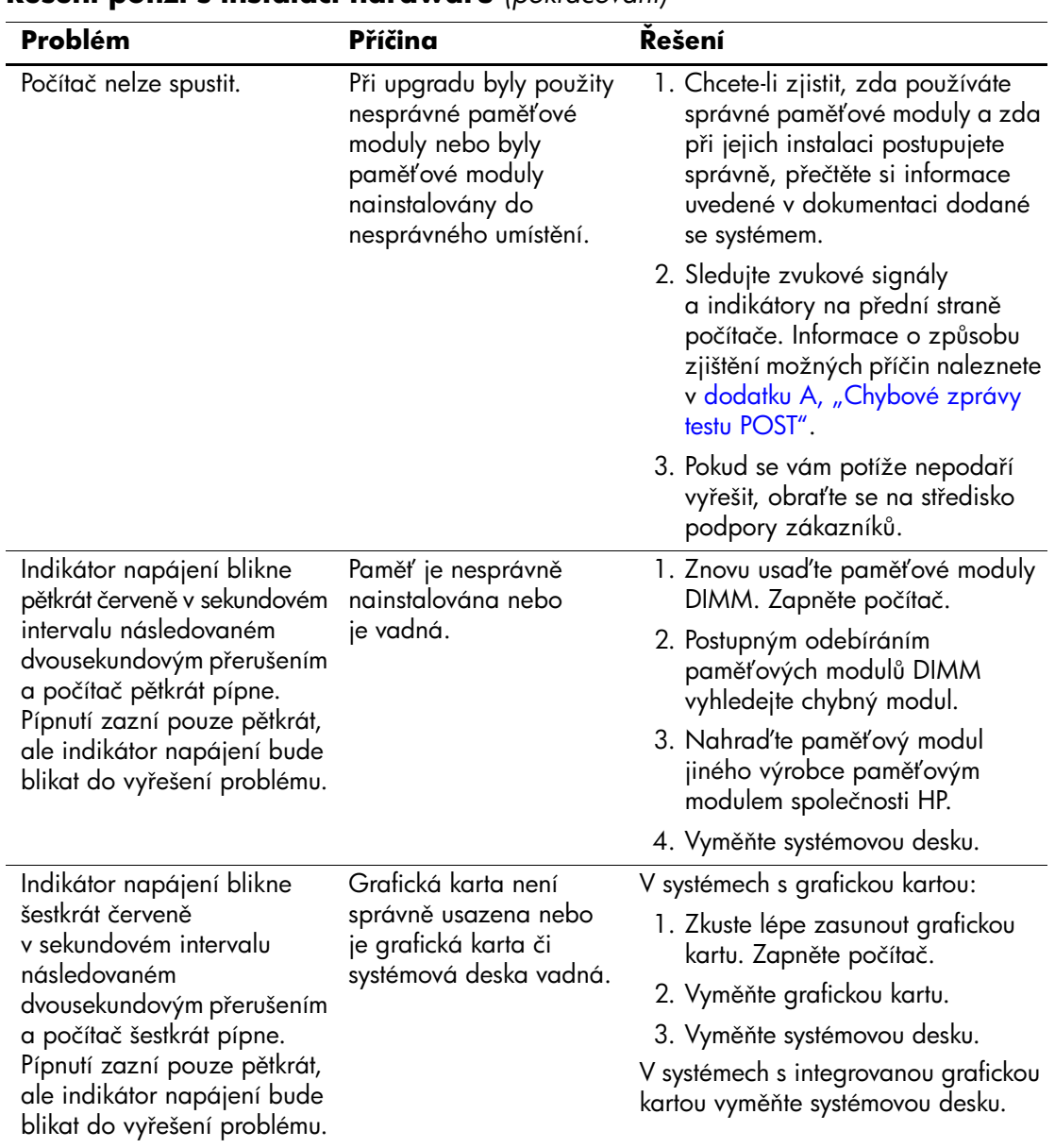

## **Kešení potíží s instalací hardwaru** *(pokračování)*

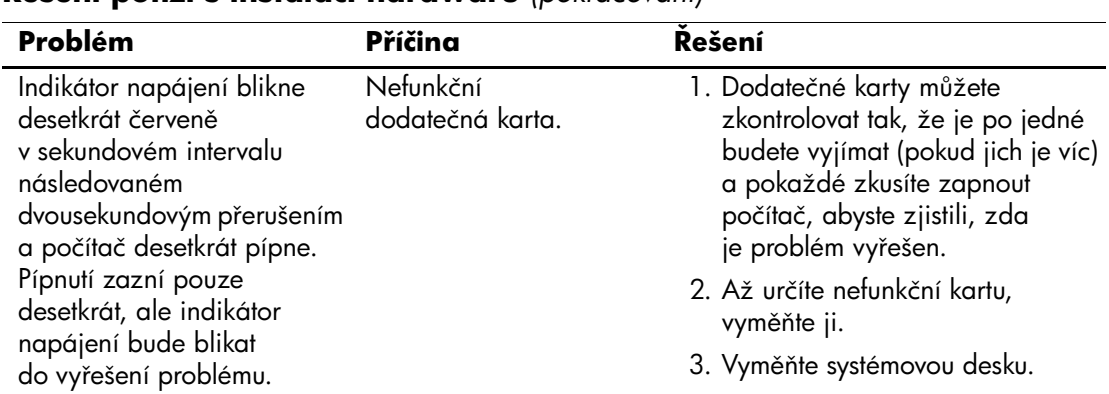

## **Kešení potíží s instalací hardwaru** *(pokračování)*

# **Odstraňování potíží se sítí**

V následující tabulce jsou uvedeny některé běžné příčiny potíží se sítí a možnosti jejich odstranění. V tabulce nejsou uvedeny pokyny pro odstranění potíží v síťovém zapojení kabelů.

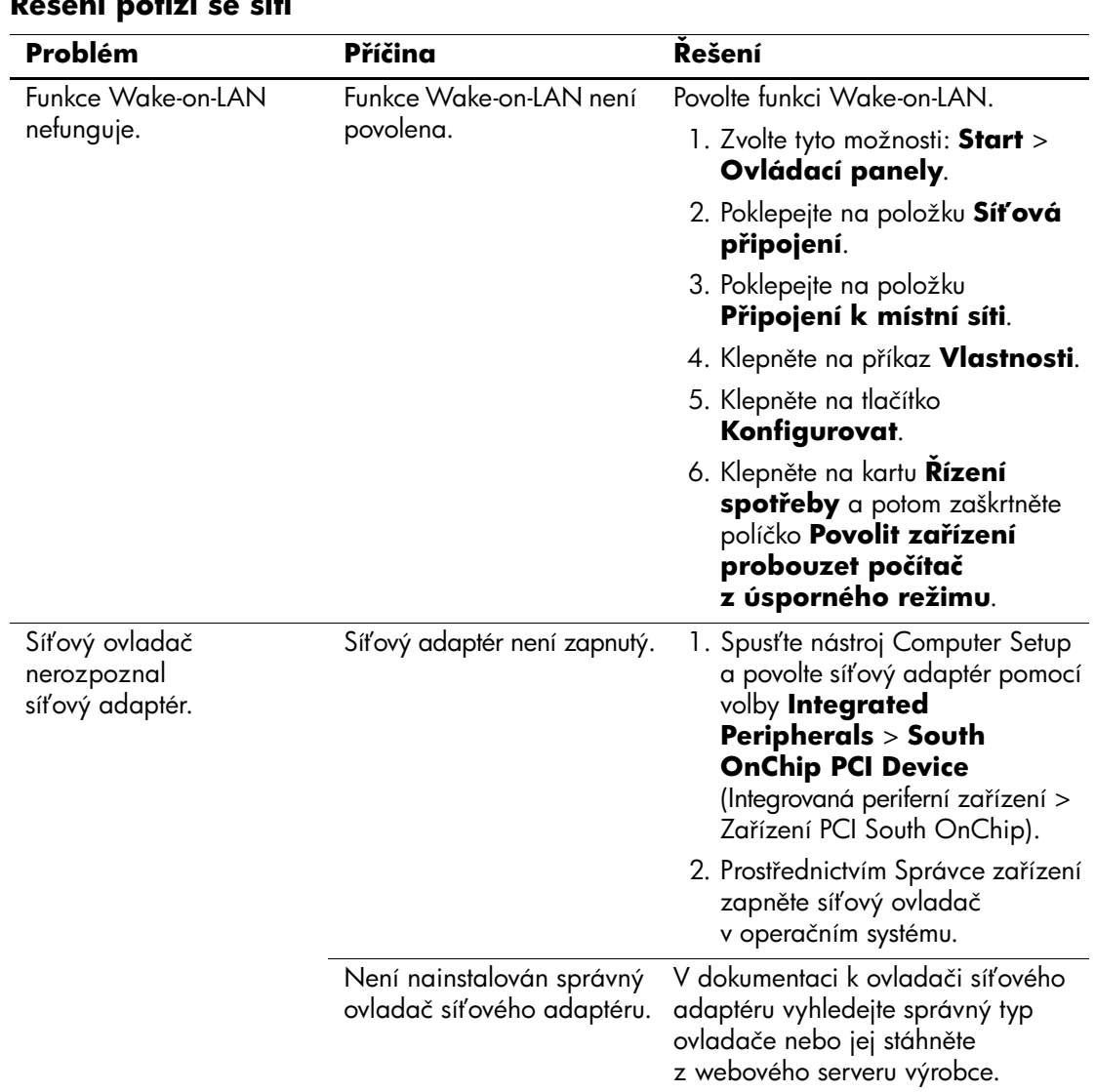

### **Kešení potíží se sítí**

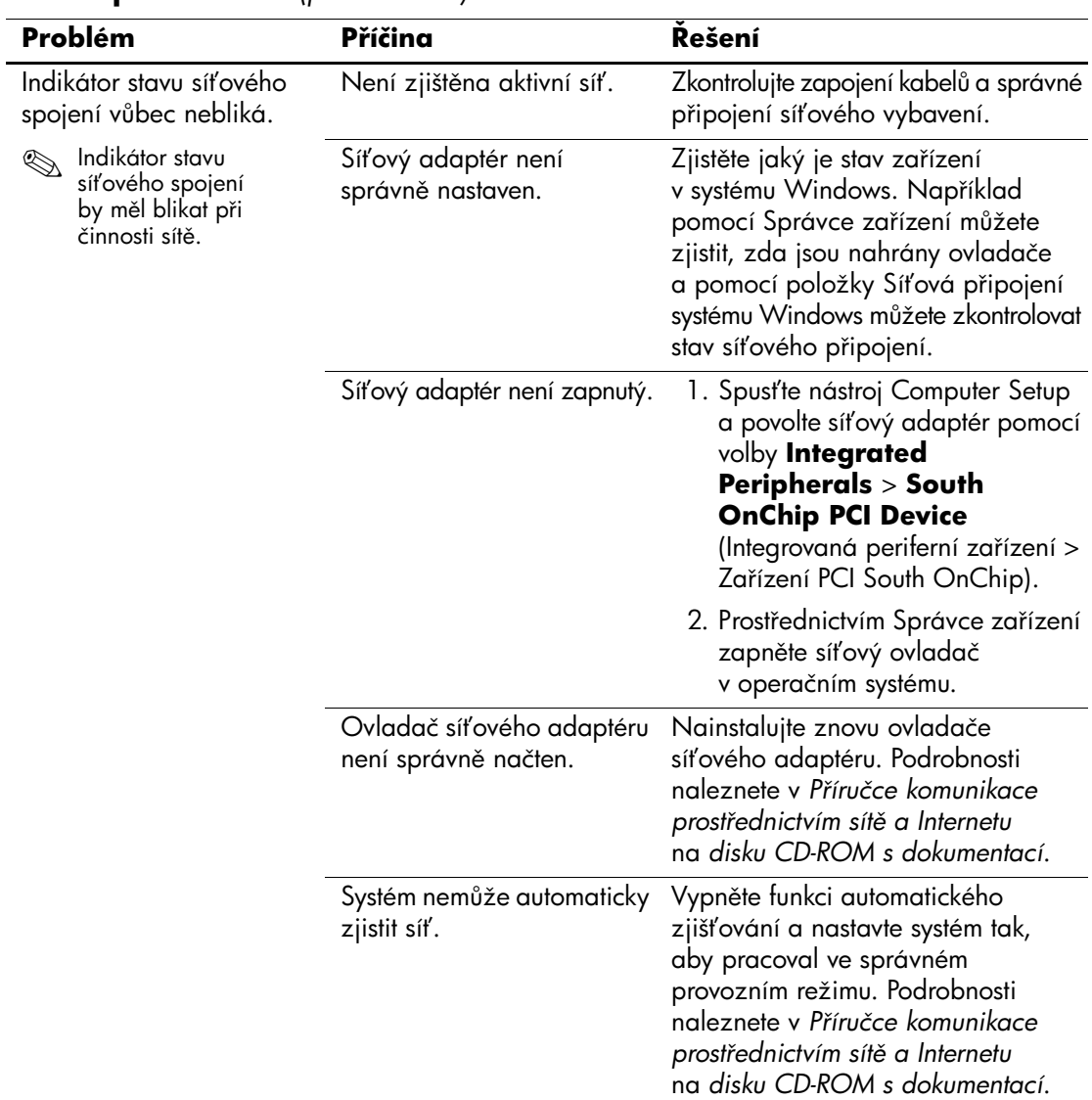

### **Kešení potíží se sítí** *(pokračování)*

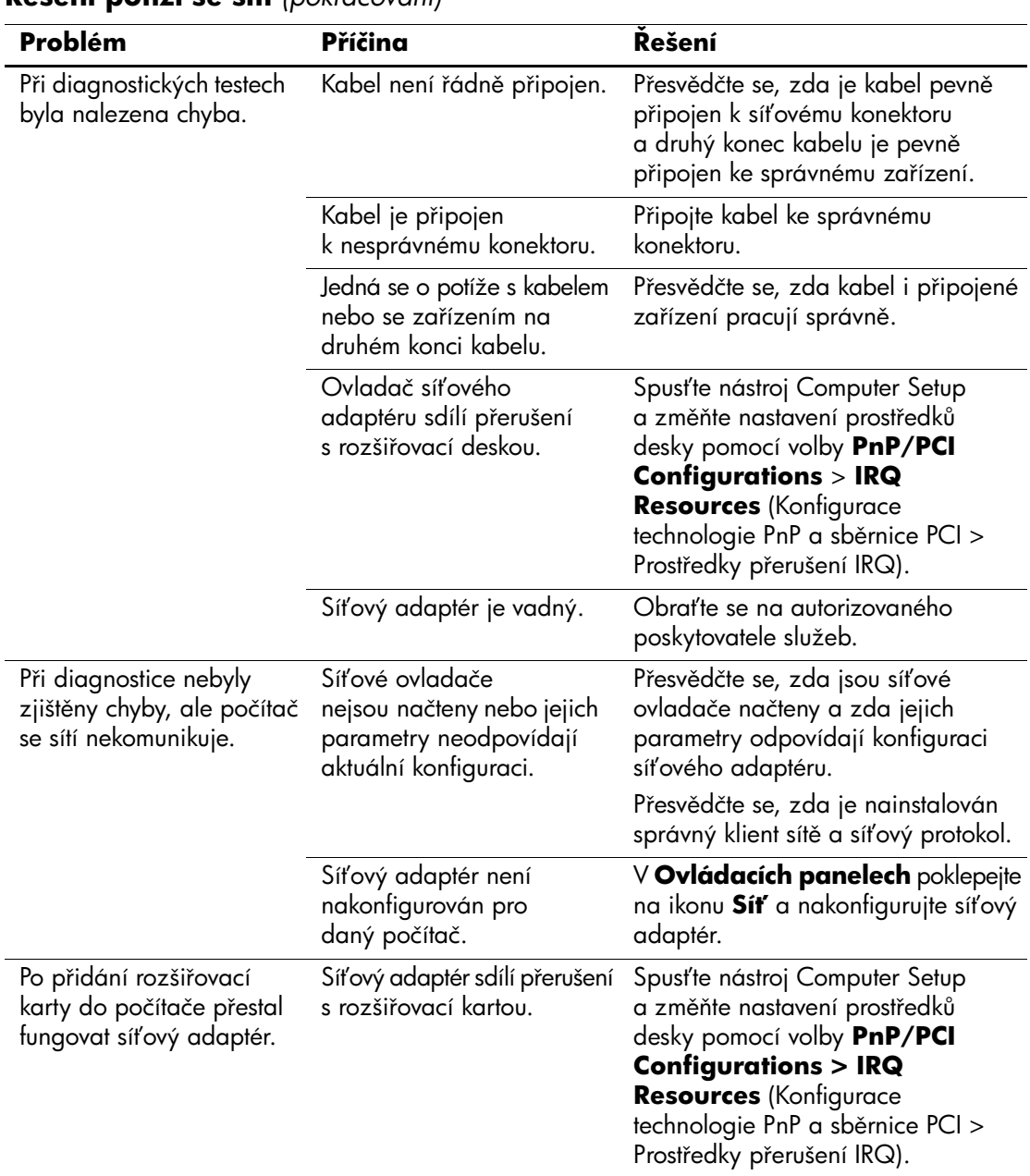

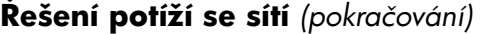

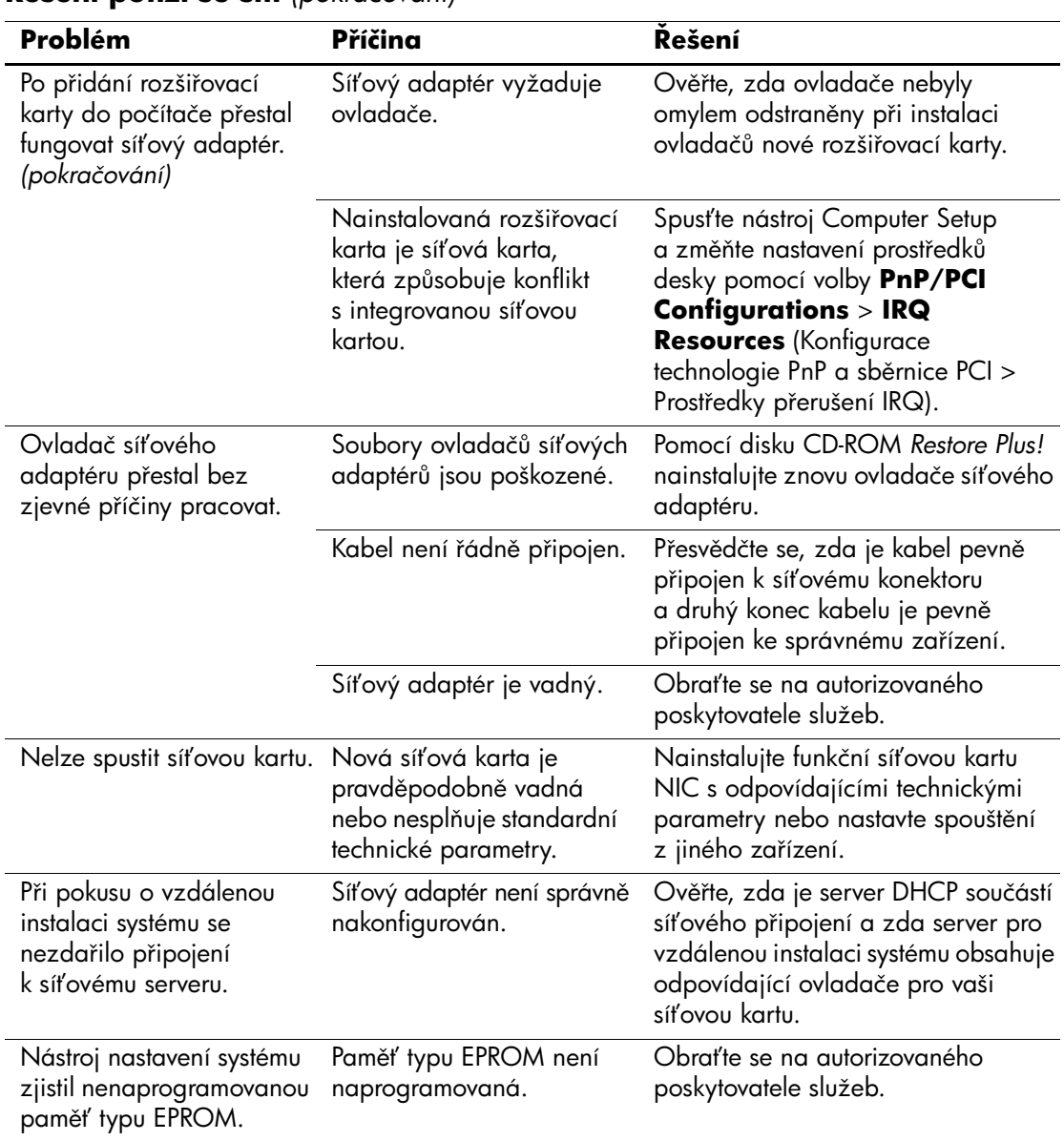

## **Kešení potíží se sítí** *(pokračování)*

## **Odstraňování potíží s pamětí**

Některé běžné příčiny potíží s pamětí a možnosti jejich řešení jsou uvedeny v následující tabulce.

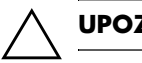

**UPOZORNĚNÍ:** Tento systém nepodporuje paměť ECC.

#### Řešení potíží s pamětí

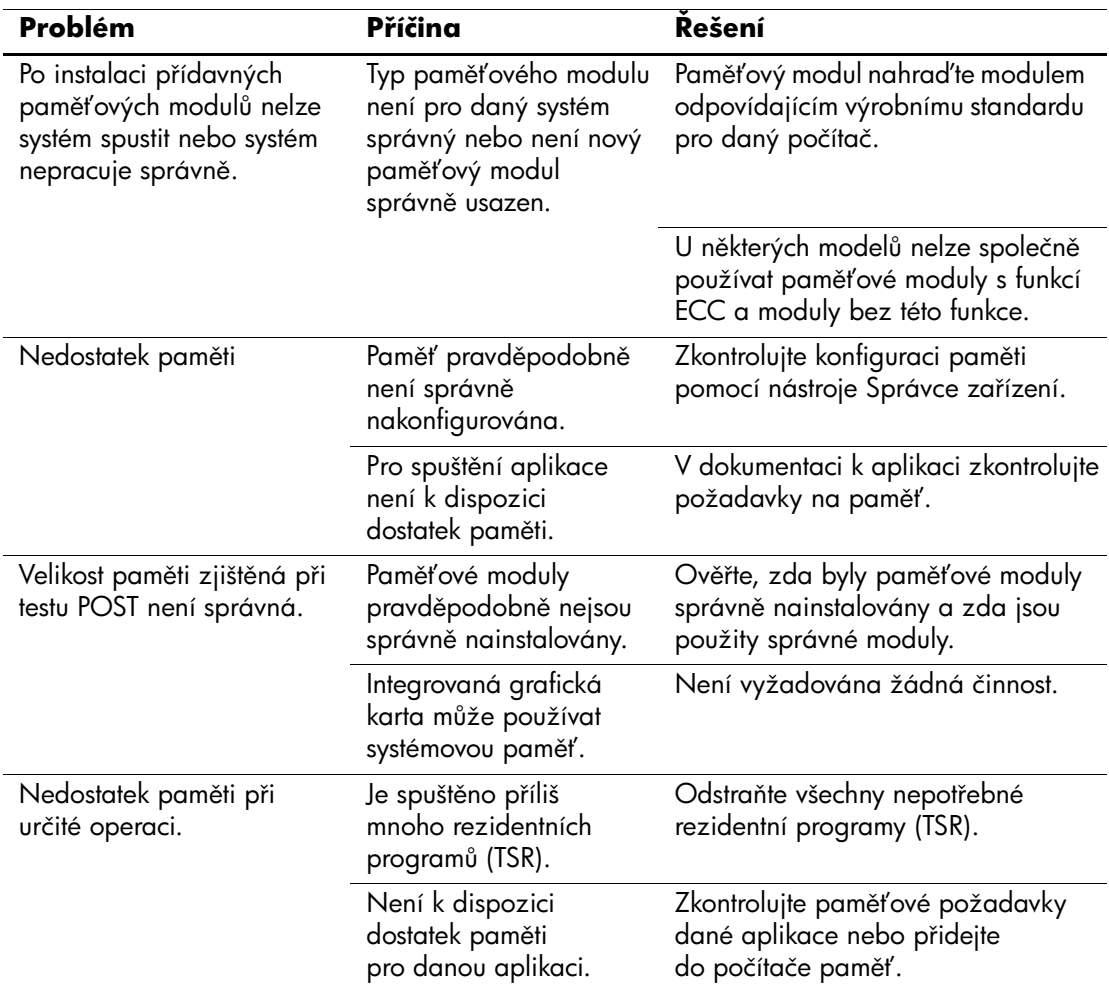

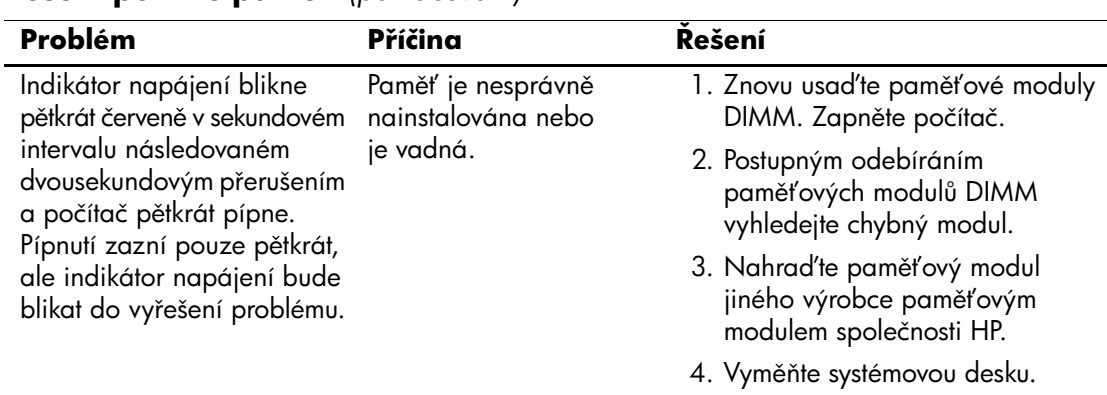

### **Kešení potíží s pam4tí** *(pokračování)*

# **Kešení potíží s procesorem**

V následující tabulce jsou uvedeny běžné příčiny potíží s procesorem a možnosti jejich řešení:

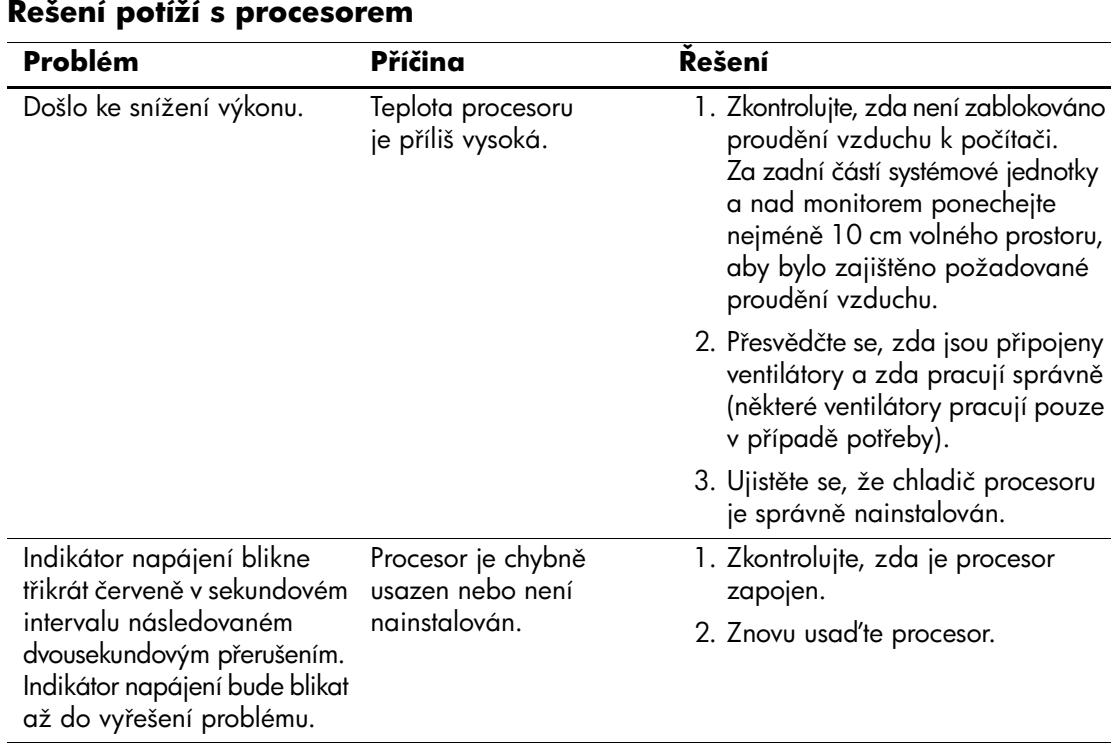

# Odstraňování potíží s jednotkami DVD a CD-ROM

Pokud dojde k potížím s jednotkami CD-ROM nebo DVD, prostudujte si běžné příčiny potíží a jejich řešení uvedené v následující tabulce nebo v dokumentaci k těmto zařízením.

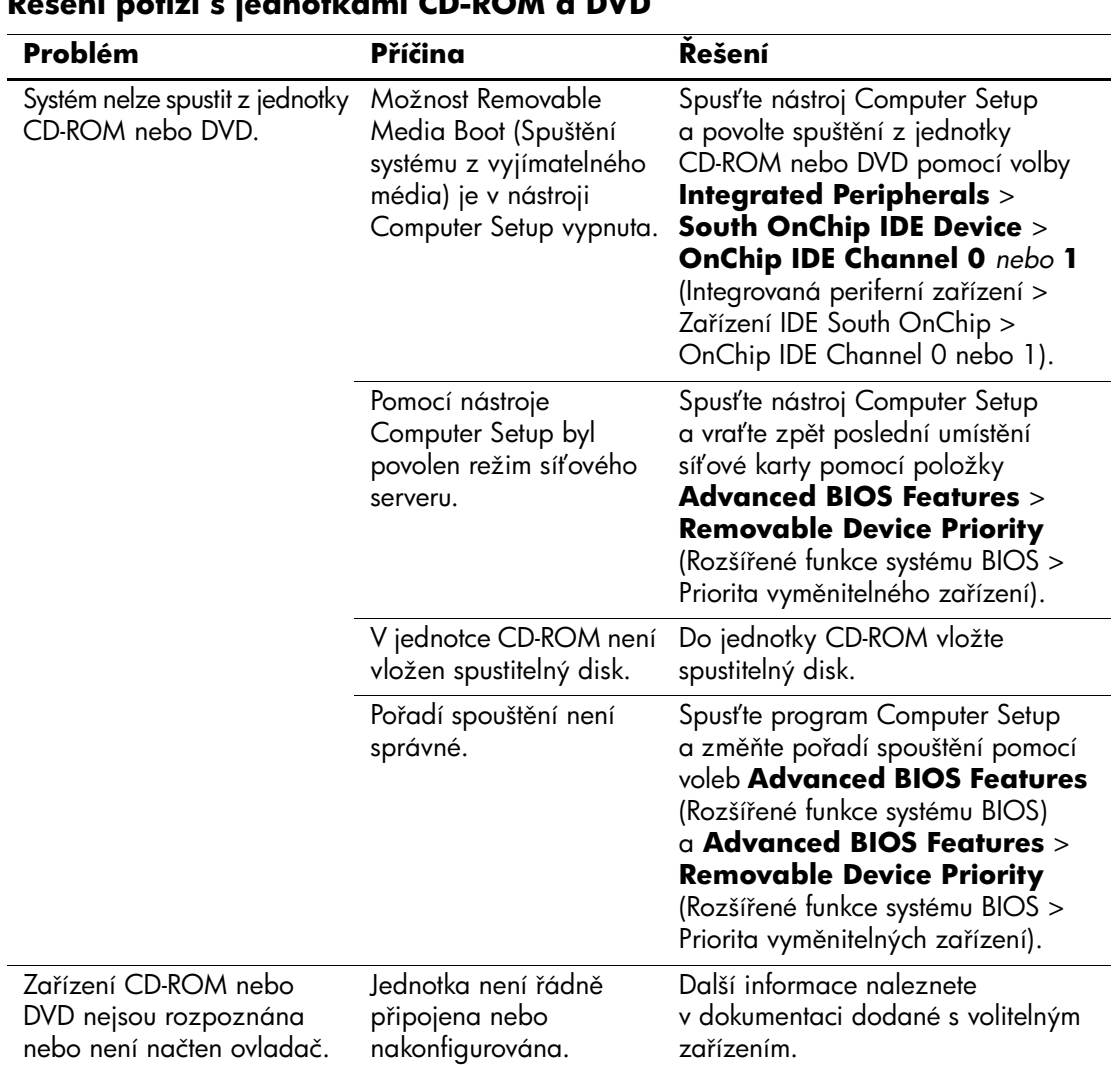

## **Kešení potíží s jednotkami CD-ROM a DVD**

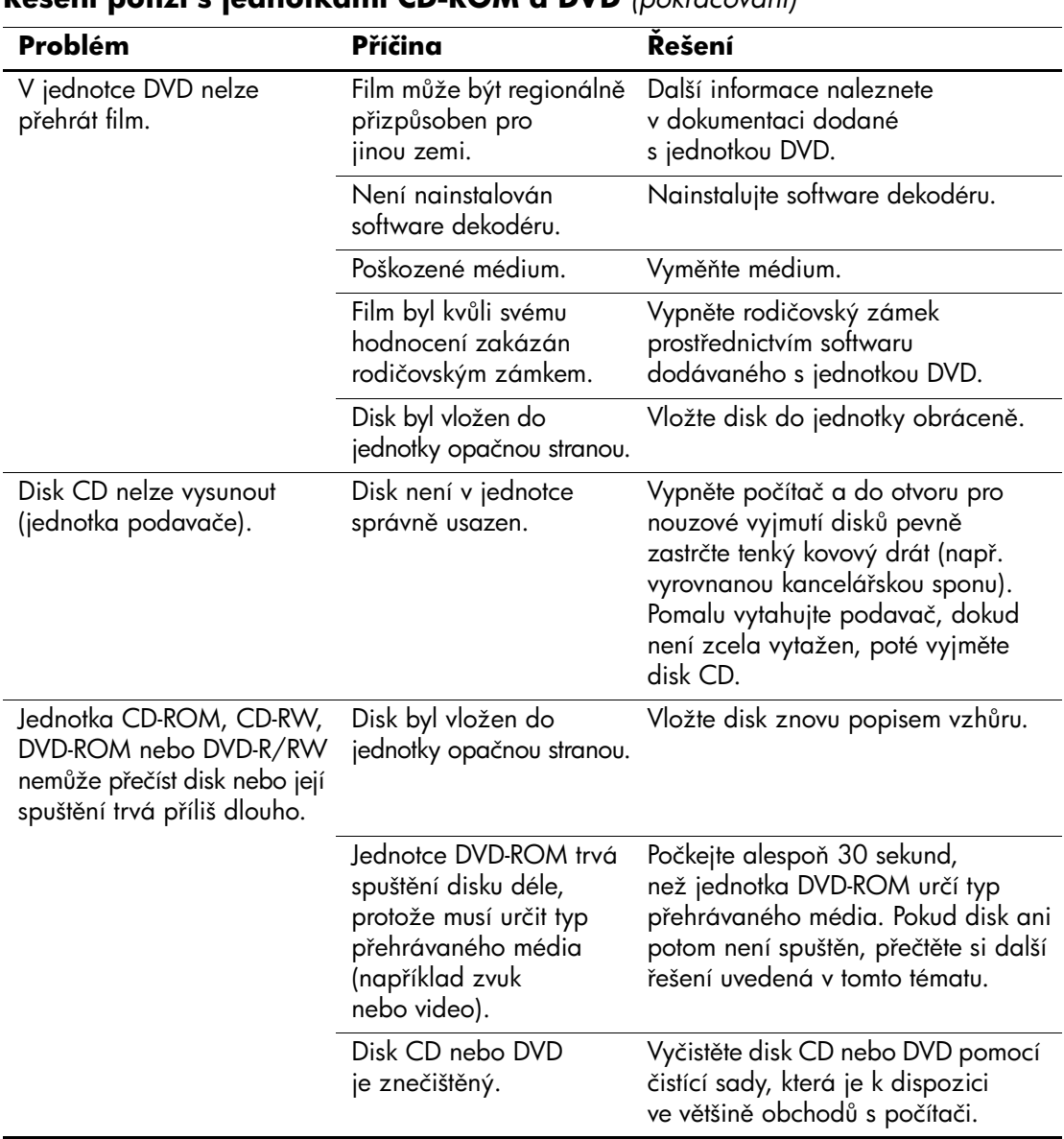

### **Kešení potíží s jednotkami CD-ROM a DVD** *(pokračování)*

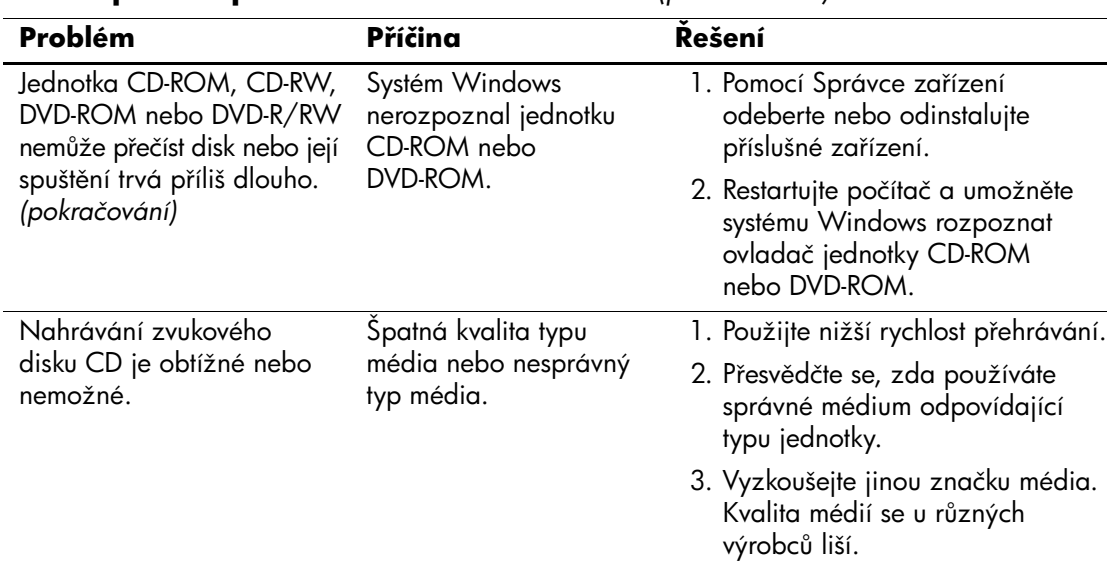

### **Kešení potíží s jednotkami CD-ROM a DVD** *(pokračování)*

# **Kešení potíží s modulem Drive Key**

Některé běžné příčiny potíží s modulem Drive Key a možnosti jejich řešení jsou uvedeny v následující tabulce.

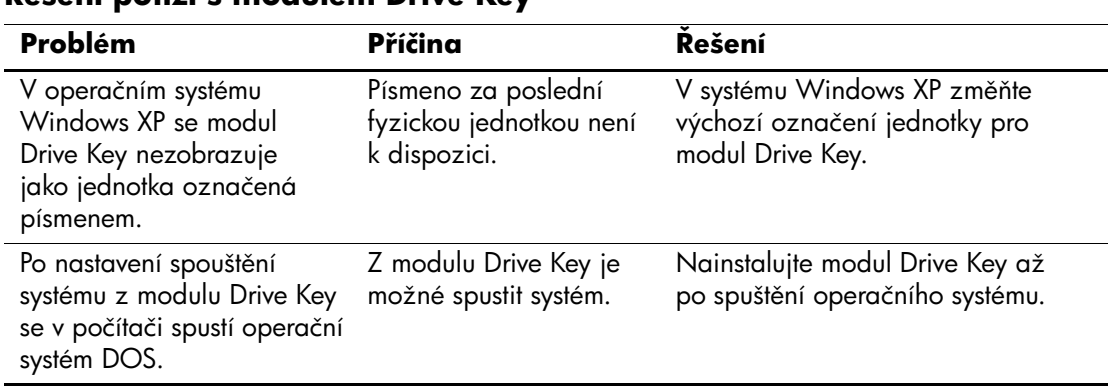

## **Kešení potíží s modulem Drive Key**

# **Kešení potíží s p ístupem k Internetu**

Pokud dojde k potížím s přístupem k Internetu, obraťte se na poskytovatele služeb Internetu nebo využijte informace v následující tabulce, která obsahuje některé běžné příčiny potíží a možnosti jejich odstranění.

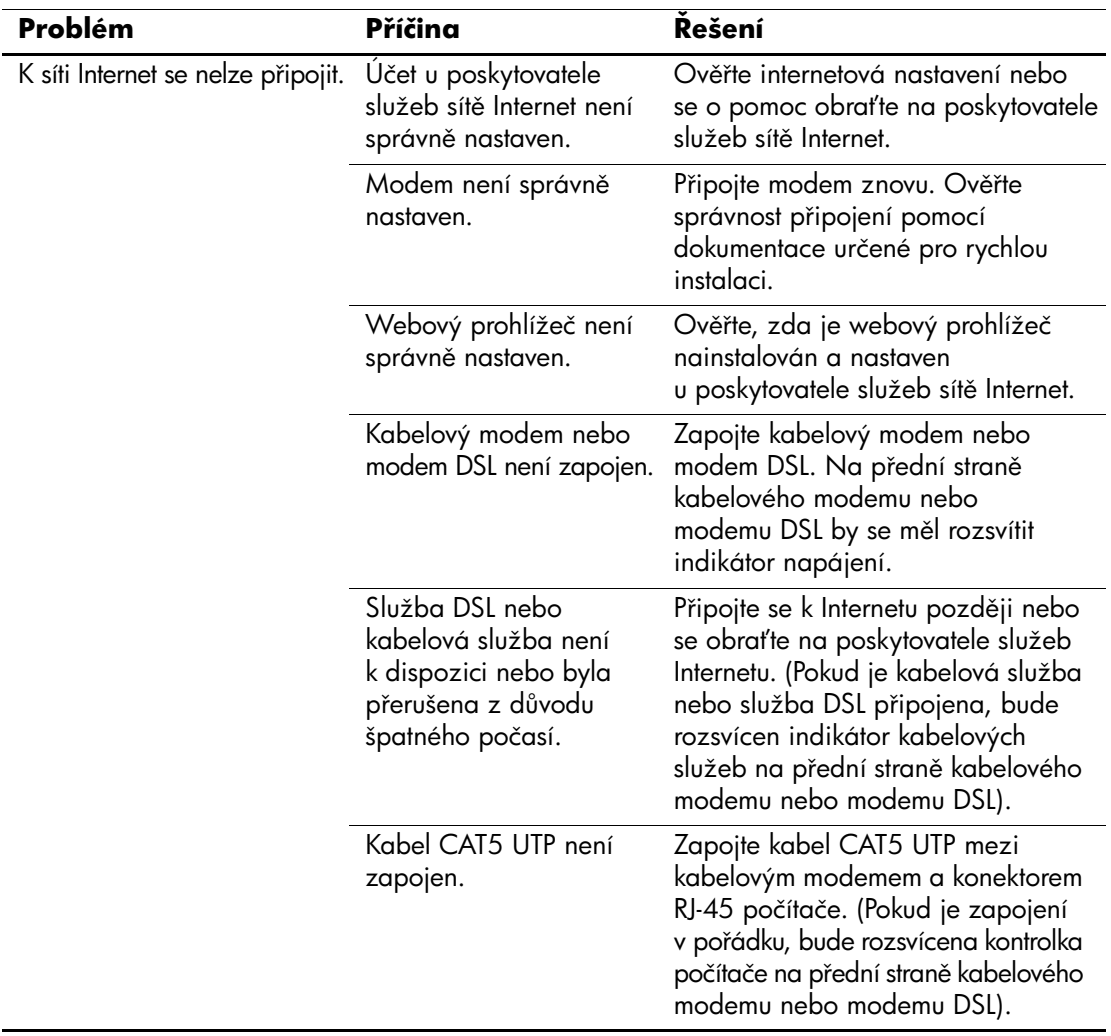

#### **Kešení potíží s p ístupem k Internetu**

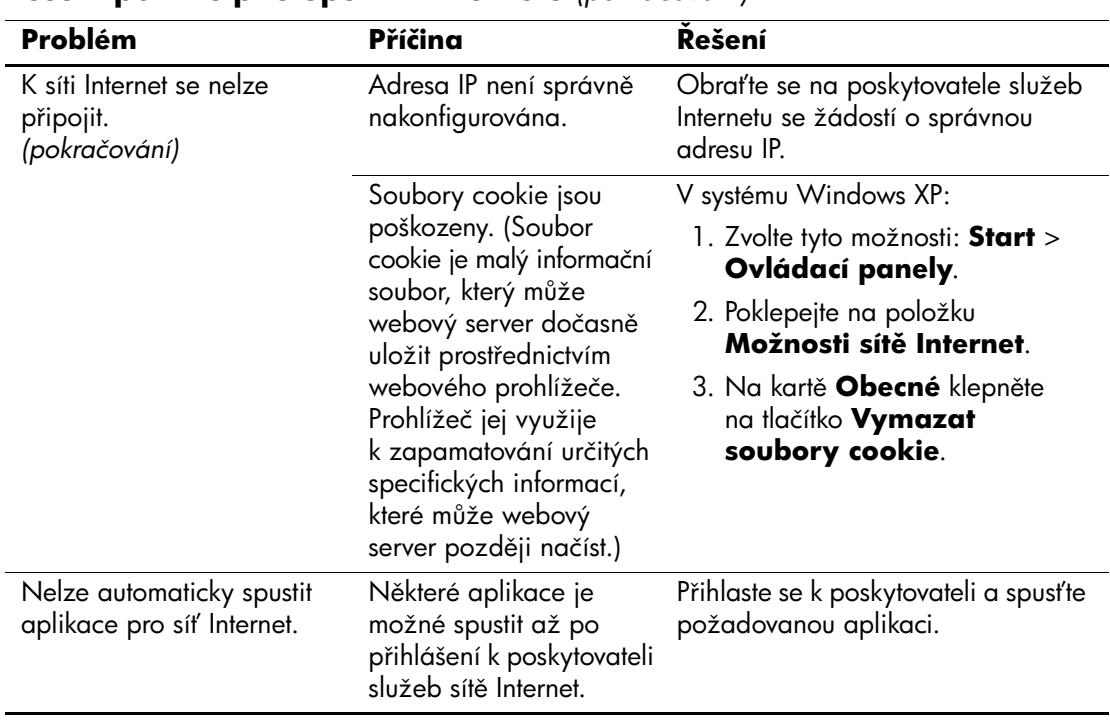

#### **Kešení potíží s p ístupem k Internetu** *(pokračování)*

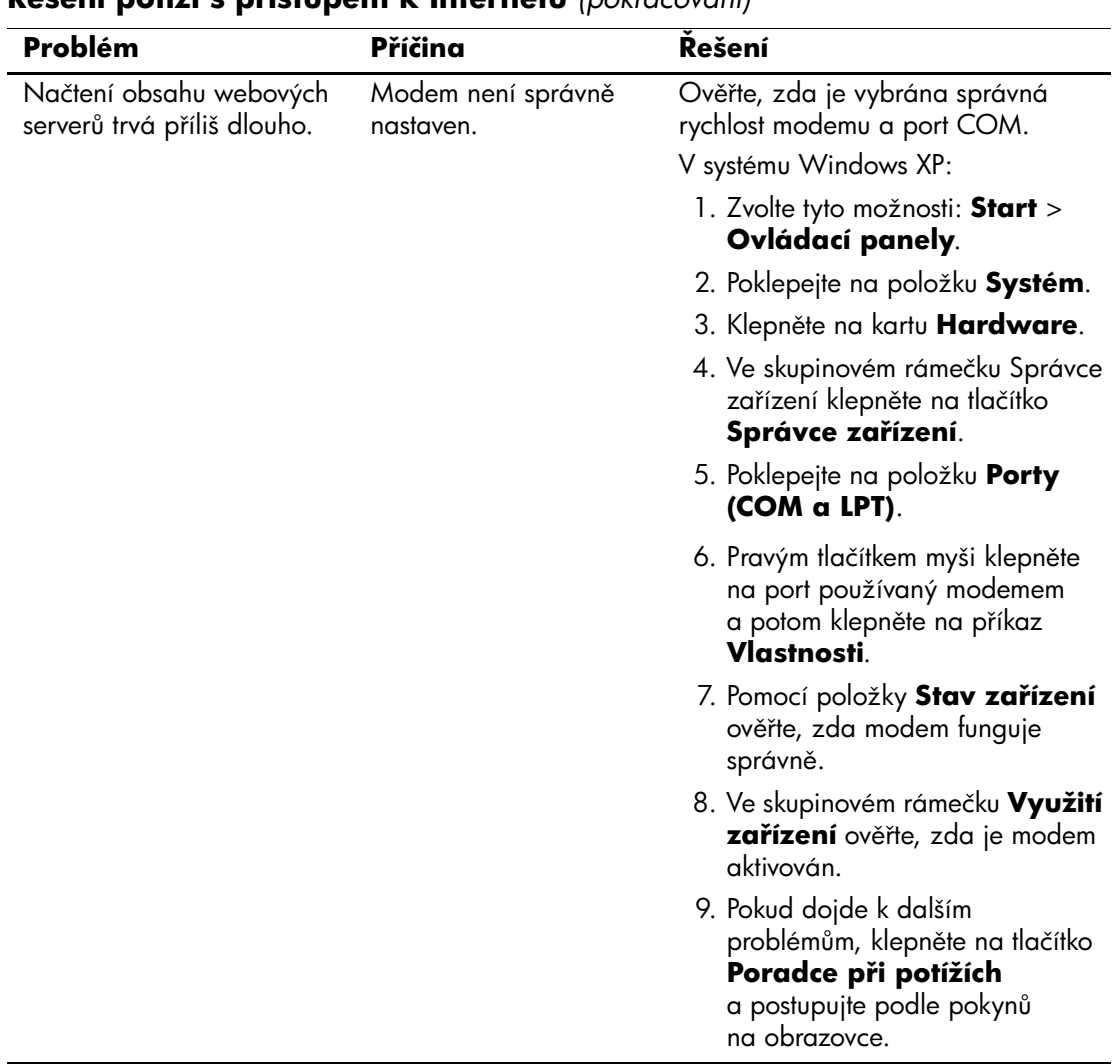

#### **Kešení potíží s p ístupem k Internetu** *(pokračování)*

# **Kešení potíží se softwarem**

K většině potíží souvisejících se softwarem dochází z následujících příčin:

- Aplikace nebyla správně nainstalována nebo nakonfigurována.
- Pro spuštění aplikace není k dispozici dostatek paměti.
- Došlo ke konfliktu aplikací.
- Přesvědčte se, zda jsou nainstalovány všechny potřebné ovladače zařízení.
- Pokud jste nainstalovali jiný operační systém než nainstalovaný výrobcem, ověřte, zda jej počítač podporuje.

Pokud je to možné, spusťte nástroj Configuration Record a zjistěte, zda byly v softwaru provedeny nějaké změny, které by mohly způsobovat potíže. Další informace naleznete v části ["Nástroj Configuration Record"](#page-13-0) této příručky.

Některé příčiny potíží se softwarem a možnosti jejich řešení jsou uvedeny v následující tabulce.

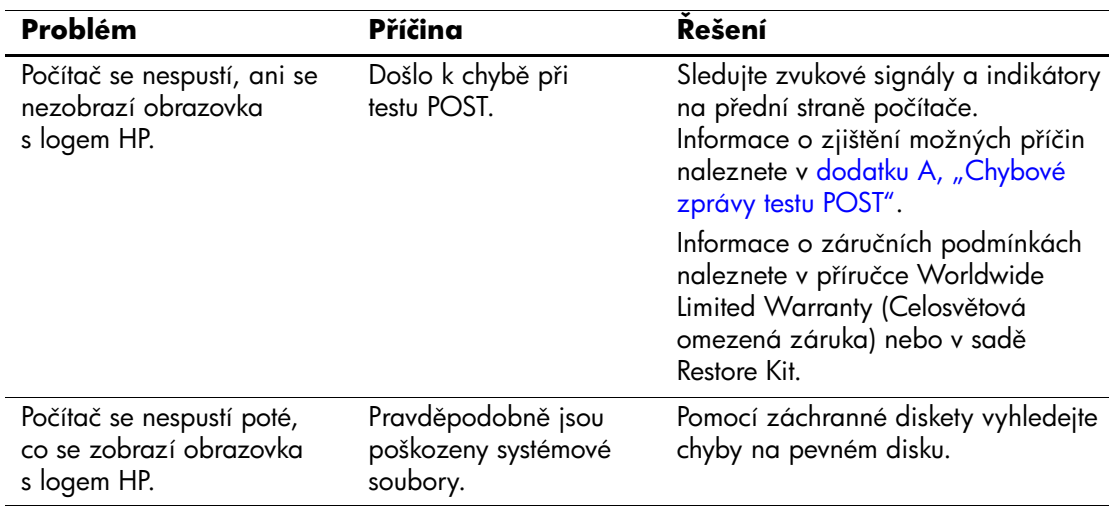

### **Kešení potíží se softwarem**

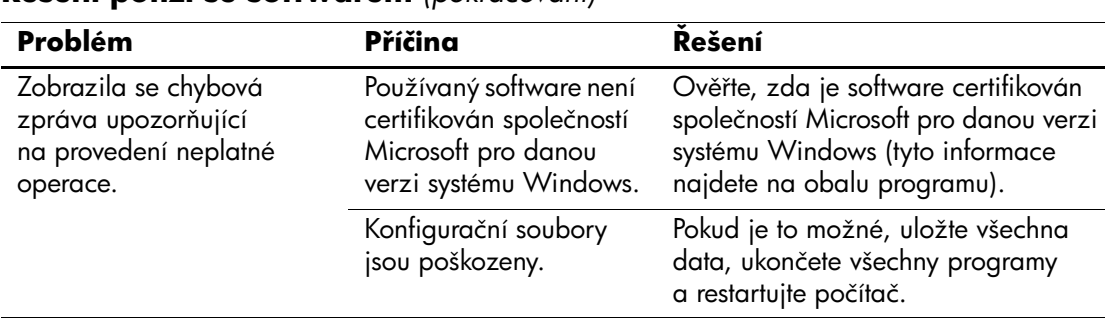

### **Kešení potíží se softwarem** *(pokračování)*

## **Spojení s technickou podporou**

Další pomoc a servis získáte u autorizovaného prodejce. Nejbližšího prodejce můžete vyhledat na webu <http://www.hp.com>.

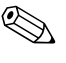

✎ Pokud převážíte počítač do servisu k autorizovanému prodejci nebo poskytovateli služeb, nezapomeňte sdělit hesla pro nastavení a spuštění (pokud jsou zadána).

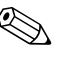

✎ Pokud potřebujete technickou podporu, zavolejte na telefonní číslo uvedené v záruční smlouvě nebo na některé z telefonních čísel uvedených v příručce *Support Telephone Numbers* (Telefonní čísla technické podpory), která je na *Disku CD-ROM s dokumentací*.

**A**

# <span id="page-65-0"></span>**Chybové zprávy testu POST**

V tomto dodatku je uveden seznam chybových kódů, chybových zpráv, různých indikátorů a zvukových signálů, se kterými se můžete setkat při spuštění testu POST (Power-On Self-Test) nebo při restartování počítače, a dále pravděpodobná příčina problému a možný postup při odstraňování chyby.

V tichém režimu je většina zpráv testu POST potlačena, například zprávy týkající se kontroly paměti a jiné nechybové textové zprávy. Pokud při testu POST dojde k chybě, zobrazí se příslušná chybová zpráva. Chcete-li během testu POST ručně přepnout do popisného režimu, stiskněte libovolnou klávesu (kromě kláves **F10** a **F12**). Ve výchozím nastavení je zvolen tichý režim.

Zvolený režim POST určuje rozsah testů a rychlost, jakou počítač spouští operační systém.

Test POST je rychlý spouštěcí proces, při němž nejsou prováděny všechny testy na úrovni systému, například test paměti. Jestliže tento test zakážete, budou provedeny všechny systémové testy paměti ROM a spouštění bude probíhat déle.

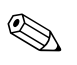

✎ Další informace o nástroji Computer Setup naleznete v *Příručce k nástroji Computer Setup (F10)* na *disku CD-ROM s dokumentací*.

# **Číselné kódy a textové zprávy testu POST**

Tato část obsahuje přehled chyb testu POST a příslušných číselných kódů. Jsou zde uvedeny také některé textové zprávy, které se mohou během testu POST zobrazit.

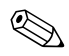

✎ Po zobrazení textové zprávy testu POST na obrazovce počítač pípne.

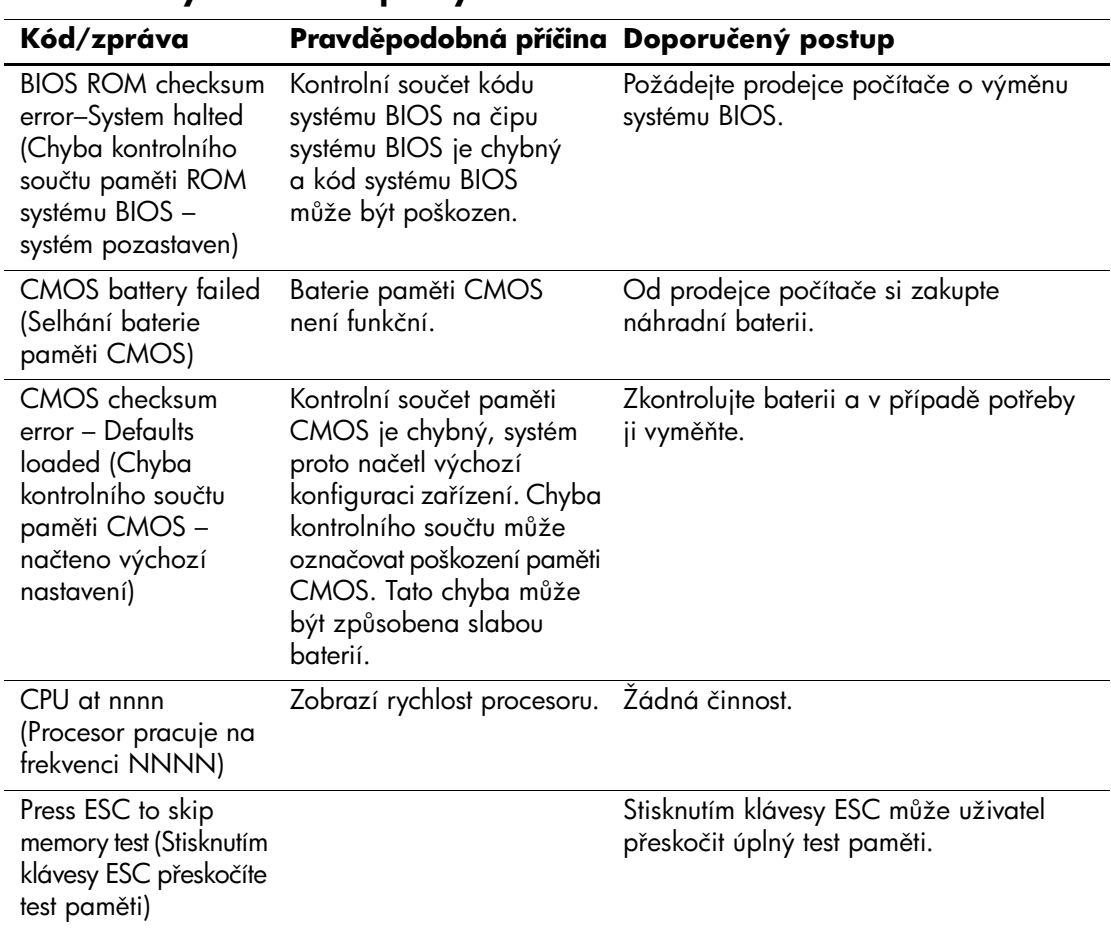

### **Číselné kódy a textové zprávy**

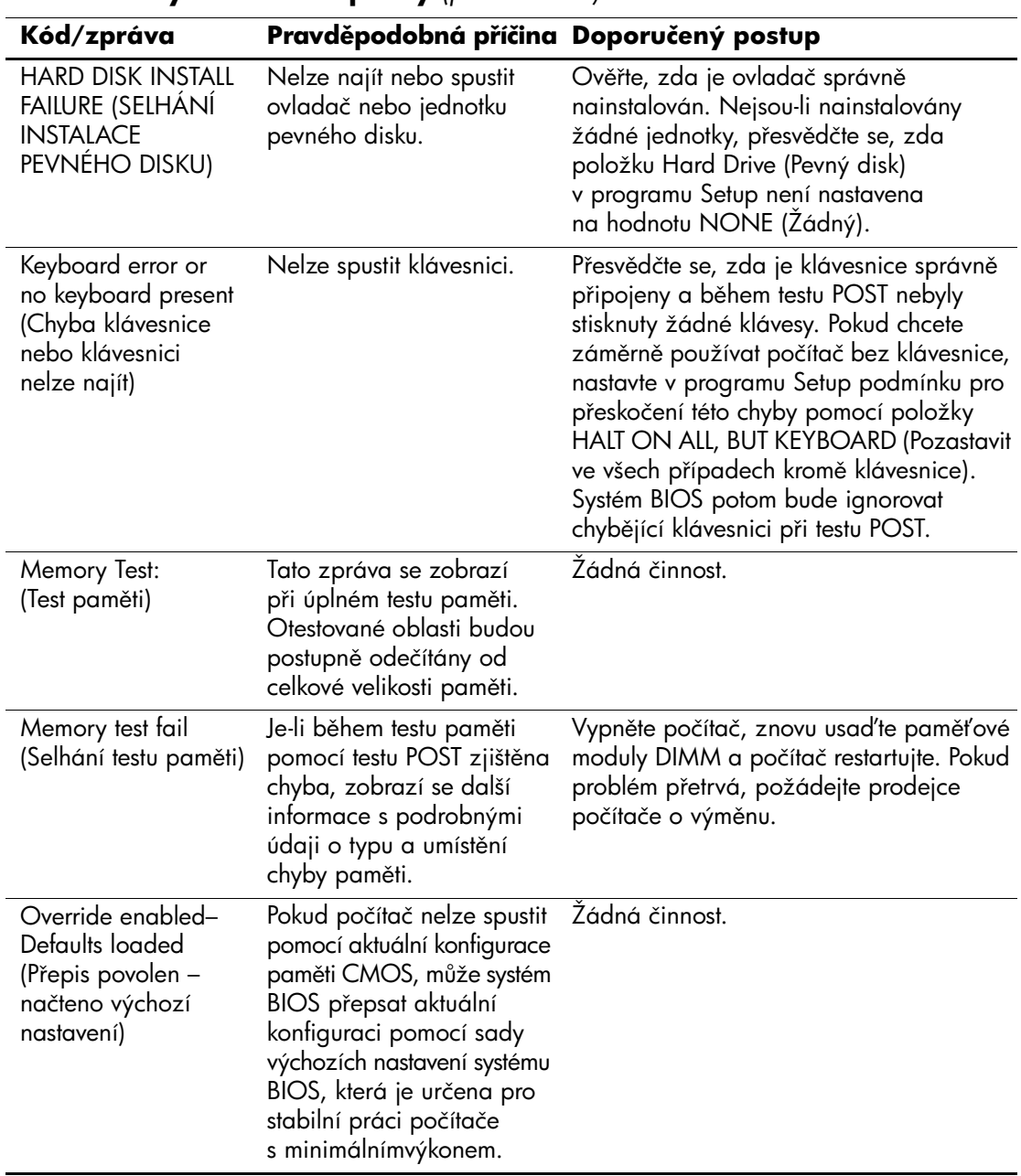

## **Číselné kódy a textové zprávy** *(pokračování)*

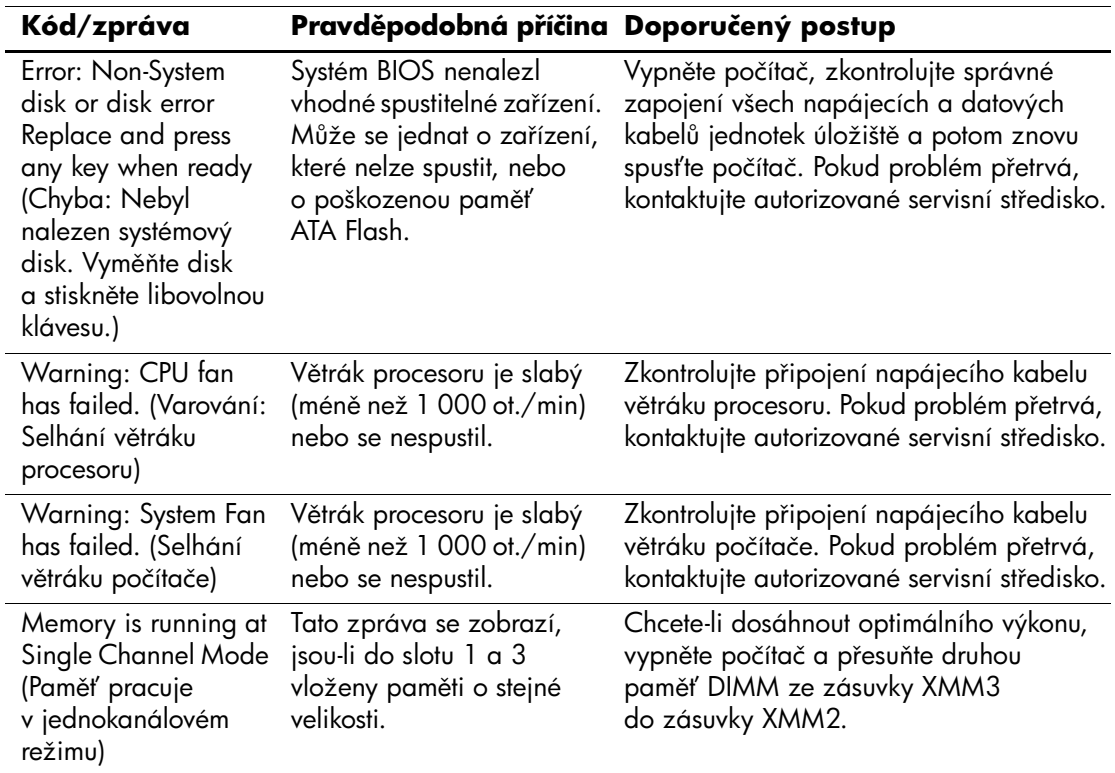

## **Číselné kódy a textové zprávy** *(pokračování)*

## **Indikátory na čelním panelu a zvukové kódy pro diagnostiku b4hem testu POST**

V této části jsou uvedeny kódy indikátorů na čelním panelu a zvukové signály, se kterými se můžete setkat před nebo během testu POST a ke kterým nemusí být přidružen chybový kód ani textová zpráva.

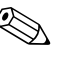

✎ Pokud na klávesnici PS/2 blikají indikátory, zaměřte se na blikající indikátory na předním panelu počítače a pomocí následující tabulky zjistěte jejich kódy.

Doporučené akce jsou v následující tabulce uvedeny v pořadí, ve kterém by měly být provedeny.

#### **Indikátory na p edním panelu a zvukové signály pro diagnostiku během testu POST**

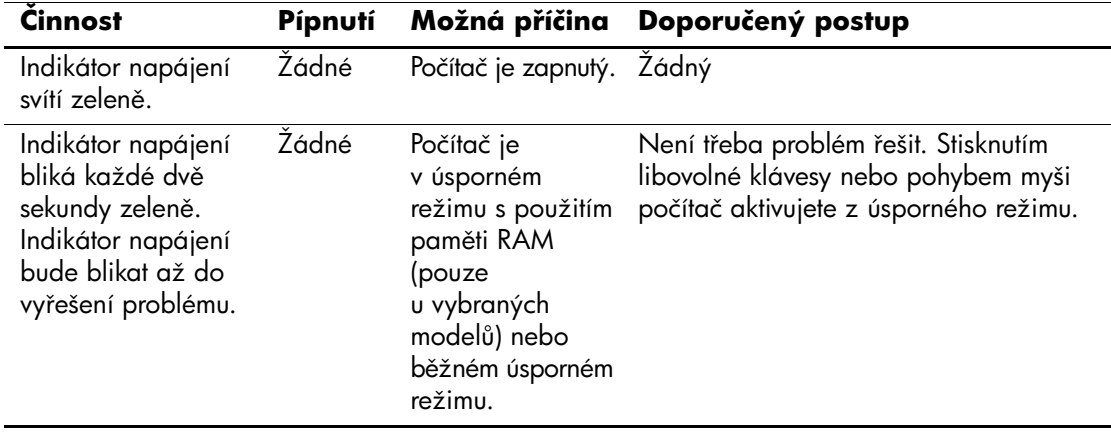

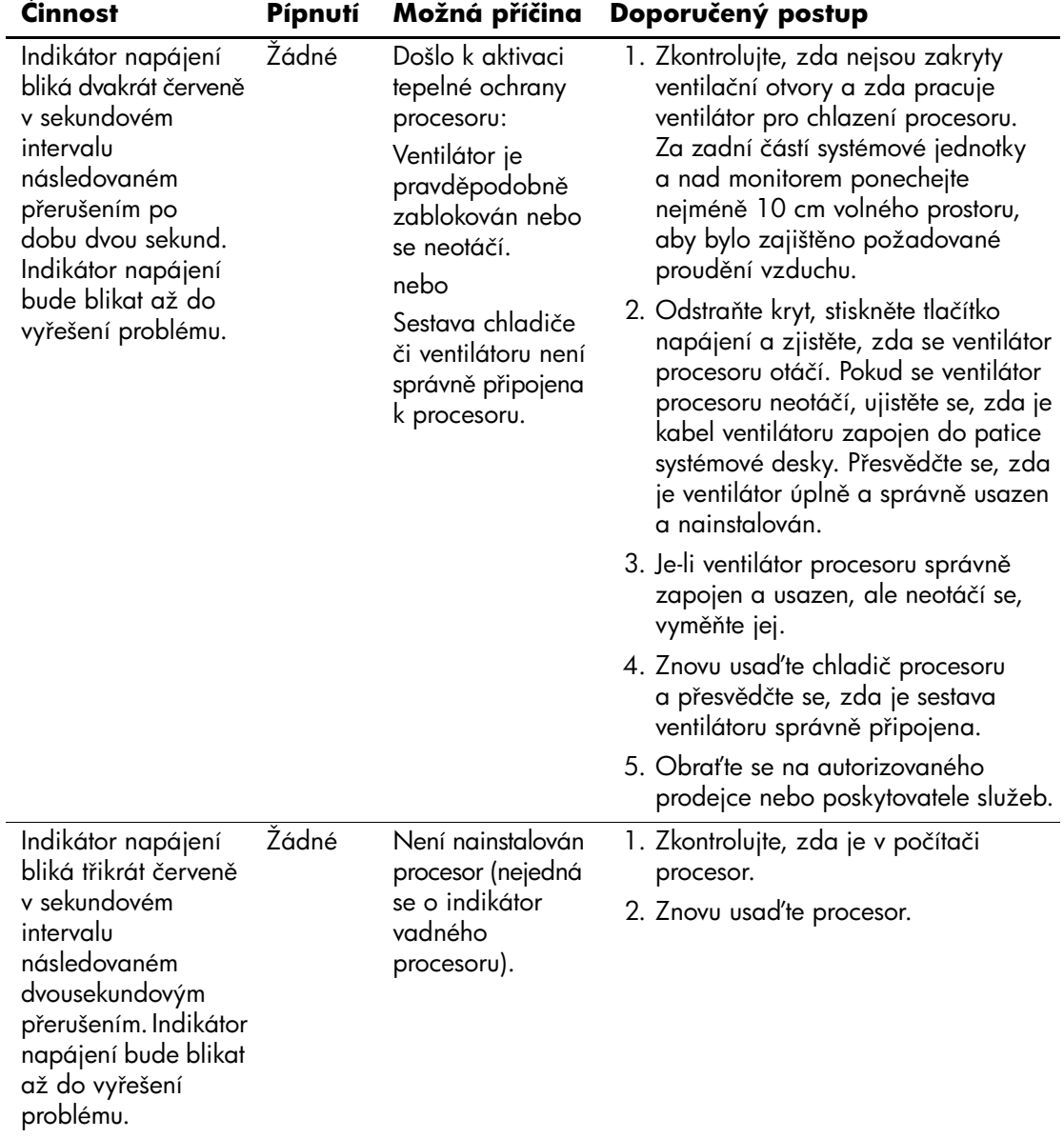

#### **Indikátory na p edním panelu a zvukové signály pro diagnostiku b4hem testu POST** *(pokračování)*

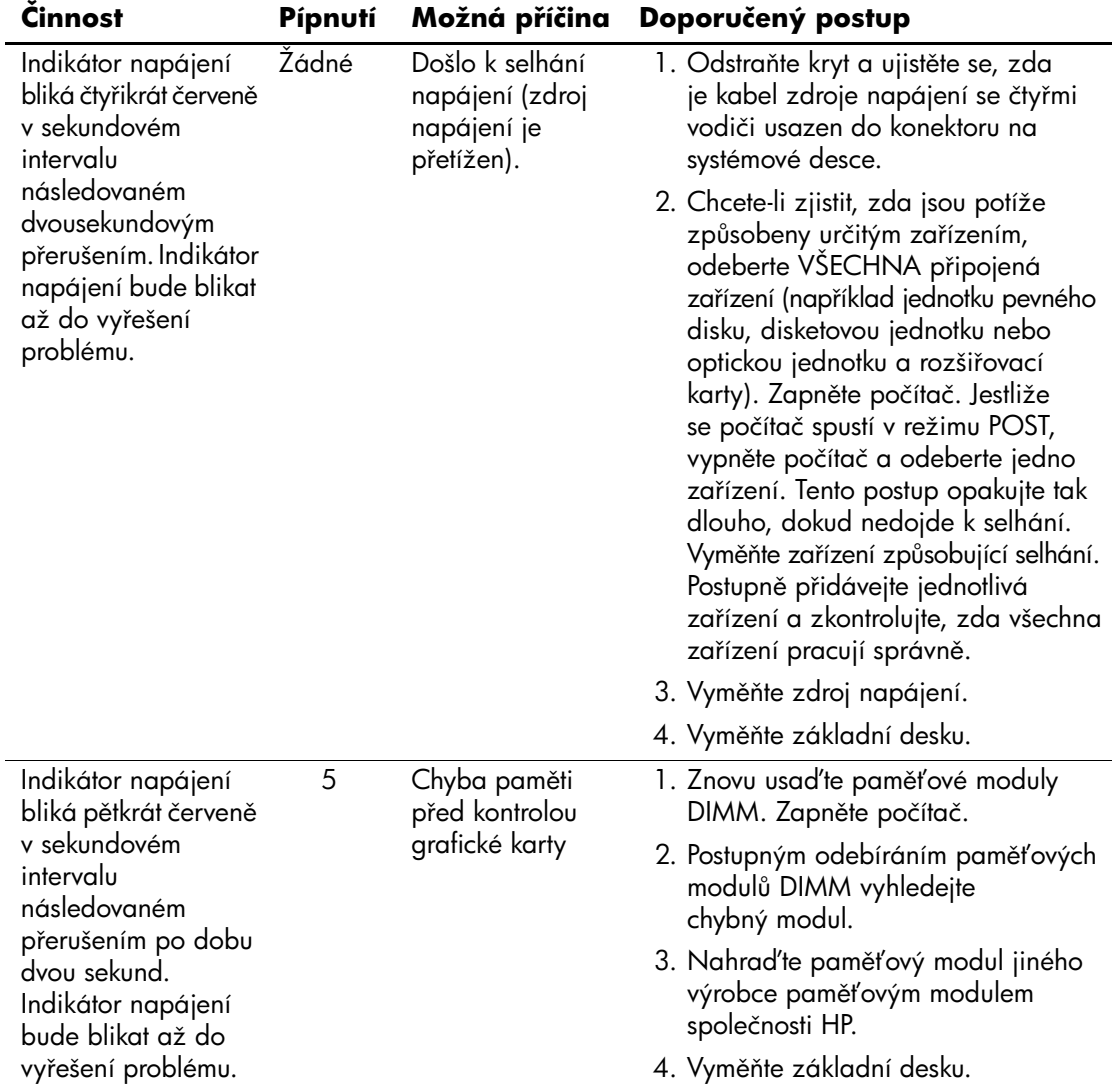

#### **Indikátory na p edním panelu a zvukové signály pro diagnostiku b4hem testu POST** *(pokračování)*
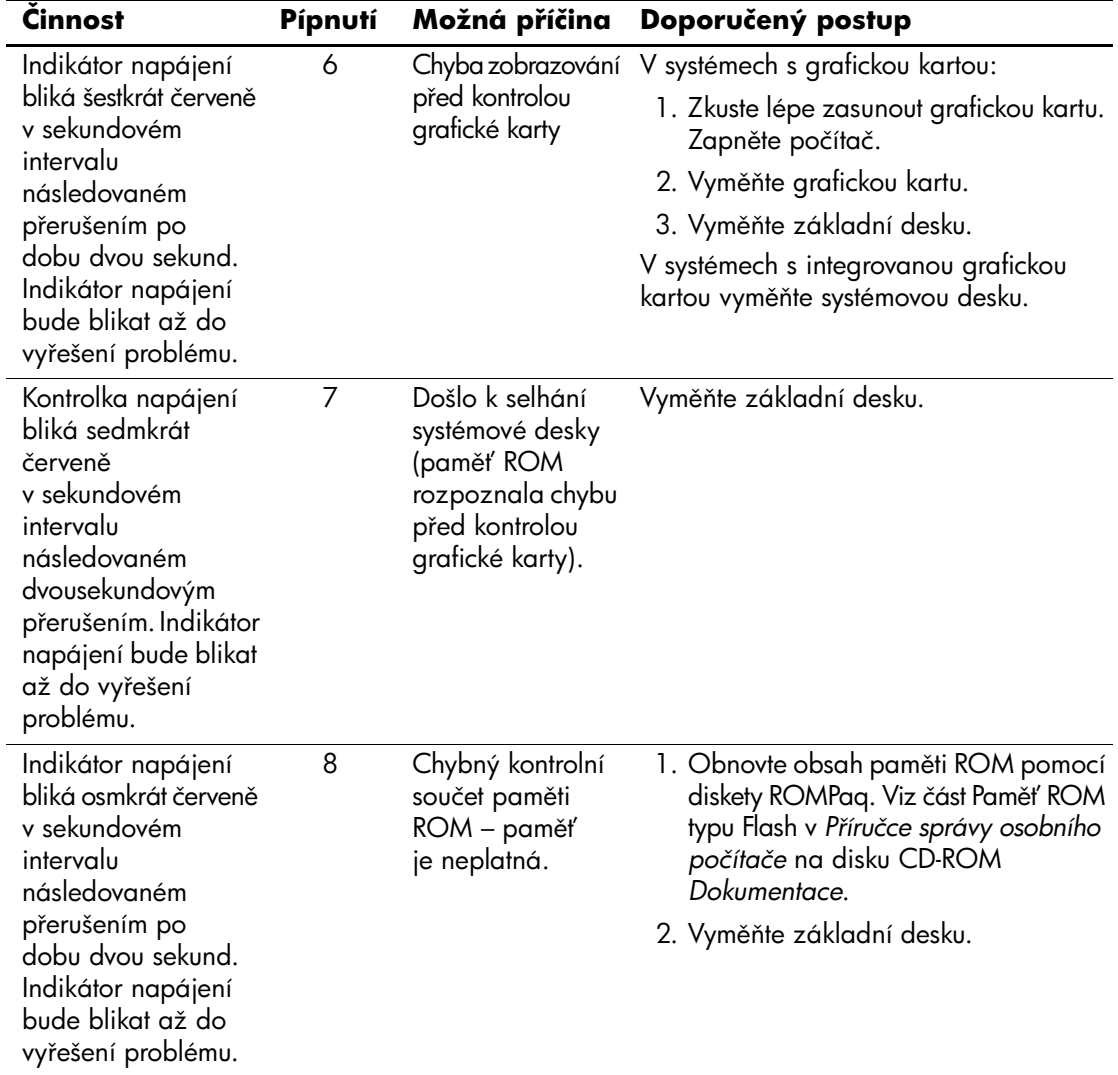

#### **Indikátory na p edním panelu a zvukové signály pro diagnostiku během testu POST** (pokračování)

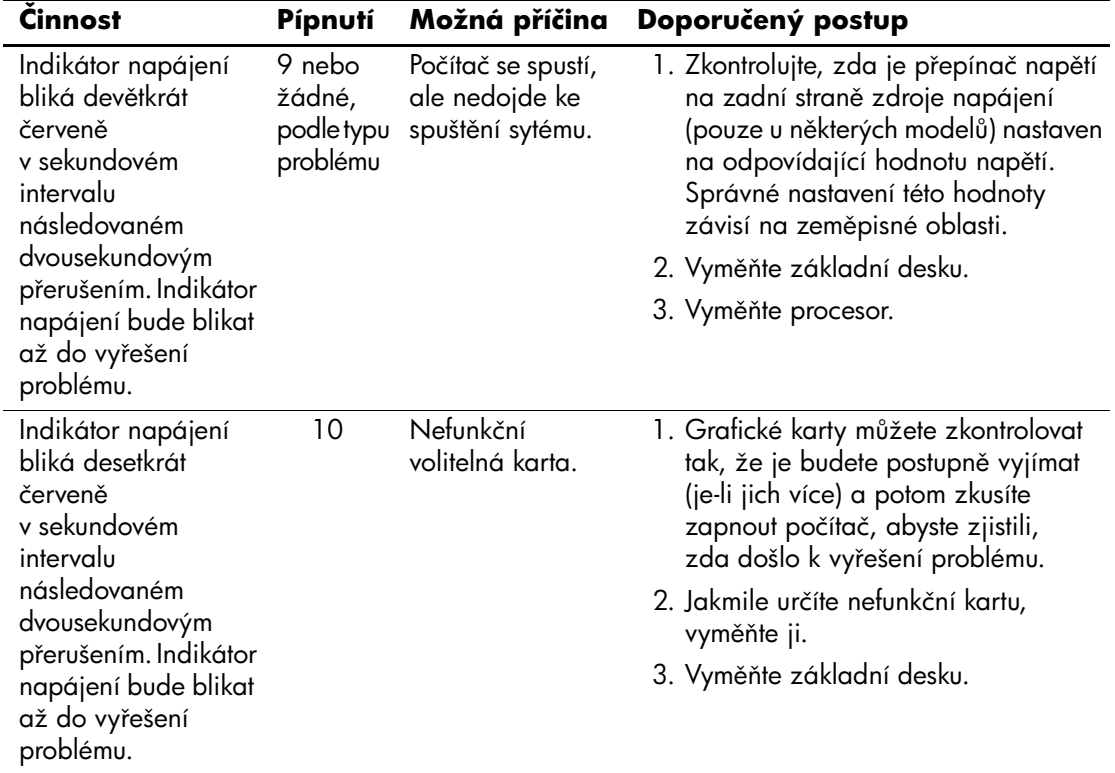

#### **Indikátory na p edním panelu a zvukové signály pro diagnostiku během testu POST** (pokračování)

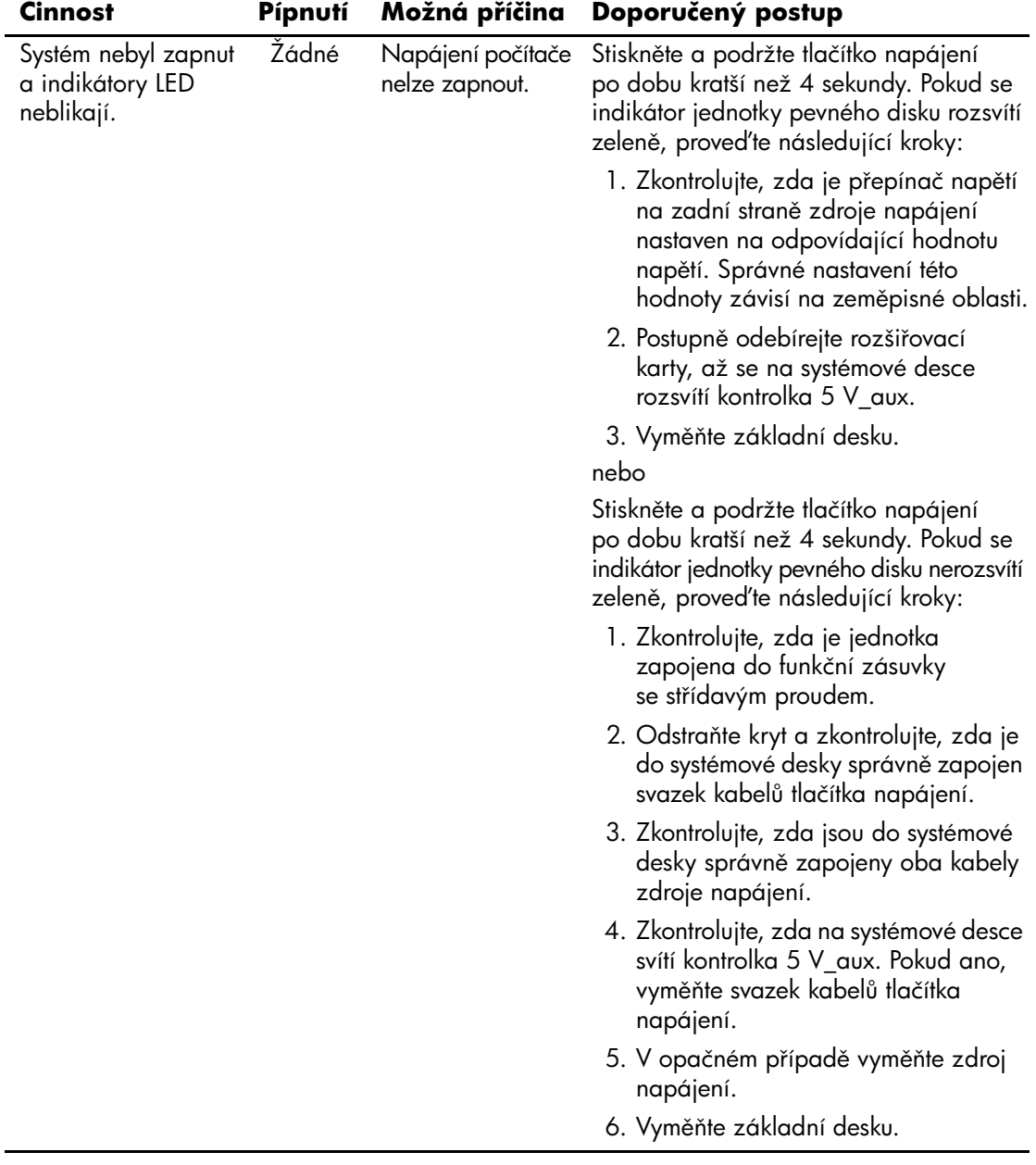

#### **Indikátory na p edním panelu a zvukové signály pro diagnostiku b4hem testu POST** *(pokračování)*

## **Zabezpečení pomocí hesla a obnovení pam4ti CMOS**

<span id="page-75-0"></span>Počítač lze zabezpečit pomocí hesla, které můžete nastavit v nabídce nástroje Computer Setup.

<span id="page-75-7"></span><span id="page-75-6"></span><span id="page-75-2"></span><span id="page-75-1"></span>Tento počítač podporuje dvě funkce zabezpečení pomocí hesla, které lze nastavit prostřednictvím nabídky nástroje **Computer Setup**: servisní a uživatelské heslo. Nastavíte-li pouze servisní heslo, budou moci všichni uživatelé získat přístup ke všem informacím v počítači kromě nástroje Computer Setup. Jestliže nastavíte pouze uživatelské heslo, bude toto heslo požadováno při přístupu k nástroji Computer Setup a ke všem dalším informacím uloženým v počítači. Pokud vytvoříte obě hesla, získáte přístup k nástroji Computer Setup pouze po zadání servisního hesla.

Pokud jsou nastavena obě hesla, můžete servisní heslo použít také namísto uživatelského hesla jako nadřazené heslo pro přihlášení k počítači. Tato funkce je užitečná pro správce sítě.

<span id="page-75-3"></span>Zapomenete-li heslo, můžete je vymazat a získat potom přístup k informacím v počítači dvěma způsoby:

- <span id="page-75-5"></span><span id="page-75-4"></span>■ Vyjmutím můstku hesla
- Obnovením paměti CMOS pomocí přepínače Clear CMOS (Vymazat paměť CMOS)

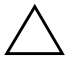

**UPOZORNĚNÍ:** Po posunutí přepínače CMOS dojde k obnovení výchozího nastavení od výrobce a vymazání vlastního nastavení včetně hesel, inventárních čísel a zvláštního nastavení. Před obnovením nastavení paměti CMOS počítače je důležité toto nastavení zálohovat pro případ, že by bylo nutné jej později znovu použít. Další informace naleznete v části "Zálohování paměti CMOS" [na stránce B-6.](#page-80-0)

## **Vyjmutí m+stku hesla**

Chcete-li dezaktivovat funkce uživatelského nebo servisního hesla nebo tato hesla vymazat, proveďte následující kroky:

- <span id="page-76-1"></span><span id="page-76-0"></span>1. Ukončete řádně činnost operačního systému, vypněte počítač a všechna externí zařízení a odpojte napájecí kabel od elektrické sítě.
- 2. Po odpojení kabelu napájení stiskněte vypínač napájení, aby se vybila veškerá zbytková energie.

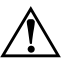

Å **VAROVÁNÍ:** Riziko úrazu elektrickým proudem nebo popálením snížíte, odpojíte-li napájecí kabel od elektrické sítě a vyčkáte, než vnitřní součásti systému vychladnou.

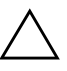

**UPOZORNÉNÍ:** Jestliže je počítač připojen k elektrické síti, dodává napájecí zdroj na systémovou desku napětí i tehdy, pokud je počítač vypnutý. Pokud napájecí kabel neodpojíte, můžete počítač poškodit.

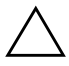

**UPOZORNÉNÍ:** Statická elektřina může způsobit poškození elektronických součástí počítače nebo jeho doplňků. Před zahájením následujících postupů se proto dotkněte uzemněného kovového předmětu. Odstraníte tak elektrostatický náboj. Další informace získáte v příručce *Bezpečnost a směrnice*, která je na *disku CD-ROM s dokumentací*.

- 3. Odstraňte kryt počítače.
- 4. Najděte patici a můstek.

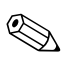

✎ Můstek hesla má zelenou barvu, takže je snadné ho rozpoznat. Při hledání můstku hesla a dalších součástí systémové desky vám pomůže ilustrovaný přehled součástí (IPM) příslušného systému. Ilustrovaný přehled součástí si můžete stáhnout z webu [www.hp.com/support.](http://www.hp.com/support)

- 5. Vysuňte můstek z kolíků 1 a 2 a nasuňte ho na kolík 1 nebo 2, aby nedošlo k jeho ztrátě (nikoli však na oba současně).
- 6. Nasaďte zpět kryt počítače.
- 7. Znovu připojte externí zařízení.
- 8. Připojte počítač k elektrické síti a zapněte jej. Spusťte operační systém. Přitom dojde k vymazání aktuálních hesel a vypnutí ochrany heslem.
- 9. Chcete-li vytvořit nová hesla, opakujte kroky 1 až 4, nasuňte můstek hesla znovu na kolíky 1 a 2 a opakujte kroky 6 až 8. Nová hesla vytvořte v nástroji Computer Setup. Další informace o nástroji Computer Setup naleznete v *Příručce k nástroji Computer Setup (F10)* na *disku CD-ROM s dokumentací*.

## **Vymazání a obnovení pam4ti CMOS**

<span id="page-77-0"></span>V konfigurační paměti počítače (CMOS) jsou uloženy informace o heslech a konfiguraci počítače.

## **Použití nástroje Computer Setup k obnovení pam4ti CMOS**

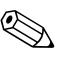

✎ Toto je preferovaný způsob nového nastavení paměti CMOS. Pokud nemáte přístup k programu Computer Setup, najdete pokyny k novému nastavení paměti CMOS pomocí přepínače CMOS v následující části.

Chcete-li obnovit paměť CMOS prostřednictvím nástroje Computer Setup, je třeba nejprve zobrazit nabídku tohoto nástroje.

- 1. Zapněte nebo restartujte počítač. Pokud pracujete v systému Microsoft Windows, zvolte možnost **Start** > **Vypnout** > **Restartovat**.
- 2. Jakmile se počítač zapne, stiskněte a držte klávesu **F10**, dokud se nespustí nástroj Computer Setup.

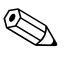

✎ Klávesu **F10** je třeba stisknout ve správné době, jinak bude možné získat k nástroji přístup až po restartování počítače.

- 3. Pomocí kláves se šipkami vyberte položku **Load Optimized Defaults** (Načíst optimalizované výchozí nastavení) a stiskněte klávesu **ENTER**.
- 4. Chcete-li použít a uložit provedené změny, stiskněte klávesu **F10** nebo vyberte položku **Save & Exit Setup** (Uložit a ukončit program) a stiskněte klávesu **ENTER**.

Instrukce o novém nastavení hesla získáte v příručce *Desktop Management Guide* (Správa stolního počítače), kterou naleznete na *disku CD-ROM s dokumentací*. Další informace o nástroji Computer Setup naleznete v *Příručce k nástroji Computer Setup (F10)* na *disku CD-ROM s dokumentací*.

### **Použití p epínače CMOS k novému nastavení pam4ti CMOS**

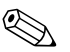

<span id="page-78-0"></span>✎ Pomocí této metody lze obnovit paměť CMOS, jestliže není k dispozici program Computer Setup. Máte-li však přístup k programu Computer Setup k dispozici, vyhledejte pokyny o použití programu Computer Setup k obnovení paměti CMOS v předchozí části.

- 1. Vypněte počítač i všechna externí zařízení a odpojte napájecí kabel od elektrické sítě.
- 2. Odpojte klávesnici, monitor a všechna externí zařízení, která jsou připojena k počítači.

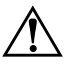

Å **VAROVÁNÍ:** Riziko úrazu elektrickým proudem nebo popálením snížíte, odpojíte-li napájecí kabel od elektrické sítě a vyčkáte, než vnitřní součásti systému vychladnou.

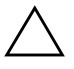

**UPOZORNĚNÍ:** Jestliže je počítač připojen k elektrické síti, dodává napájecí zdroj na systémovou desku napětí i tehdy, pokud je počítač vypnutý. Pokud napájecí kabel neodpojíte, můžete počítač poškodit.

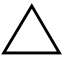

**UPOZORNĚNÍ:** Statická elektřina může způsobit poškození elektronických součástí počítače nebo jeho doplňků. Před zahájením následujících postupů se proto dotkněte uzemněného kovového předmětu. Odstraníte tak elektrostatický náboi. Další informace získáte v příručce Bezpečnost a směrnice, která je na disku CD-ROM *s dokumentací*.

3. Odstraňte kryt počítače.

**UPOZORNÉNÍ:** Po posunutí přepínače CMOS dojde k obnovení výchozího nastavení od výrobce a vymazání vlastního nastavení včetně hesel, inventárních čísel a zvláštního nastavení. Před obnovením nastavení paměti CMOS počítače je důležité toto nastavení zálohovat pro případ, že by bylo nutné jej později znovu použít. Zálohování lze snadno provést pomocí nástroje Computer Setup. Informace o zálohování nastavení paměti CMOS naleznete v příručce Poradce *p i potížích* na *disku CD-ROM s dokumentací*.

4. Posuňte přepínač CMOS ve směru ukázaném na následujícím obrázku a držte jej nejméně pět sekund poté, kdy zhasne indikátor úsporného režimu. Pět sekund je minimální doba požadovaná k úplnému vymazání paměti CMOS.

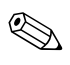

✎ Zkontrolujte, zda je napájecí kabel střídavého proudu odpojen ze zásuvky. Pokud je napájecí kabel zapojen do zásuvky, nedojde při posunutí přepínače CMOS k vymazání paměti CMOS.

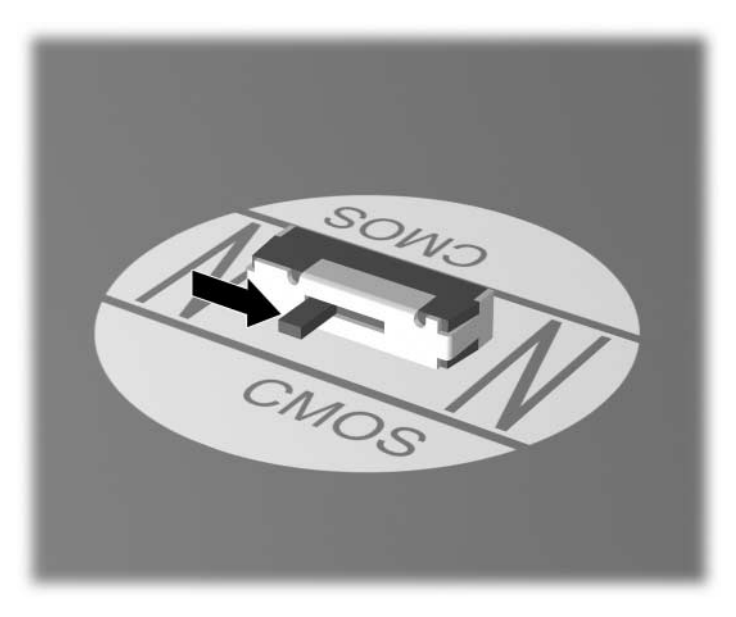

*P epínač CMOS*

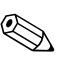

✎ Při hledání přepínače CMOS a dalších součástí systémové desky vám pomůže ilustrovaná mapa součástí příslušného systému.

- 5. Nasaďte zpět kryt počítače.
- 6. Znovu připojte externí zařízení.
- 7. Připojte počítač k elektrické síti a zapněte jej.

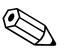

✎ Po vymazání paměti CMOS a opětovném spuštění počítače se zobrazí chybové zprávy testu POST upozorňující na změnu konfigurace. Hesla, veškerá zvláštní nastavení systému a datum a čas je nutné znovu nastavit pomocí nástroje Computer Setup.

Instrukce o novém nastavení hesla získáte v příručce *Desktop Management Guide* (Správa stolního počítače), kterou naleznete na *disku CD-ROM s dokumentací*. Další informace o nástroji Computer Setup naleznete v *Příručce k nástroji Computer Setup (F10)* na *disku CD-ROM s dokumentací*.

## <span id="page-80-0"></span>**Zálohování pam4ti CMOS**

<span id="page-80-1"></span>Zálohování je velice snadné. Nástroj ROMpaq pro uložení a načtení nastavení paměti CMOS naleznete na webu <http://www.hp.com> v nabídce podpory a ovladačů pro stolní počítače HP Business Desktop dx5150. Soubory nástroje ROMpaq si stáhněte do složky ve vyměnitelném úložišti (například do jednotky DriveKey).

Zálohování paměti CMOS

- 1. Přesvědčte se, zda je počítač, u kterého chcete zálohování provést, zapnut. K počítači připojte vyměnitelné úložiště.
- 2. V systému Windows klepněte na příkaz **Start** > **Spustit**, zadejte příkaz **CMD** a klepnutím na tlačítko **OK** spusťte příkazový řádek systému DOS.
- 3. Zadejte příkaz *N***:\folder\BIOS.exe SAVE:ABC001.DAT** (kde *N* představuje písmeno jednotky vyměnitelného úložiště), kterým uložíte nastavení paměti CMOS do zařízení vyměnitelného úložiště.
- 4. Ujistěte se, zda je cílový počítač zapnut. K cílovému počítači připojte vyměnitelné úložiště.
- 5. V systému Windows klepněte na příkaz **Start** > **Spustit**, zadejte příkaz **CMD** a klepnutím na tlačítko **OK** spusťte příkazový řádek systému DOS.
- 6. Zadejte příkaz *N***:\folder\BIOS.exe LOAD:ABC001.DAT** (kde *N* představuje písmeno jednotky vyměnitelného úložiště), kterým načtete nastavení paměti CMOS do cílového počítače.

**C**

## **Nastavení analogového nebo digitálního zvukového výstupu**

<span id="page-82-0"></span>Některé počítače mohou mít integrované zvukové řešení, které podporuje analogové nebo digitální externí stereofonní reproduktory. Tyto počítače jsou vybaveny funkcí automatického zjišťování typu reproduktorů, která zajišťuje výstup správného signálu. Jestliže chcete ručně přepínat mezi režimy analogového, digitálního nebo automatického výstupu, proveďte v příslušných operačních systémech následující kroky.

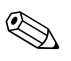

✎ Jestliže nastavíte **režim digitálního výstupu**, nebude z vestavěného reproduktoru ani externích analogových reproduktorů slyšet zvuk. V takovém případě je nutné přepnout zpět do režimu automatického nebo analogového výstupu. Pokud nastavíte **režim analogového výstupu**, nebudou externí digitální reproduktory pracovat. V takovém případě je nutné přepnout zpět do režimu automatického nebo digitálního výstupu.

V systému Windows XP:

- 1. Klepněte na tlačítko **Start** > **Ovládací panely** a potom poklepejte na ikonu **Zvuky a zařízení pro práci se zvukem a řečí**.
- 2. Klepněte na kartu **Hardware**.
- 3. Zvýrazněte příslušné zvukové zařízení.
- 4. Klepnutím na tlačítko **Vlastnosti** otevřete dialogové okno **Vlastnosti zařízení**.
- 5. Klepněte na kartu **Vlastnosti**.
- 6. Klepnutím na znaménko "**+**" vedle položky **Zvuková zařízení** tuto položku rozbalte.
- 7. Klepnutím zvýrazněte příslušný ovladač.
- 8. Klepněte na tlačítko **Vlastnosti**.
- 9. Klepněte na tlačítko **Nastavení**.
- 10. Změňte nastavení na požadovaný **režim výstupu**.
- 11. Klepnutím na tlačítko **OK** zavřete dialogové okno vlastností daného zařízení.
- 12. Zavřete **Ovládací panely**.

# **Rejst ík**

#### **B**

baterie, výměna [2–6](#page-21-0) blikání indikátorů [A–5](#page-69-0)

#### **C**

**CMOS** přepínač [B–4](#page-78-0)

**Č** číselné kódy [A–2](#page-66-0)

#### **F**

funkce Wake-on-LAN [2–35](#page-50-0)

#### **H**

heslo funkce [B–1](#page-75-0) servisní [B–1](#page-75-1) uživatelské [B–1](#page-75-2) vyjmutí můstku [B–2](#page-76-0) vymazání [B–1](#page-75-3)

#### **CH**

chybové kódy [A–1](#page-65-0)

#### **I**

indikátory blikání kontrolky napájení [A–5](#page-69-1) blikání na klávesnici PS/2 [A–5](#page-69-2)

#### **K**

klávesnice řešení potíží [2–30](#page-45-0) kontrola [2–4](#page-19-0)

#### **M**

monitor kontrola připojení [2–5](#page-20-0)

#### **N**

nástroj Configuration Record instalace [1–11](#page-14-0) přehled [1–10](#page-13-0) spuštění [1–11](#page-14-1) nástroj Diagnostics for Windows instalace [1–3](#page-6-0) přehled [1–1](#page-4-0) panel nabídek [1–5](#page-8-0) panel nástrojů [1–5](#page-8-1) spuštění testů [1–7](#page-10-0) vyhledání [1–2](#page-5-0)

#### **O**

obecné potíže [2–6](#page-21-1) obnovení můstek hesla [B–1](#page-75-4) paměť CMOS [B–1](#page-75-5) obrazovka nejasně zobrazené znaky [2–23](#page-38-0) prázdná obrazovka [2–21](#page-36-0) rozmazaný obraz [2–24](#page-39-0)

#### **P**

paměť řešení potíží [2–39](#page-54-0) paměť CMOS tlačítko [B–2](#page-76-1) vymazání a obnovení [B–3](#page-77-0) zálohování [B–6](#page-80-1) pípnutí [A–5](#page-69-3)

potíže disketa [2–13](#page-28-0) drobné [2–4](#page-19-1) instalace hardwaru [2–32](#page-47-0) jednotky CD-ROM a DVD [2–42](#page-57-0) klávesnice [2–30](#page-45-1) modul Drive Key [2–44](#page-59-0) myš [2–31](#page-46-0) obecné [2–6](#page-21-2) optické jednotky [2–42](#page-57-0) přístup k síti Internet [2–45](#page-60-0) paměť [2–39](#page-54-1) pevný disk [2–16](#page-31-0) procesor [2–41](#page-56-0) síť [2–35](#page-50-1) software [2–48](#page-63-0) tiskárna [2–29](#page-44-0) zdroj napájení [2–10](#page-25-0) zobrazení [2–21](#page-36-1) zvuk [2–26](#page-41-0) potíže s disketami [2–13](#page-28-0) potíže s jednotkami CD-ROM nebo DVD [2–42](#page-57-1) potíže s modulem Drive Key [2–44](#page-59-0) potíže s myší [2–30](#page-45-2) potíže s optickými jednotkami [2–42](#page-57-1) Potíže s přístupem k Internetu [2–45](#page-60-0) potíže s procesorem [2–41](#page-56-0) potíže s tiskárnou [2–29](#page-44-1) potíže se sítí [2–35](#page-50-2)

potíže se softwarem [2–48](#page-63-1) potíže se zvukem [2–26](#page-41-1) prázdná obrazovka [2–21](#page-36-0) problémy s instalací hardwaru [2–32](#page-47-0) problémy s monitorem [2–21](#page-36-1) problémy s pevným diskem [2–16](#page-31-0) problémy se zdrojem napájení [2–10](#page-25-0)

## **Q**

Quick Power On Self Test (Test POST) [A–1](#page-65-1)

#### **S**

servisní heslo [B–1](#page-75-6) software obnovení [1–12](#page-15-0) ochrana [1–12](#page-15-1)

#### **T**

technická podpora [2–2](#page-17-0), [2–49](#page-64-0) test POST chybové zprávy [A–1](#page-65-2) zapnutí chybových zpráv [A–1](#page-65-3)

#### **U**

užitečné rady [2–4](#page-19-2) uživatelské heslo [B–1](#page-75-2)

#### **Z**

zabezpečení pomocí hesla [B–1](#page-75-7) zobrazení data a času [2–6](#page-21-3) zvukové kódy [A–5](#page-69-3) zvukový výstup [D–1](#page-82-0)